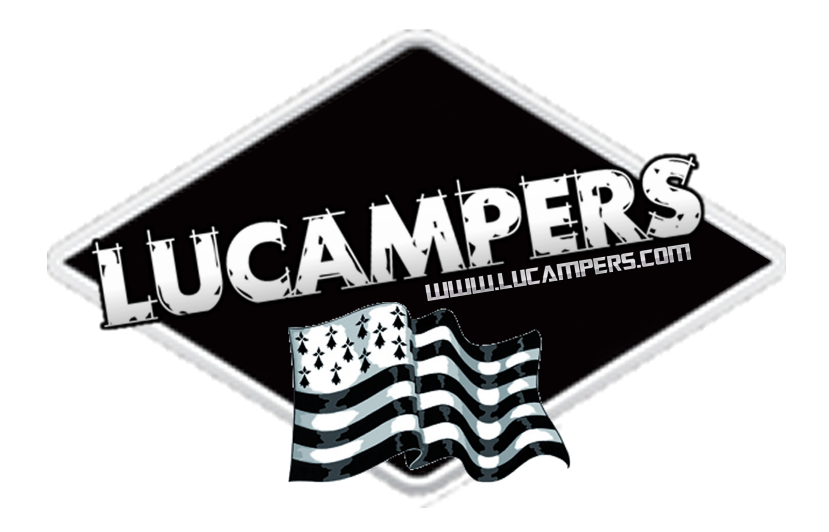

# Mode d'emploi

Navigateur pour Lucampers CC-V11

Français

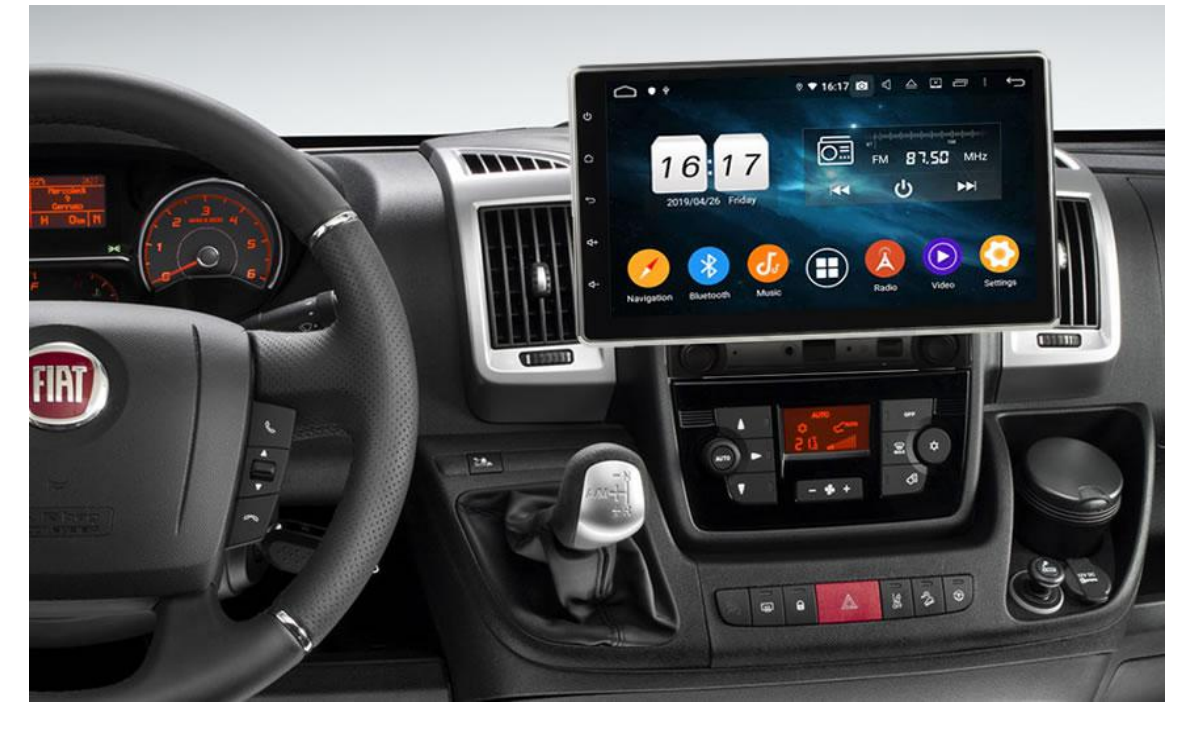

# Sommaire

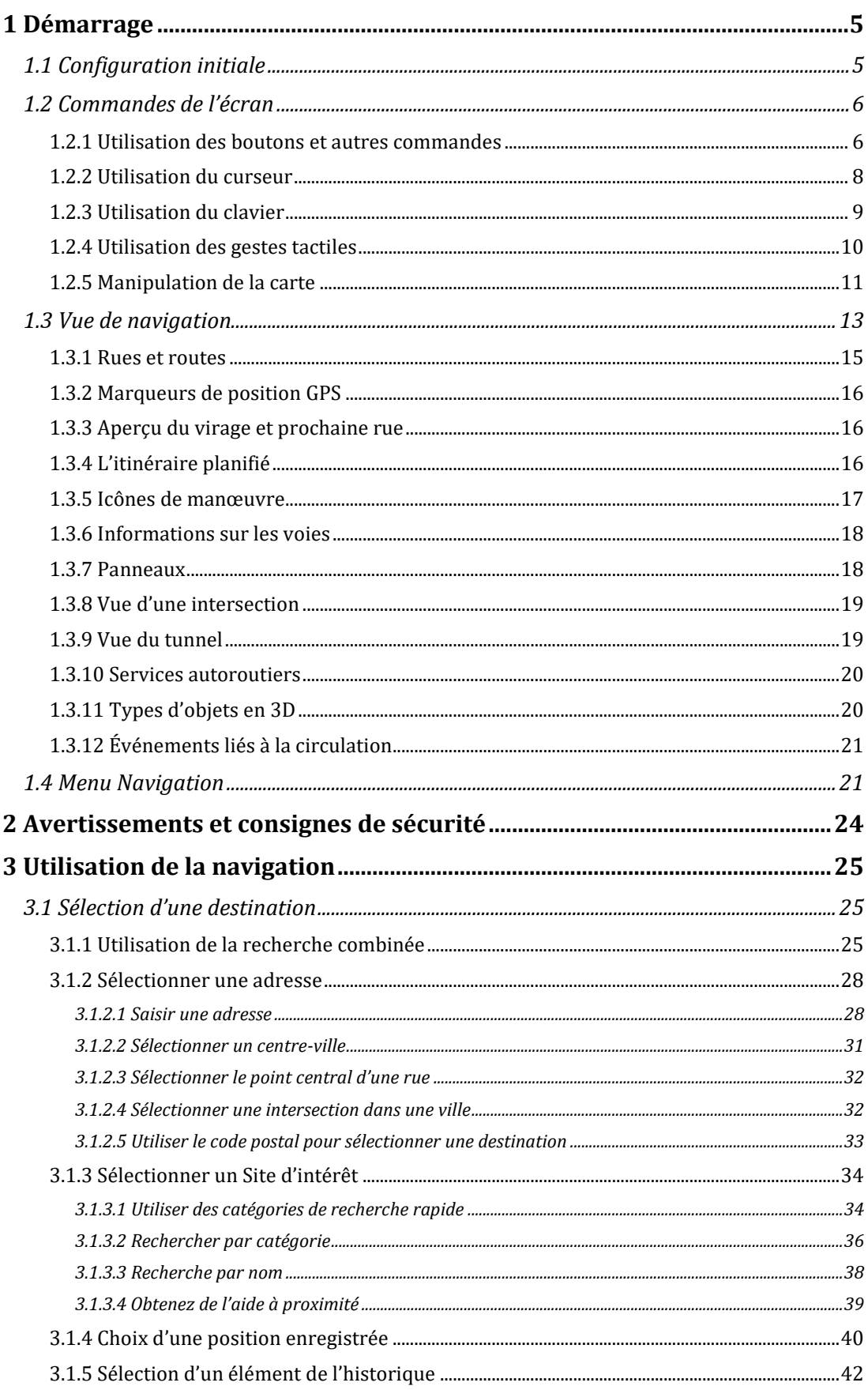

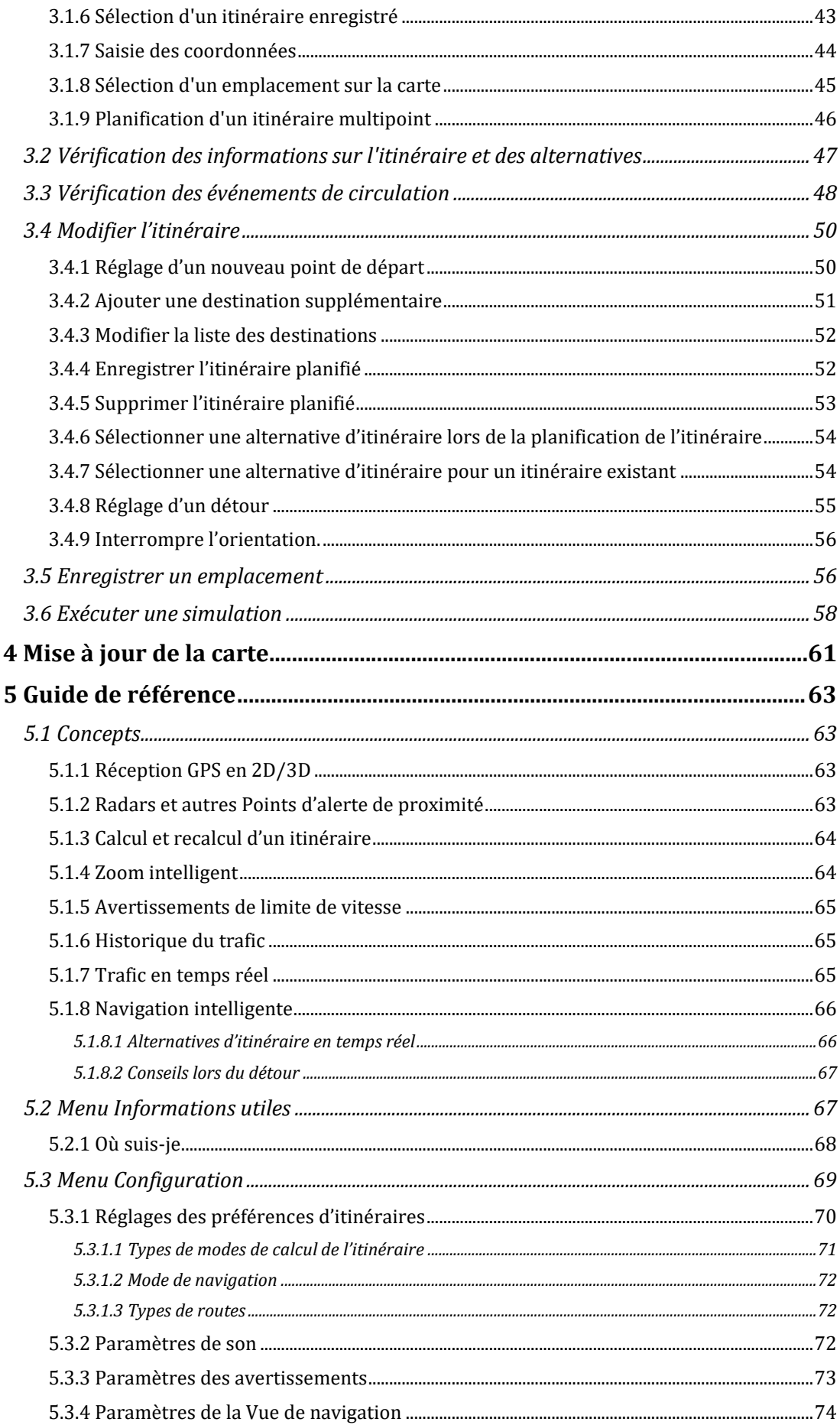

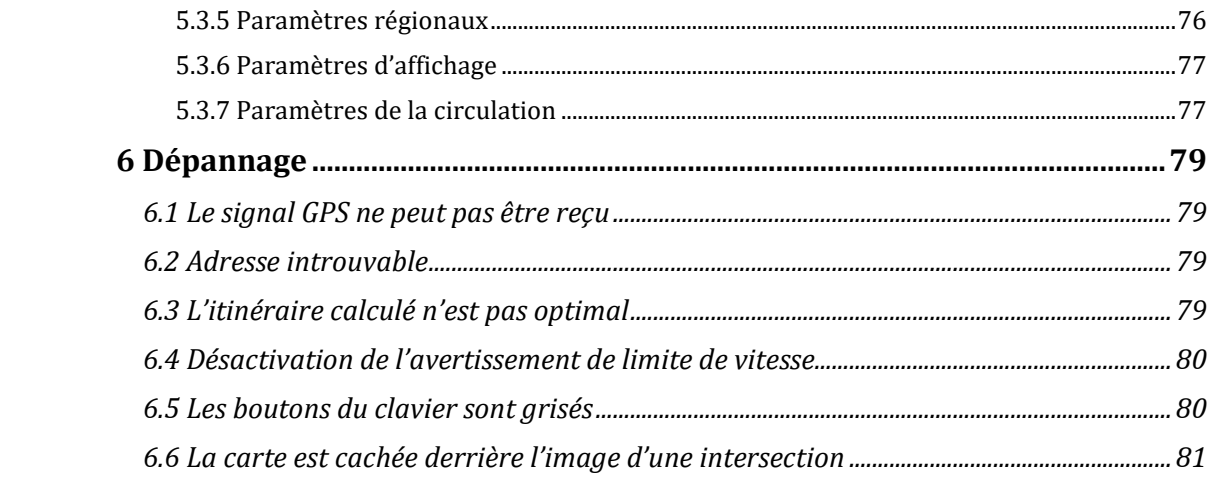

# <span id="page-4-0"></span>**1 Démarrage**

Lucampers Navigation est optimisé pour une utilisation en voiture. Vous pouvez l'utiliser facilement en touchant les boutons de l'écran et la carte du bout des doigts.

<span id="page-4-1"></span>Lorsque vous commencez à utiliser ce produit, vous avez gratuitement les toutes dernières cartes disponibles.

# **1.1 Configuration initiale**

Un processus de configuration initiale démarre automatiquement lors de la première utilisation du logiciel de navigation.

Select 1.Sélectionnez votre langue préférée, puis touchez pour confirmer pour confirmer votre sélection. Vous pourrez la modifier plus tard dans Paramètres régionaux (page [76\)](#page-75-1).

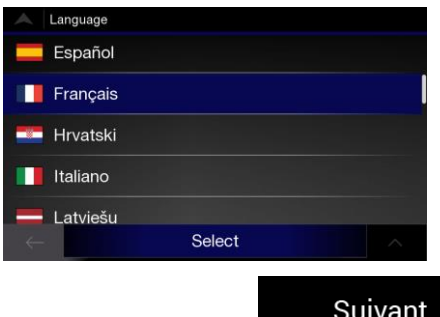

2.L'Assistant de configuration démarre. Touchez pour continuer.

3. Sélectionnez la langue et la voix à utiliser pour les instructions vocales. Vous pourrez la modifier plus tard dans Paramètres régionaux (page [72\)](#page-71-3). Touchez

pour continuer.

Suivant

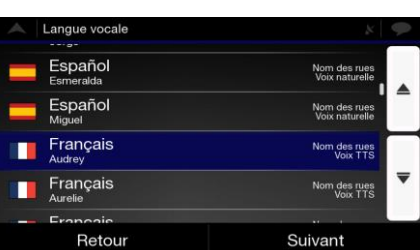

4. Si nécessaire, modifier le format de l'heure et les paramètres de l'unité. Vous pourrez [les modifier plus tard](file:///C:/Users/160401/Downloads/eu매뉴얼_0920/EU_Navi_French/PrimoNextGen) dans Paramètres régionaux (page [76\)](#page-75-1). Touchez

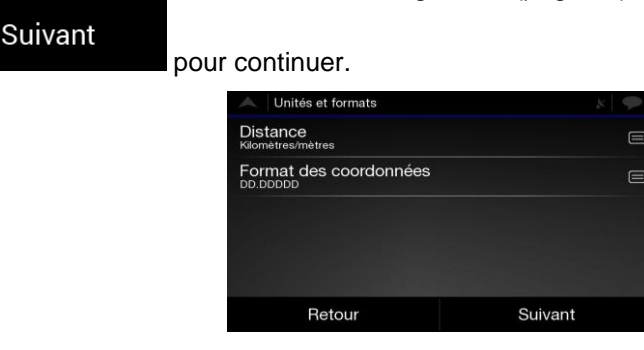

5. Si nécessaire, modifiez les options de planification d'itinéraire par défaut. Vous pourrez les modifier plus tard dans Préférences d'itinéraire (page [70\)](#page-69-1). Touchez

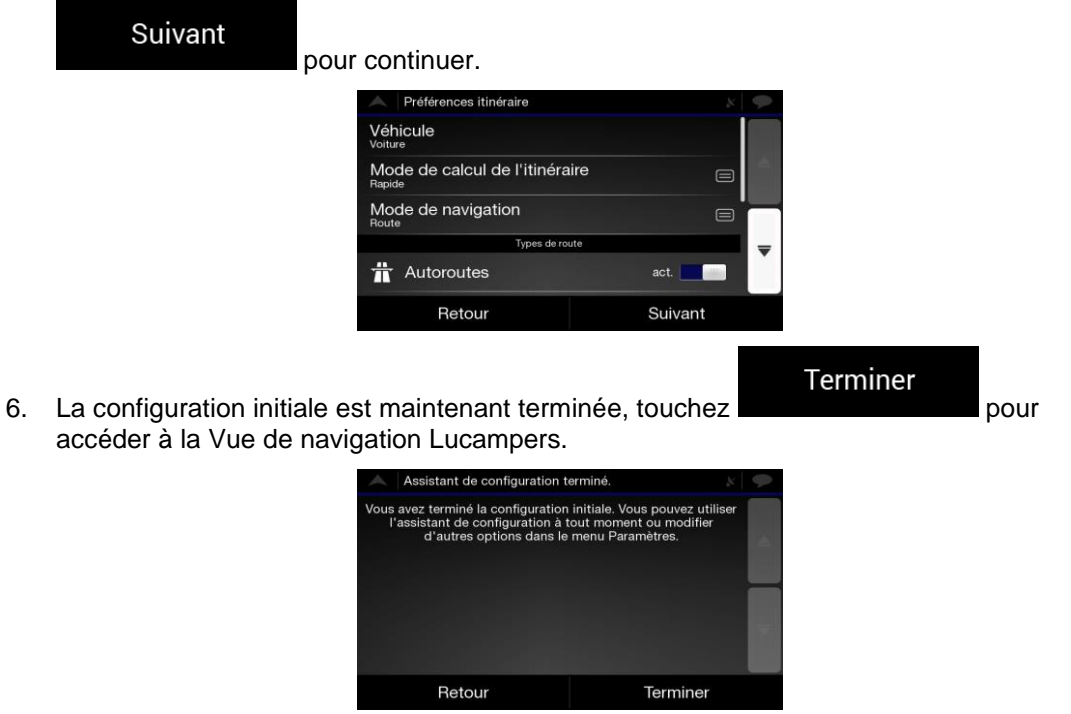

# <span id="page-5-0"></span>**1.2 Commandes de l'écran**

<span id="page-5-1"></span>Les sections suivantes décrivent les fonctions et usages des boutons, curseurs et autres commandes de l'écran de Lucampers Navigation System

# **1.2.1 Utilisation des boutons et autres commandes**

Pour utiliser Lucampers navigation, appuyez sur les boutons de l'écran tactile..

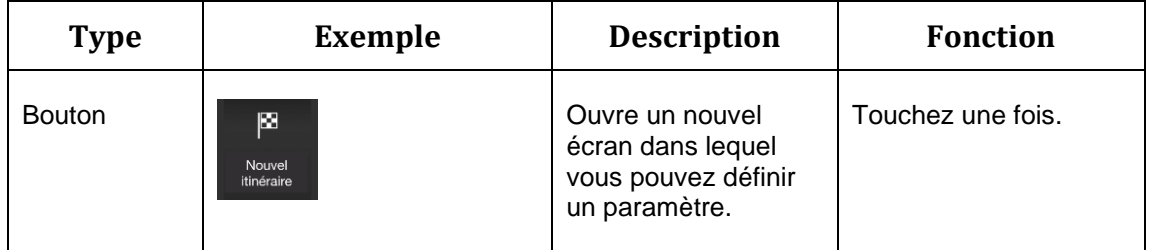

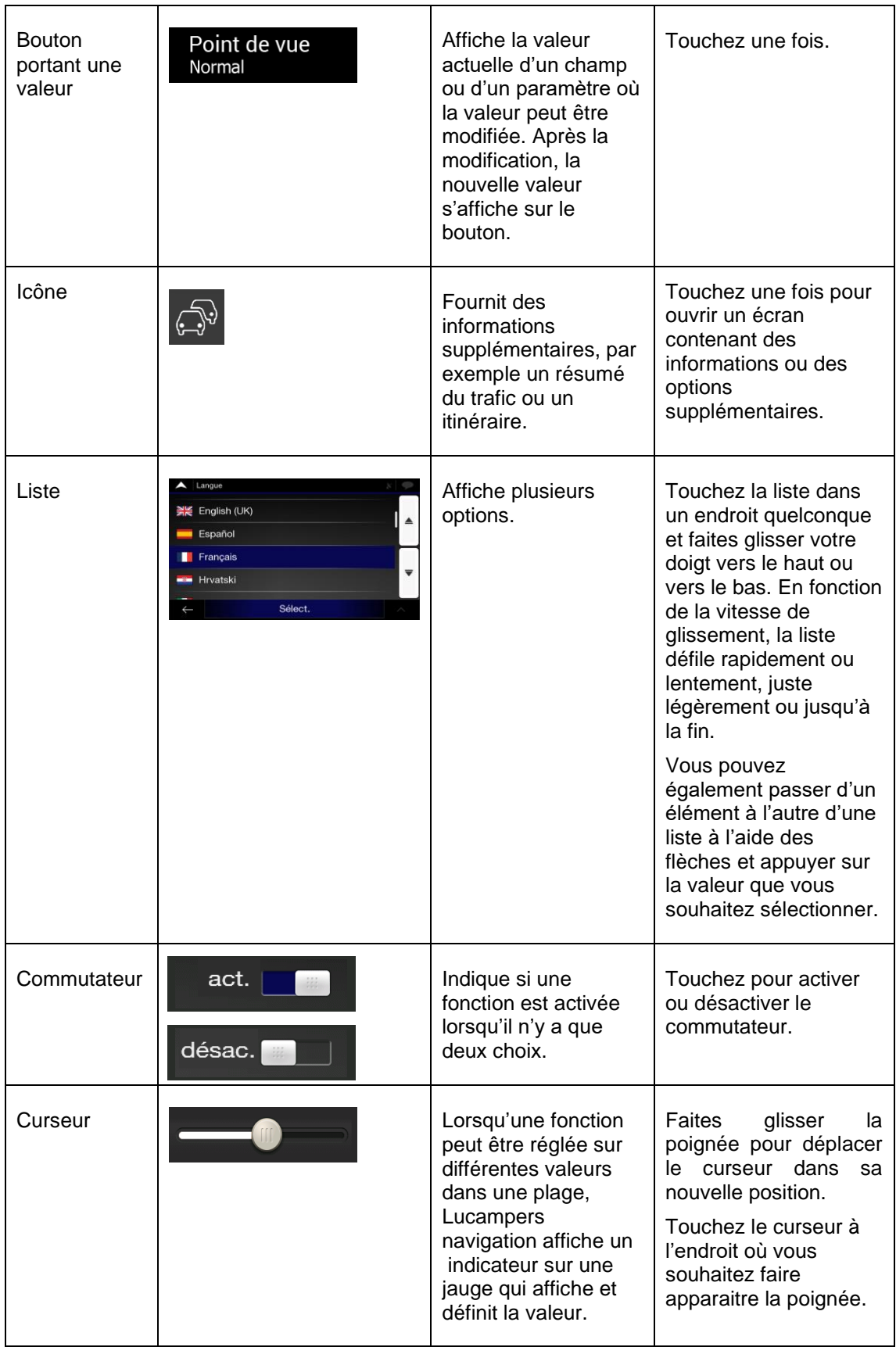

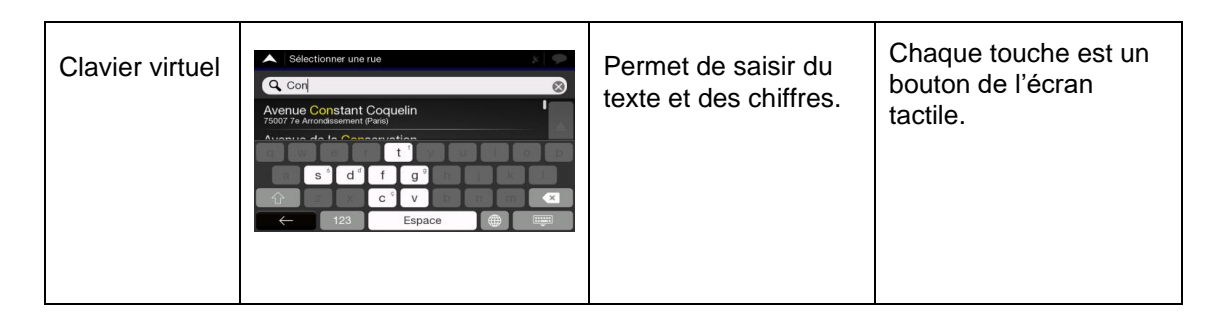

Le menu Navigation peut contenir plusieurs éléments de menu sur une ou plusieurs pages.

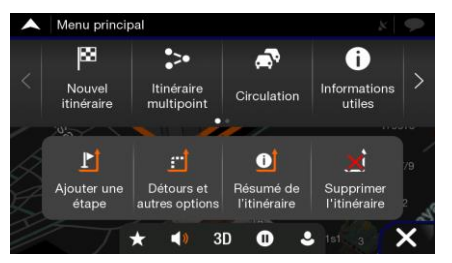

Vous devez confirmer les sélections ou les modifications uniquement si l'application doit être redémarrée, si elle doit effectuer une reconfiguration majeure ou si vous êtes sur le point de perdre certaines de vos données ou certains de vos paramètres. Autrement, Lucampers Navigation System enregistre vos sélections et applique les nouveaux paramètres sans aucune étape de confirmation dès que vous utilisez les commandes.

# <span id="page-7-0"></span>**1.2.2 Utilisation du curseur**

Vous pouvez sélectionner une position sur la carte de la manière suivante :

- En touchant la carte lors de la navigation
- En touchant la carte lorsqu'il vous est demandé de confirmer la destination à la fin d'une recherche.

Lorsqu'une position sur la carte est sélectionnée, le curseur  $\binom{1}{k}$  apparaît au point sélectionné.

La position du curseur peut être utilisée comme destination de l'itinéraire, vous pouvez rechercher des lieux à proximité ou ajouter cette position aux lieux enregistrés.

Vous pouvez également sélectionner certains objets sur la carte. Si vous touchez l'icône d'un lieu sur la carte, l'objet est sélectionné et vous pouvez obtenir des informations sur cet objet ou vous pouvez l'utiliser comme point d'itinéraire.

# <span id="page-8-0"></span>**1.2.3 Utilisation du clavier**

Vous pouvez toucher les claviers à l'écran du bout des doigts et basculer d'une configuration de clavier à l'autre, par exemple anglaise, grecque ou numérique. Seules les touches du clavier pouvant être utilisées pour saisir un nom disponible sur la carte sont actives. Les autres sont grisés.

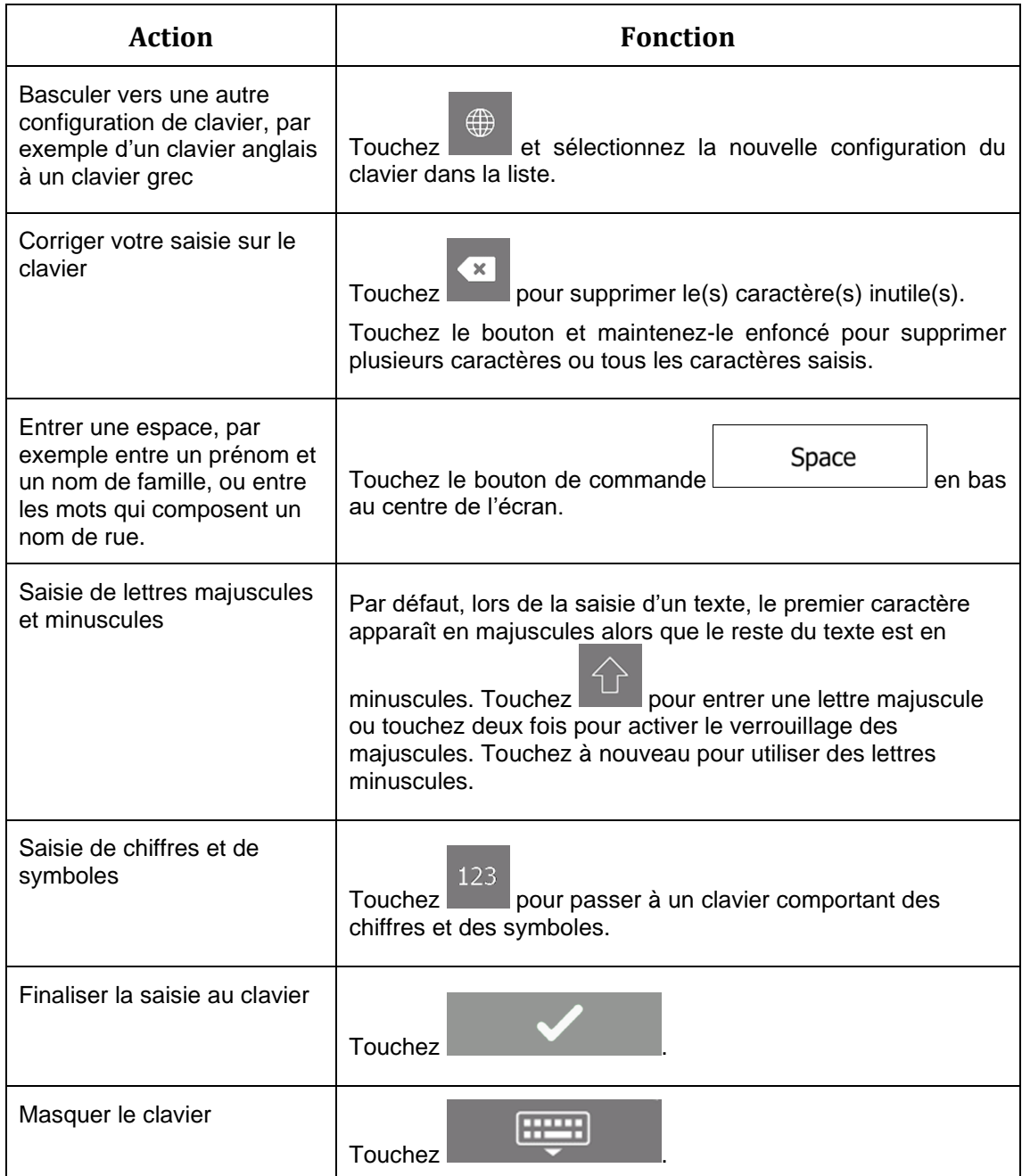

# <span id="page-9-0"></span>**1.2.4 Utilisation des gestes tactiles**

Vous avez généralement besoin de toucher l'écran une seule fois. Cependant, certaines fonctions utiles sont accessibles avec d'autres gestes. Voir le tableau ci-dessous.

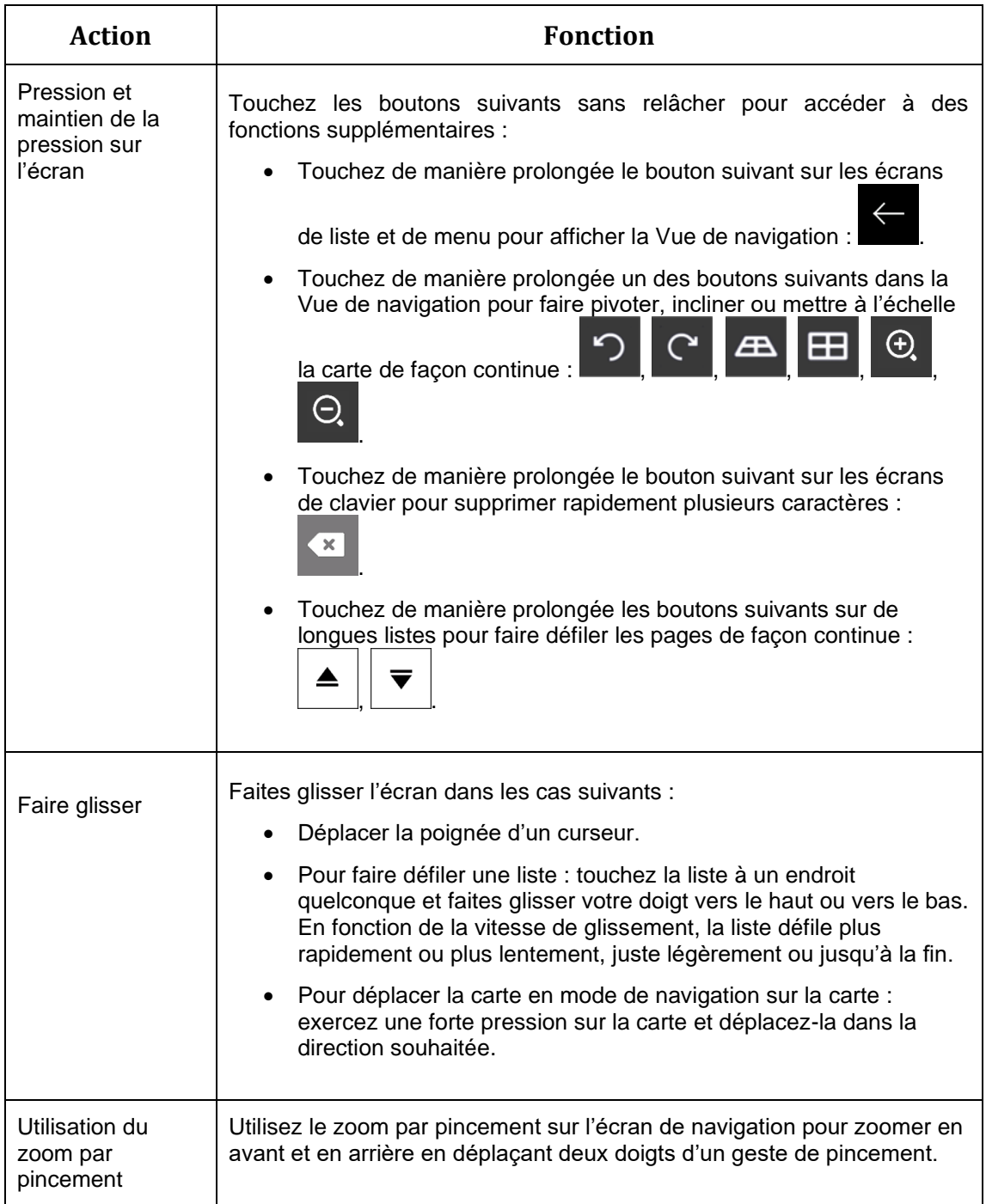

# <span id="page-10-0"></span>**1.2.5 Manipulation de la carte**

Si vous touchez un point quelconque de la carte lors de la navigation, celle-ci s'arrête sur la position actuelle (la flèche bleue n'est plus verrouillée dans une position fixe à l'écran) et des boutons de commande apparaissent pour vous aider à modifier la vue de la carte.

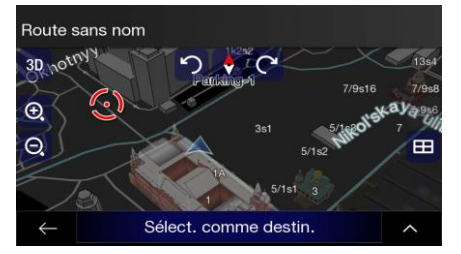

Vous pouvez effectuer les actions suivantes sur la carte :

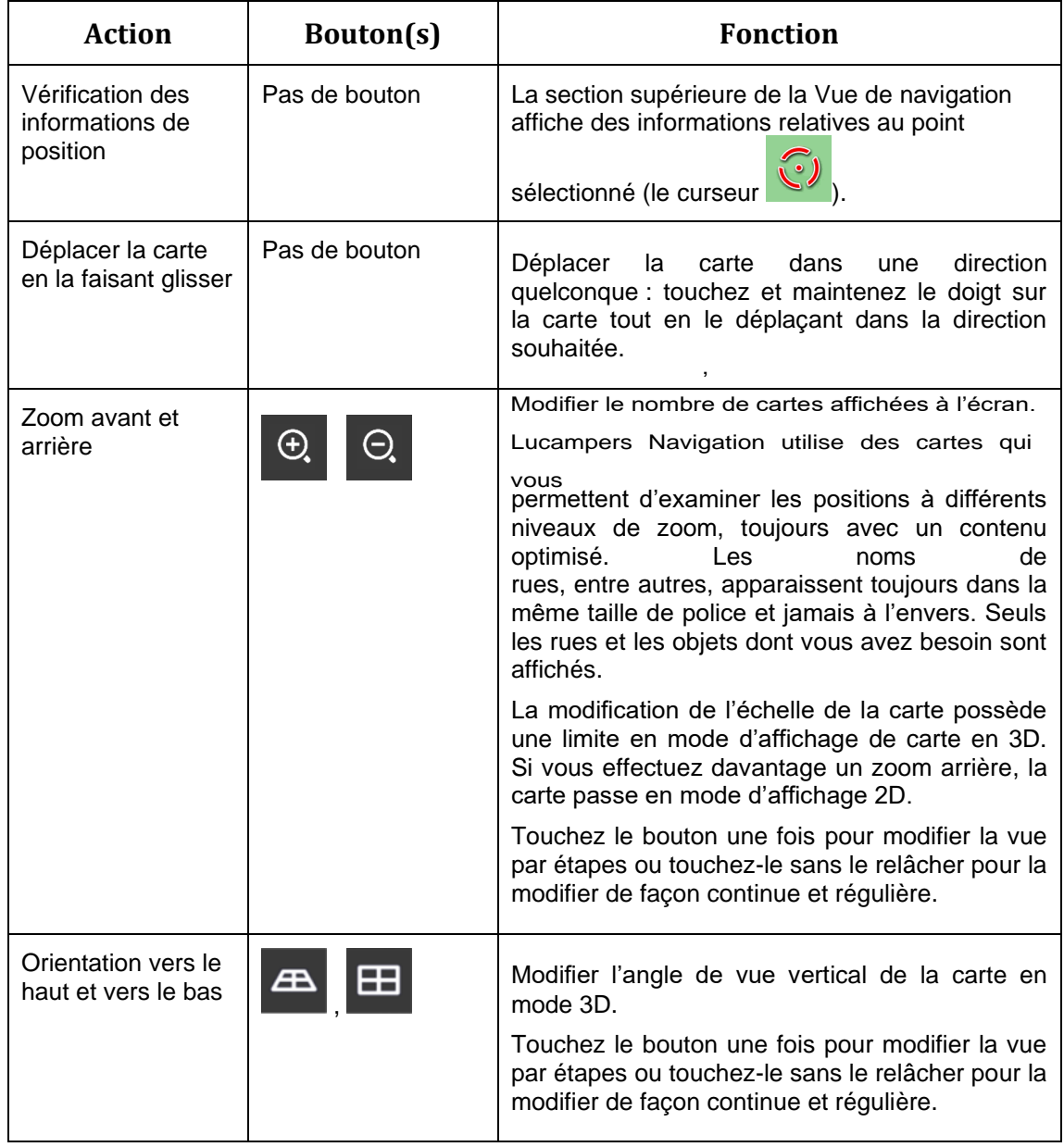

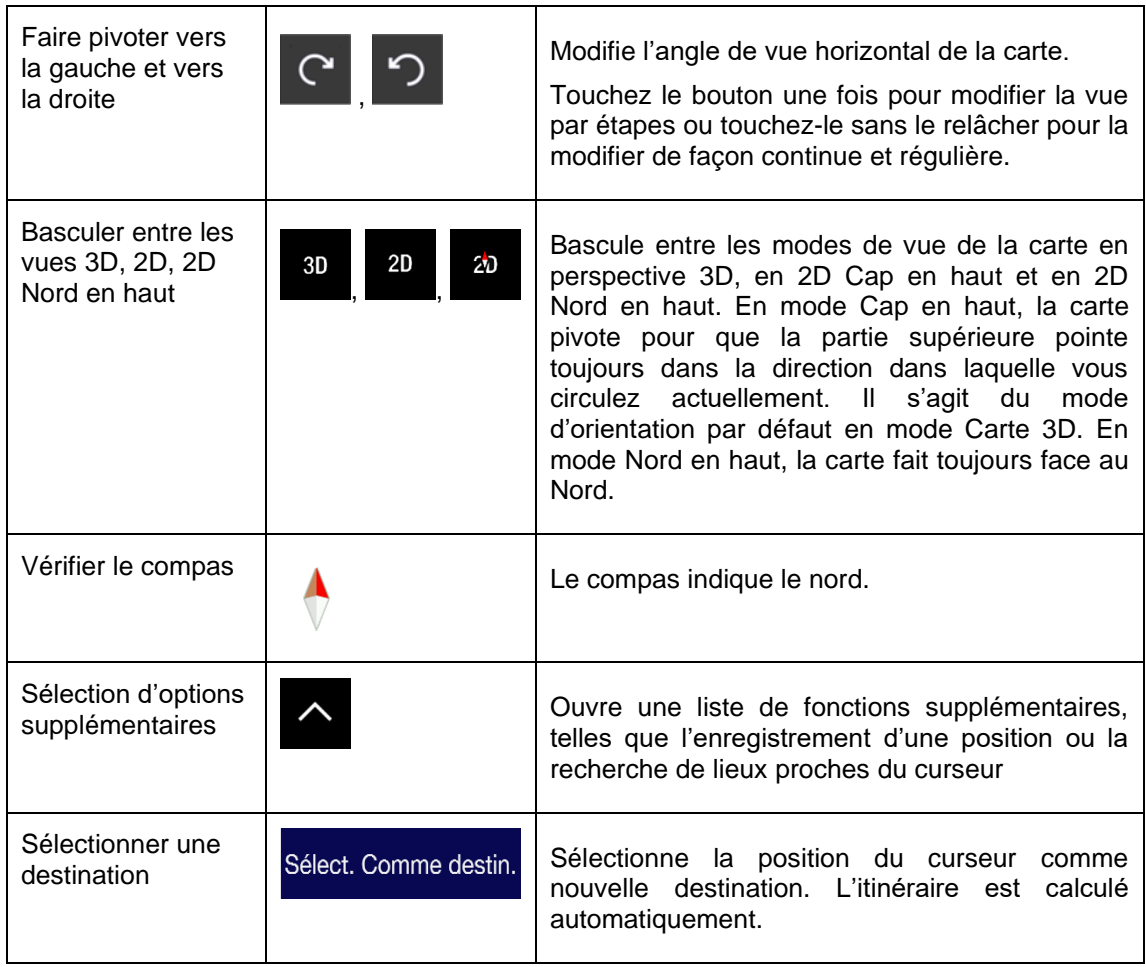

# <span id="page-12-0"></span>**1.3 Vue de navigation**

L'affichage de la navigation est l'écran principal de la navigation Lucampers qui affiche l'itinéraire prévu sur une carte. La Vue de navigation est l'écran principal de Lucampers Navigation System qui affiche l'itinéraire planifié sur une carte. Lucampers Navigation System fonctionne avec des cartes numériques qui sont bien plus que de simples versions informatiques des cartes traditionnelles en papier. Comme les cartes routières en papier, le mode 2D des cartes numériques indique les rues et les routes. L'altitude est également représentée par des couleurs.

Pendant la navigation, la Vue de navigation affiche les boutons d'écran, les champs de données et les informations sur l'itinéraire suivantes sur la carte :

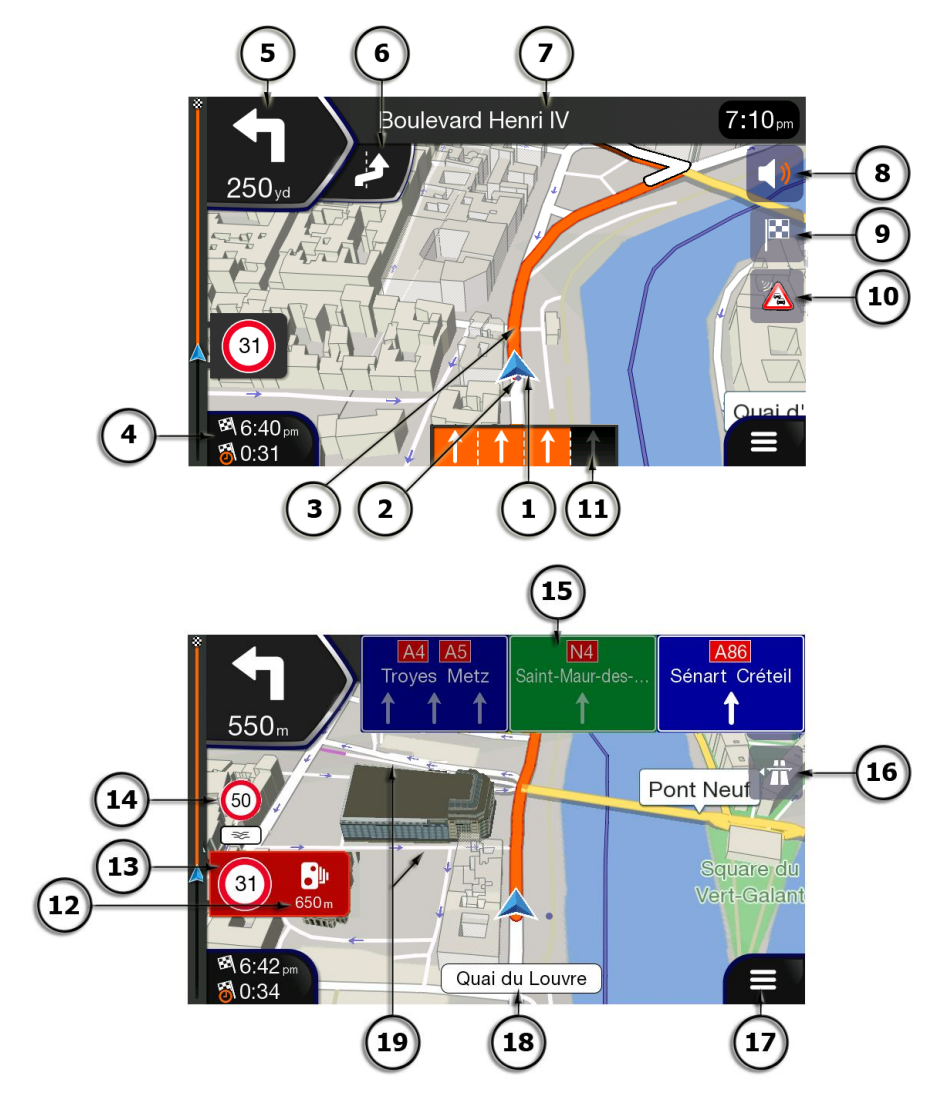

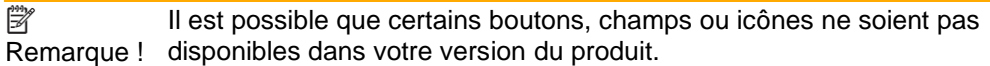

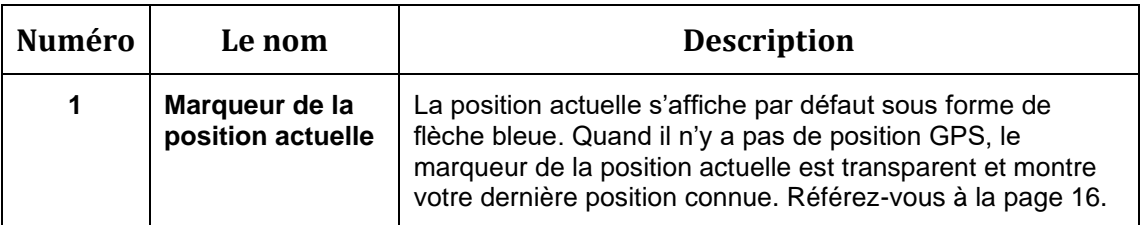

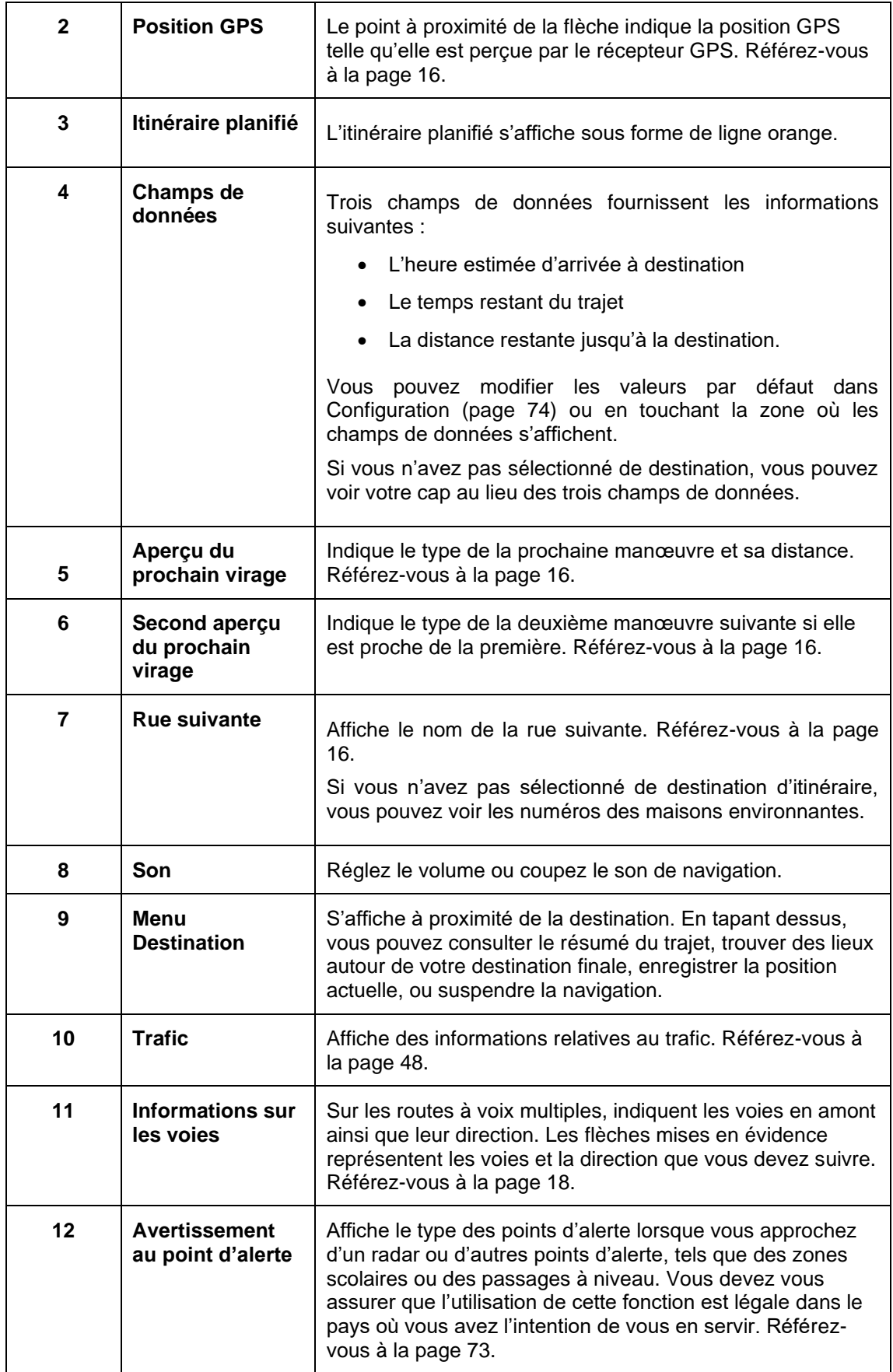

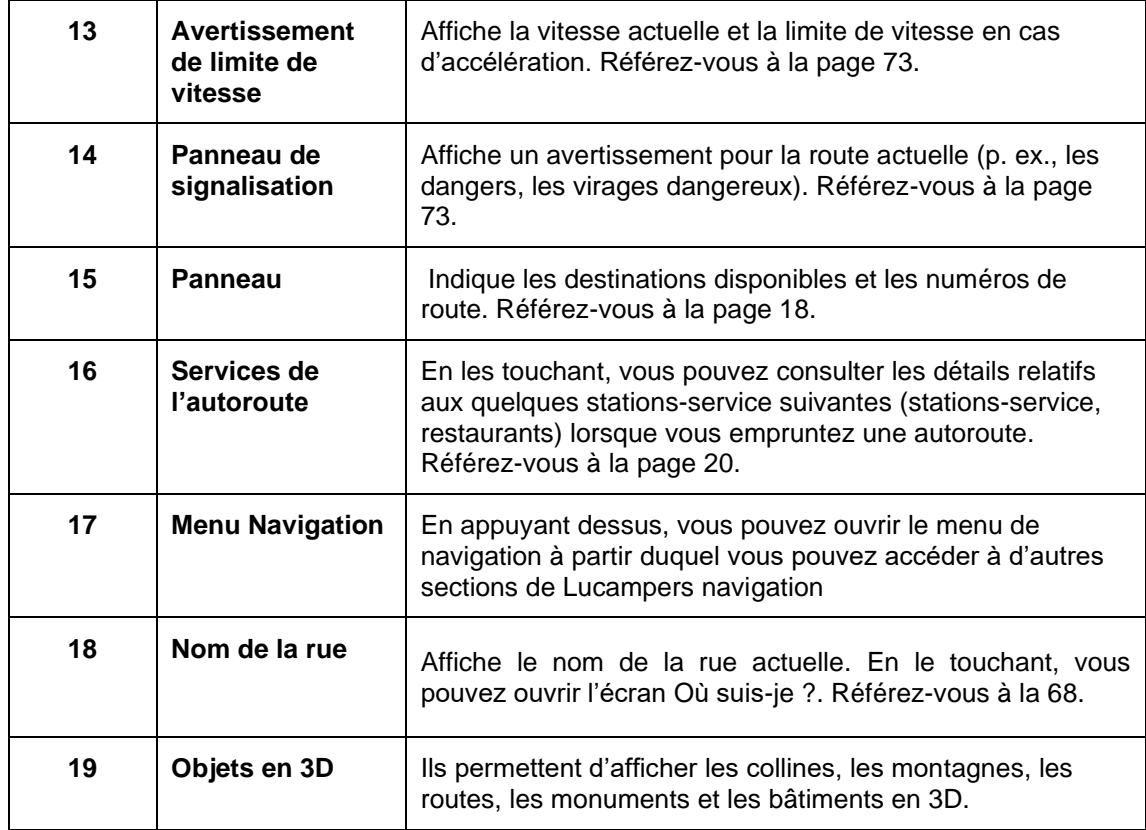

Si vous approchez de la sortie d'une autoroute ou d'une intersection complexe et que les informations dont vous avez besoin existent, la carte est remplacée par une vue en 3D du carrefour. Référez-vous à la page [19.](#page-18-2)

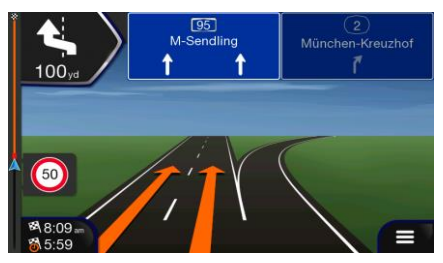

Lorsque vous entrez dans un tunnel, la carte est remplacée par l'image générique d'un tunnel. Référez-vous à la page [19.](#page-18-3)

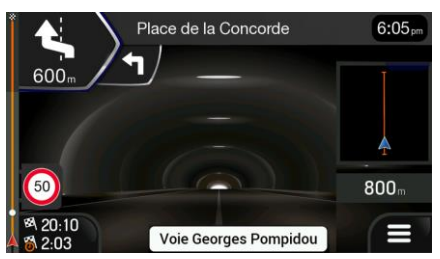

# <span id="page-14-0"></span>**1.3.1 Rues et routes**

Lucampers Navigation System affiche les rues de manière semblable aux cartes routières en papier. Leur largeur et couleur indiquent leur importance ; vous pouvez facilement faire la différence entre une autoroute et une petite rue.

# <span id="page-15-3"></span><span id="page-15-0"></span>**1.3.2 Marqueurs de position GPS**

Lorsque votre position GPS est disponible, Lucampers Navigation System indique votre position actuelle. Par défaut, ce marqueur est une flèche bleue. Le point à proximité de la flèche indique la position GPS telle qu'elle est perçue par le récepteur GPS.

Quand la navigation routière est sélectionnée, le marqueur de position actuelle peut ne pas indiquer votre position GPS et votre cap exacts. Si des rues sont proches, l'icône s'aligne sur la rue la plus proche pour éliminer les erreurs de position GPS et la direction de l'icône s'aligne sur la direction de la rue.

<span id="page-15-4"></span><span id="page-15-1"></span>Si vous choisissez la navigation tout terrain, le marqueur de la position actuelle se trouve à votre position GPS exacte. La direction de l'icône indique votre cap actuel.

# **1.3.3 Aperçu du virage et prochaine rue**

Lors de la navigation d'un itinéraire, la section supérieure Vue de navigation indique des informations sur l'événement de l'itinéraire suivant (manœuvre) et la rue ou la ville suivante.

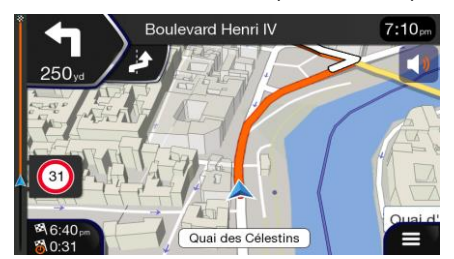

Un champ se trouve dans l'angle supérieur gauche et affiche la prochaine manœuvre. Le type de manœuvre (virage, rond-point, sortie d'autoroute, etc.) ainsi que sa distance par rapport à la position actuelle sont affichés.

<span id="page-15-2"></span>Une icône plus petite indique le type de la deuxième manœuvre suivante si elle est proche de la première. Autrement, seule la manœuvre suivante s'affiche. Touchez l'icône de la manœuvre actuelle pour ouvrir l'écran Itinéraire

# **1.3.4 L'itinéraire planifié**

L'itinéraire planifié correspond à l'itinéraire que vous êtes en train de parcourir. Chaque fois que la destination est définie, l'itinéraire est actif jusqu'à sa suppression, l'arrivée à destination ou l'interruption de la navigation. Lucampers Navigation System affiche itinéraire comme suit :

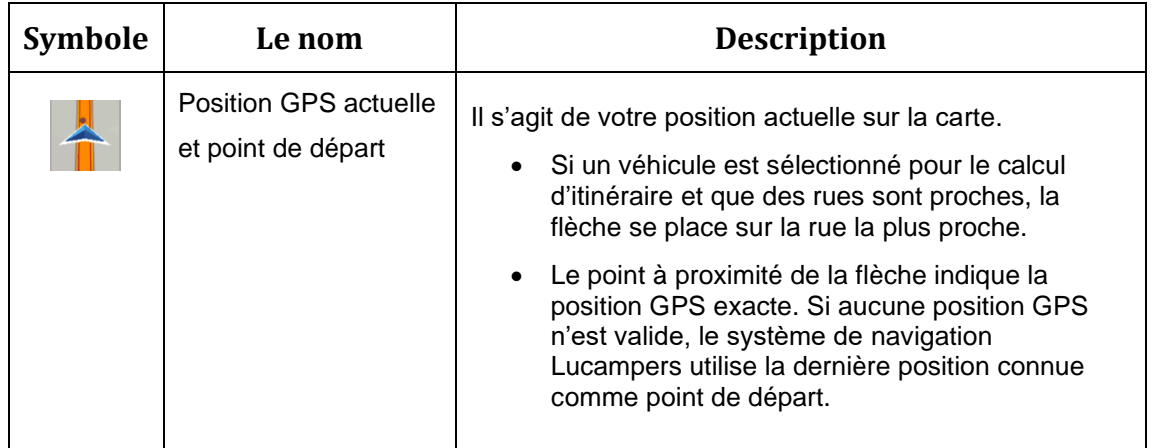

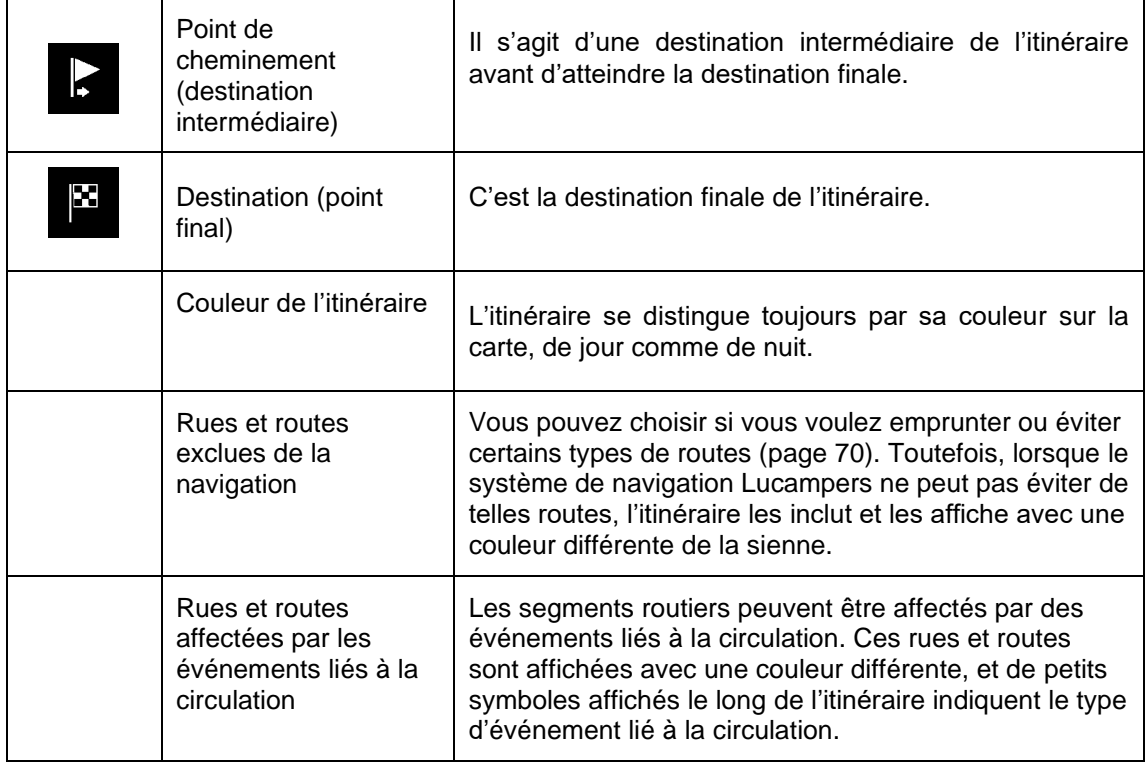

# <span id="page-16-0"></span>**1.3.5 Icônes de manœuvre**

Pendant la navigation, la manœuvre suivante s'affiche dans le coin supérieur gauche. La plupart des icônes de manœuvre sont intuitives. Le tableau suivant énumère quelques-uns des événements liés à l'itinéraire les plus fréquemment affichés :

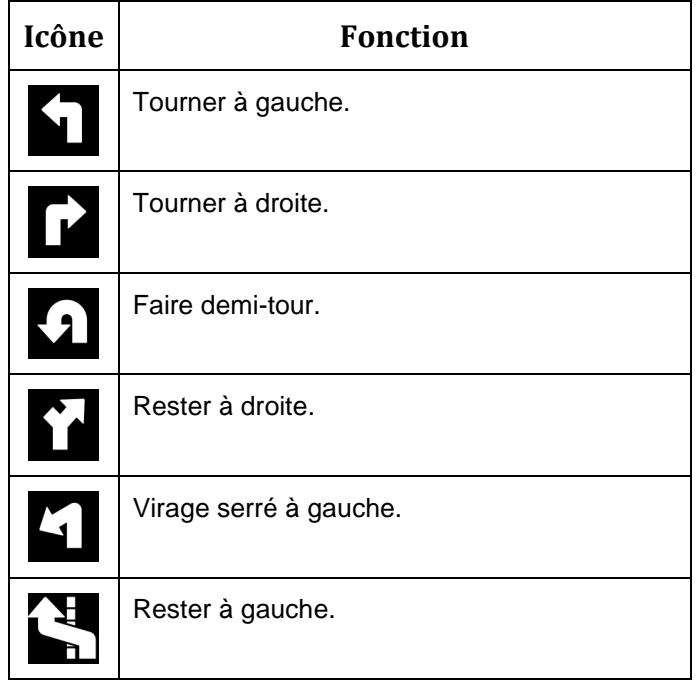

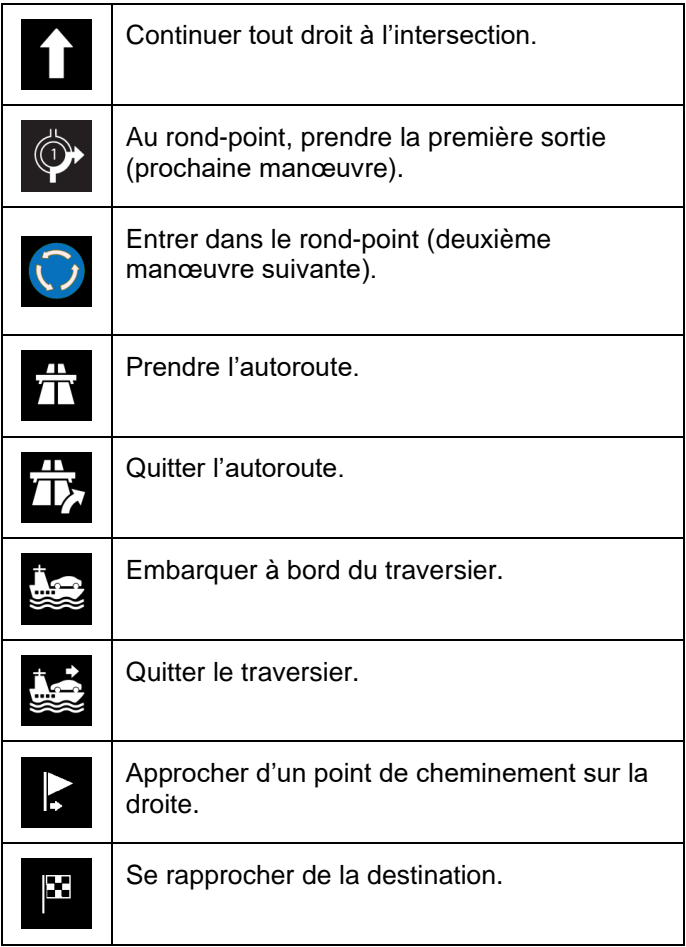

# <span id="page-17-2"></span><span id="page-17-0"></span>**1.3.6 Informations sur les voies**

Lorsque vous naviguez sur des routes à plusieurs voies, il est important de prendre la voie appropriée afin de suivre l'itinéraire planifié. Si des informations sur les voies sont disponibles dans les données cartographiques, le système de navigation Lucampers affiche les voies et leurs directions à l'aide de petites flèches au bas de la carte. Les flèches en surbrillance représentent les voies et la direction que vous devez prendre.

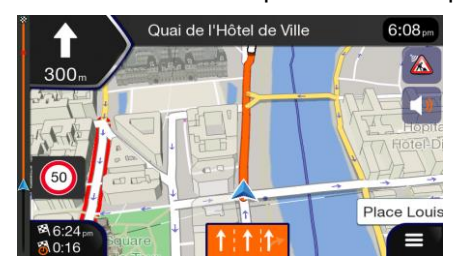

# <span id="page-17-3"></span><span id="page-17-1"></span>**1.3.7 Panneaux**

Si les informations nécessaires sont disponibles, le système de navigation Lucampers affiche des panneaux en haut de la carte. La couleur et le style des panneaux sont similaires à ceux que l'on peut voir au-dessus des routes ou le long des routes. Ils indiquent les destinations disponibles et les numéros de route.

Tous les panneaux se ressemblent en croisière (lorsqu'aucun itinéraire n'est planifié). Pendant la navigation, seul le panneau indiquant la ou les voies à emprunter est mis en évidence ; tous les autres sont plus foncés.

Si vous souhaitez masquer les panneaux actuellement affichés, touchez l'un d'entre eux et la Vue de navigation normale revient jusqu'à ce que vous receviez de nouvelles informations de panneau.

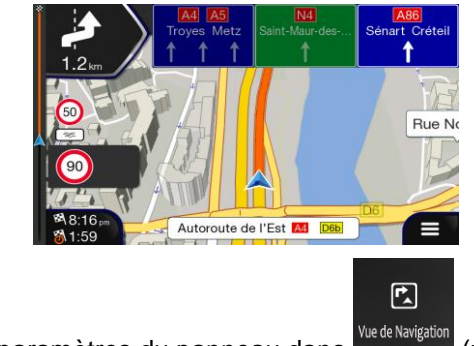

<span id="page-18-2"></span><span id="page-18-0"></span>Vous pouvez modifier les paramètres du panneau dans (page [74\)](#page-73-1).

### **1.3.8 Vue d'une intersection**

Si vous vous approchez d'une sortie d'autoroute ou d'une intersection complexe et que les informations nécessaires existent, la carte est remplacée par une vue 3D de l'intersection. Les voies que vous devez emprunter sont indiquées par des flèches. Dans la partie supérieure de l'écran, des panneaux de signalisation vous indiquent des informations complémentaires.

Si vous souhaitez masquer l'intersection actuellement affichée et revenir à la Vue de navigation, touchez sur l'image.

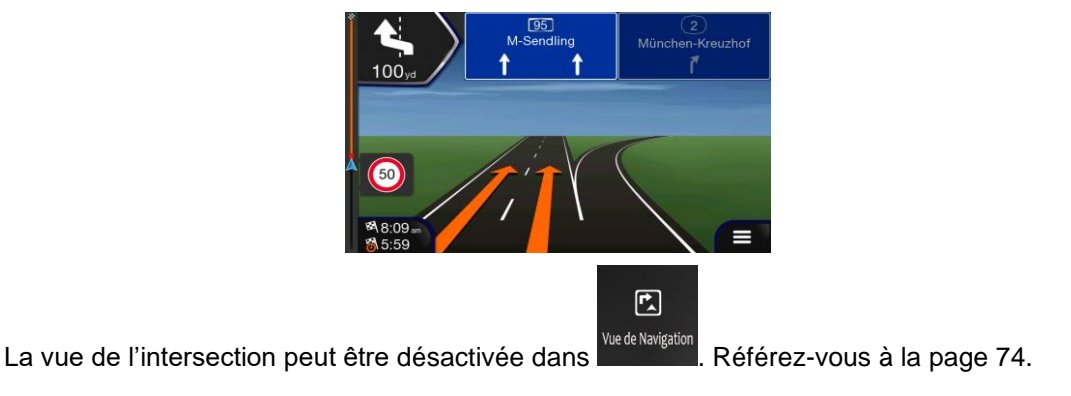

#### <span id="page-18-3"></span><span id="page-18-1"></span>**1.3.9 Vue du tunnel**

Lorsque vous entrez dans un tunnel, la carte est remplacée par une image générique du tunnel afin que les routes de surface et les bâtiments ne puissent pas vous distraire.

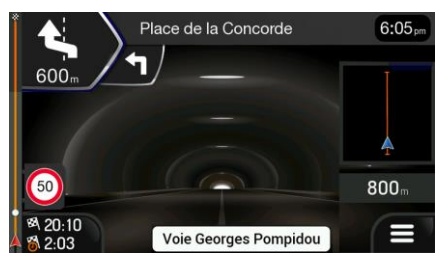

L'aperçu de haut en bas du tunnel affiché dans une fenêtre séparée vous aide à vous orienter. La distance restante dans le tunnel est également affichée.

凤

Après avoir quitté le tunnel, la vue initiale de la carte est rétablie.

La vue du tunnel peut être désactivée dans **Musique de la passion**. Référez-vous à la page [74.](#page-73-1)

# <span id="page-19-2"></span><span id="page-19-0"></span>**1.3.10 Services autoroutiers**

Lorsque vous conduisez sur une autoroute, le bouton **autor apparaît dans le coin supérieur** droit de la Vue de navigation. Touchez-le pour ouvrir un panneau avec les détails des prochaines stations-service (stations-service, restaurants).

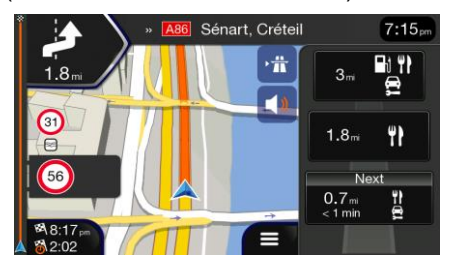

Appuyez sur l'une d'entre elles pour afficher la zone de sortie sur la carte. À présent, vous pouvez facilement ajouter cette station-service comme point de cheminement à votre itinéraire si nécessaire.

Si vous souhaitez afficher d'autres types de Lieux dans les prochaines stations-service, vous

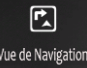

<span id="page-19-1"></span>pouvez changer les icônes dans **Munder and Eliterates**. Référez-vous à la page [74.](#page-73-1)

# **1.3.11 Types d'objets en 3D**

Le système de navigation Lucampers prend en charge les types d'objets en 3D

suivants :

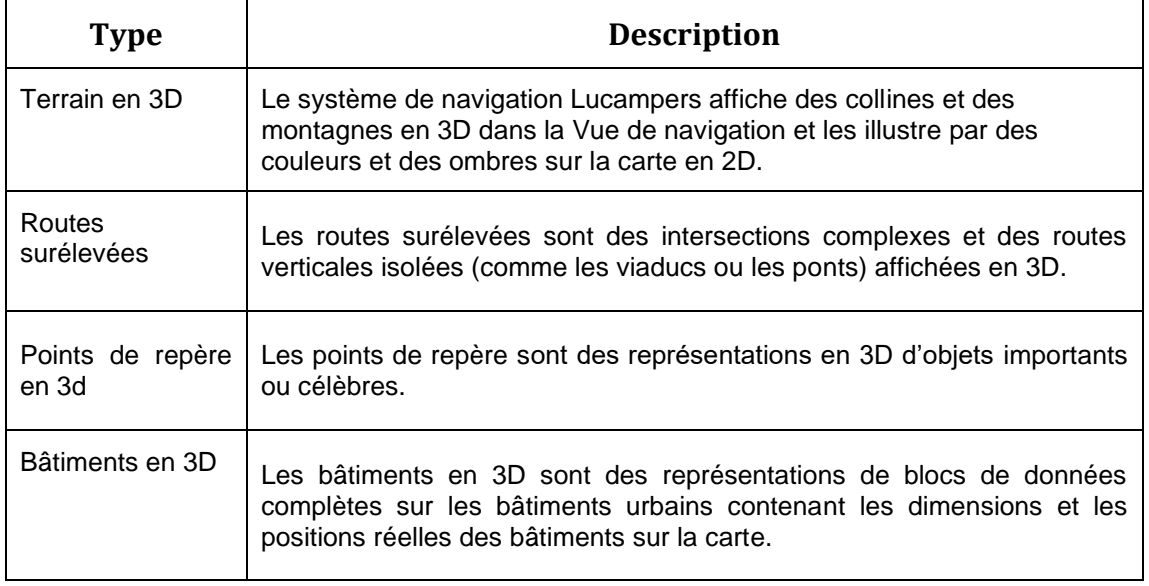

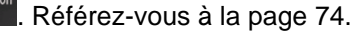

# <span id="page-20-0"></span>**1.3.12 Événements liés à la circulation**

Les segments de route affectés par des événements liés à la circulation sont affichés dans une couleur différente sur la carte.

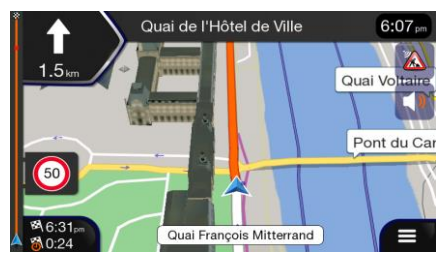

Les icônes suivantes peuvent apparaître dans le coin supérieur droit de l'écran :

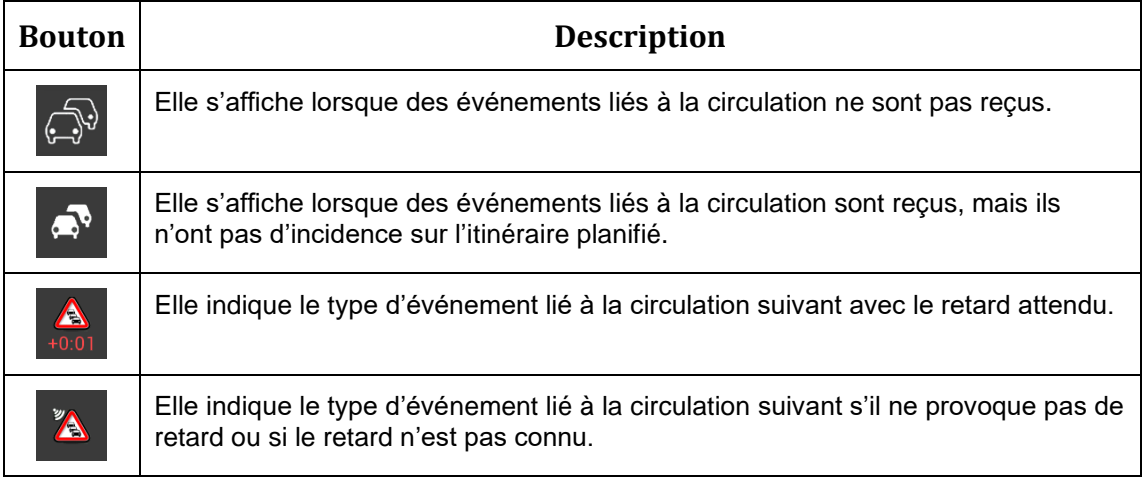

<span id="page-20-1"></span>Pour de plus amples informations, référez-vous à la page [48.](#page-47-1)

# **1.4 Menu Navigation**

Sur Vue de navigation, touchez pour ouvrir le menu Navigation.

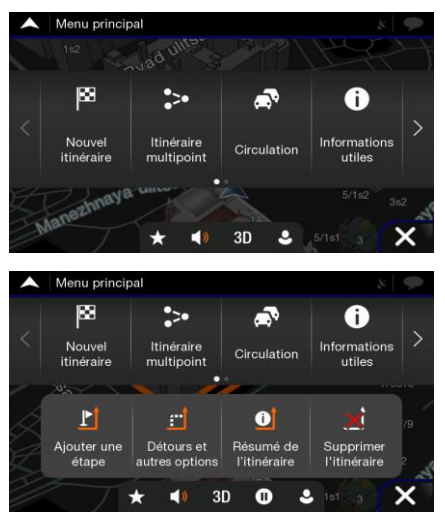

Les rubriques de menu suivantes s'affichent lorsque vous naviguez sans itinéraire planifié :

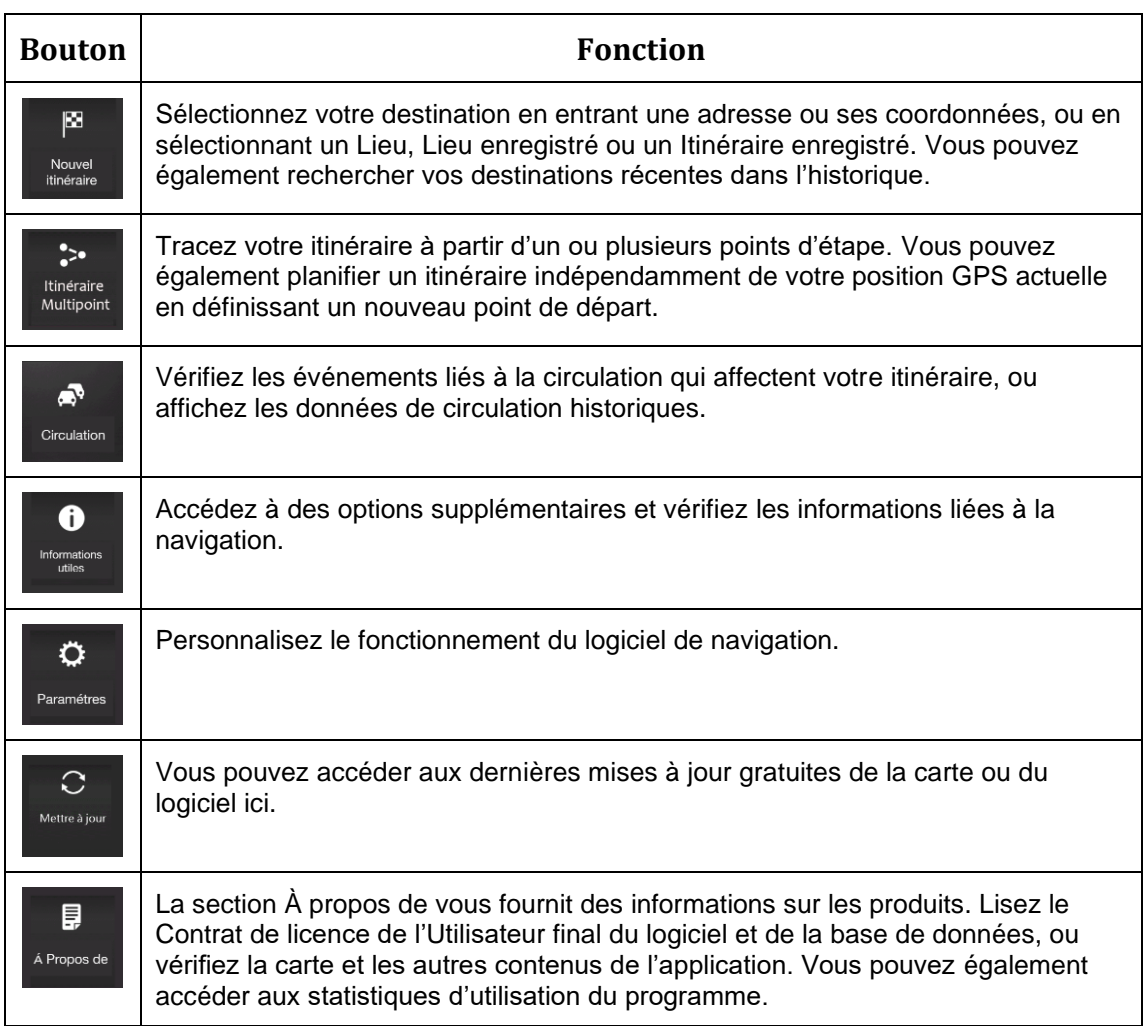

Avec un itinéraire planifié, les options de menu suivantes sont également disponibles :

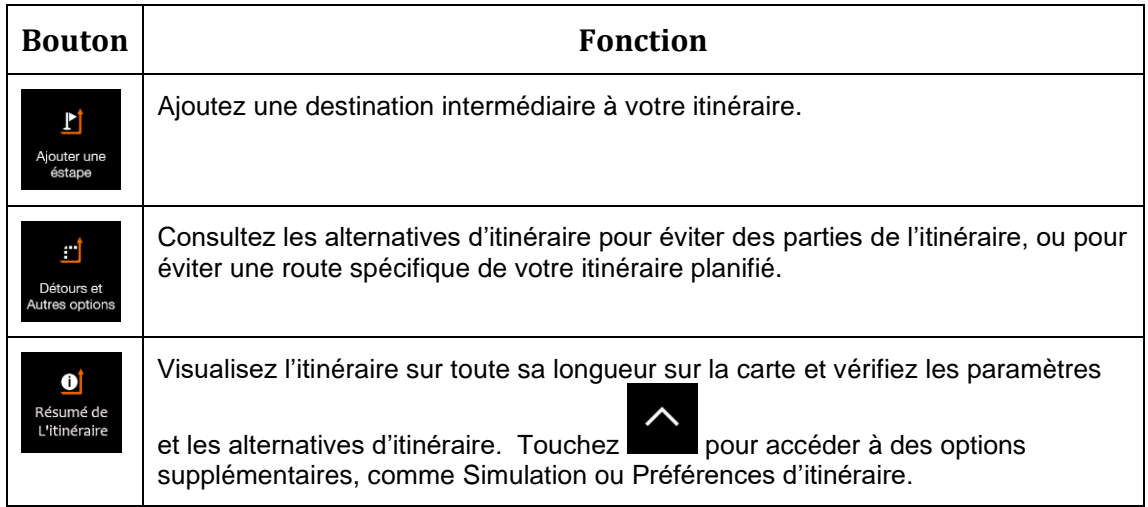

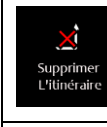

Supprin<br>étape

Supprimez votre itinéraire.

Supprimez le prochain point de cheminement ou l'itinéraire complet. Cette option s'affiche si un itinéraire multipoint a été défini.

Dans le menu de navigation, vous disposez des options supplémentaires suivantes :

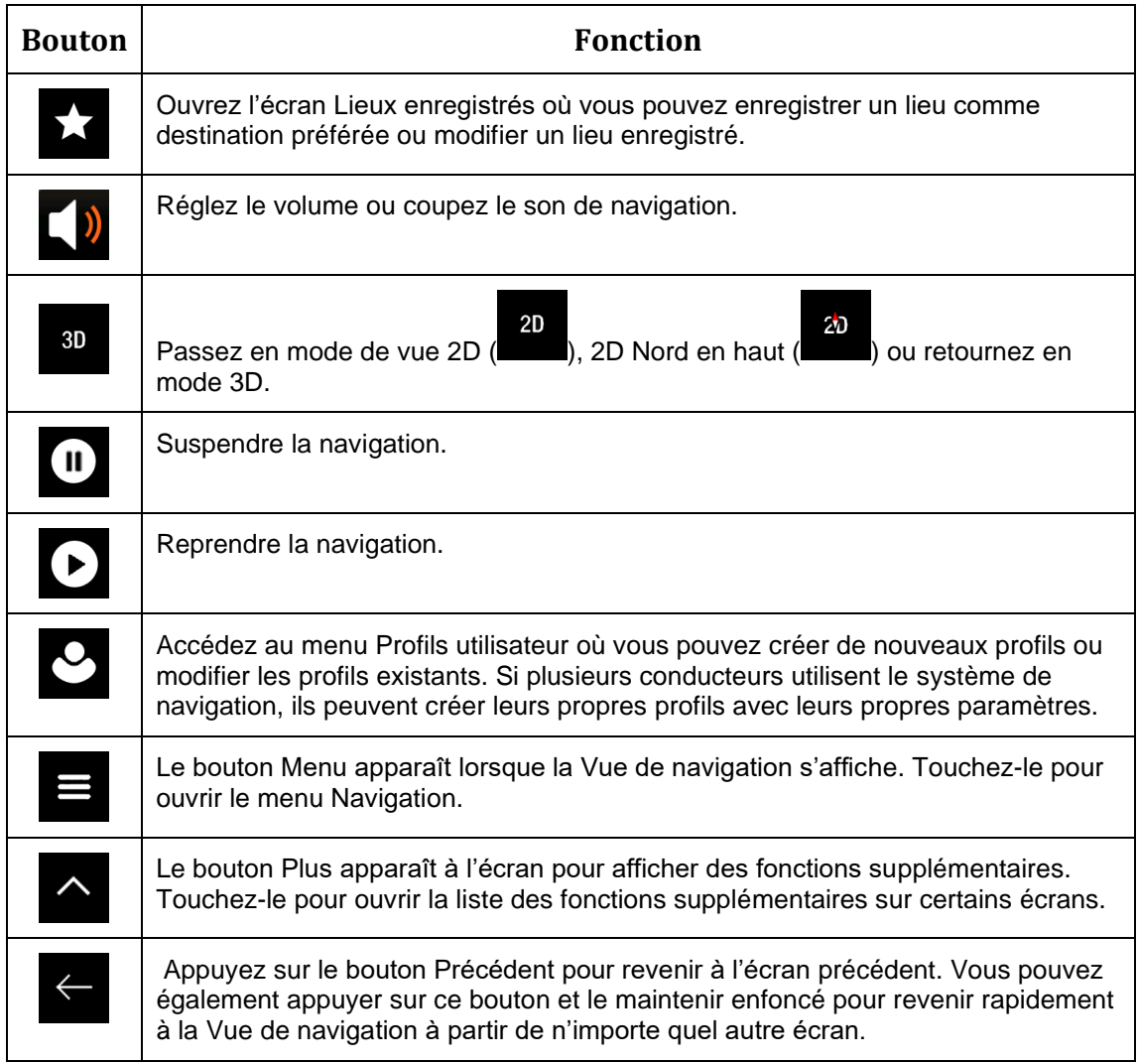

# <span id="page-23-0"></span>**2 Avertissements et consignes de sécurité**

Le système de navigation vous aide à trouver votre destination grâce au récepteur GPS intégré. Le système de navigation Lucampers ne transmet pas votre position GPS ; les autres ne peuvent pas vous suivre.

Il est important de ne regarder l'écran que lorsque les conditions permettent de le faire en toute sécurité. Si vous êtes le conducteur du véhicule, nous vous recommandons de planifier et de revoir votre itinéraire avant de commencer votre voyage. Planifiez l'itinéraire avant votre départ et arrêtez-vous si vous devez changer d'itinéraire.

Vous devez respecter les règles de circulation. Si vous vous écartez de l'itinéraire planifié, le système de navigation Lucampers modifie les instructions en conséquence.

# <span id="page-24-0"></span>**3 Utilisation de la navigation**

Par défaut, le système de navigation Lucampers calcule les itinéraires en utilisant le réseau routier des cartes fournies avec le produit.

Vous pouvez sélectionner la destination et commencer à y naviguer immédiatement (navigation normale) si vous avez besoin d'un itinéraire pour une navigation immédiate.

Vous pouvez également planifier un itinéraire indépendamment de votre position GPS actuelle, même sans réception GPS. Pour ce faire, vous devez définir un nouveau point de départ dans le menu Itinéraire multipoint. Il suspend également le guidage afin que l'itinéraire ne soit pas recalculé lorsque vous entrez une nouvelle position. Référez-vous à la page [50.](#page-49-2)

Vous pouvez planifier des itinéraires à destinations multiples en sélectionnant une première et une deuxième destination et en l'ajoutant à votre itinéraire. Vous pouvez ajouter autant de destinations que vous le souhaitez à votre itinéraire. Référez-vous à la page [46.](#page-45-1)

<span id="page-24-1"></span>Vous pouvez également utiliser le système de navigation Lucampers pour la navigation tout terrain. Référez-vous à [la p](#page-58-0)age 59.

# **3.1 Sélection d'une destination**

Vous pouvez choisir votre destination en choisissant l'une des options suivantes :

- utilisez la recherche combinée pour rechercher parmi différents types de destination à la fois, référez-vous à la page [25](#page-24-3)
- saisissez une adresse complète ou une partie de l'adresse, par exemple un nom de rue sans numéro de rue, référez-vous à la page [28](#page-27-2)
- Sélection d'un lieu comme destination, référez-vous à la page [34](#page-33-2)
- Sélection d'un lieu précédemment enregistré comme destination, référez-vous à la page [40](#page-39-1)
- Sélection d'un lieu dans l'historique des destinations utilisées précédemment, référezvous à la page [42](#page-41-1)
- Sélection d'un itinéraire précédemment enregistré, référez-vous à la page [43](#page-42-1)
- Entrez les coordonnées de la destination, référez-vous à la page [44](#page-43-1)
- Sélection d'un lieu sur la carte, référez-vous à la page [45](#page-44-1)
- <span id="page-24-3"></span><span id="page-24-2"></span>• Planification d'un itinéraire multipoint, référez-vous à la page [46.](#page-45-1)

# **3.1.1 Utilisation de la recherche combinée**

2. Touchez .

Nouvel

Il existe plusieurs façons de sélectionner votre destination. Vous pouvez lancer une recherche séparée pour les adresses, les lieux, les lieux enregistrés ou les destinations récentes, mais le moyen le plus rapide de les rechercher est d'utiliser la recherche combinée.

Suivez les étapes suivantes pour utiliser la recherche combinée :

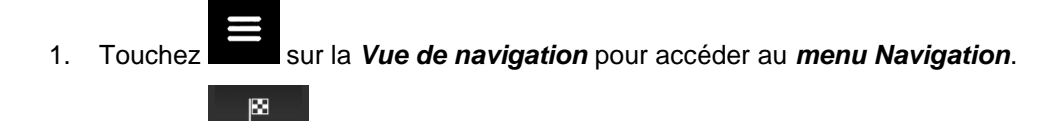

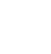

25

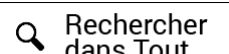

 $\begin{array}{c|c} \text{3.} & \text{Touchez} \end{array}$   $\begin{array}{c} \text{4.} \\ \text{5.} \\ \text{5.} \end{array}$  Touchez  $\begin{array}{c} \text{5.} \\ \text{6.} \\ \text{6.} \end{array}$  Touchez  $\begin{array}{c} \text{6.} \\ \text{7.} \\ \text{8.} \end{array}$  Touchez  $\begin{array}{c} \text{6.} \\ \text{7.} \\ \text{8.} \end{array}$ supérieure de l'écran. Juste à côté, vous pouvez voir la zone de recherche, la ville autour de laquelle la recherche est effectuée. La zone de recherche par défaut est la zone où vous vous trouvez. Pour une recherche locale, passez à l'étape suivante.

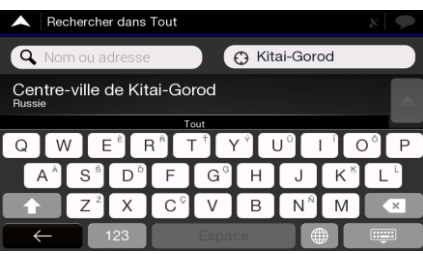

4. (facultatif) Pour effectuer une recherche dans une autre zone, appuyez sur le champ de saisie avec la zone de recherche et commencez à saisir le nom de la nouvelle zone de recherche sur le clavier.

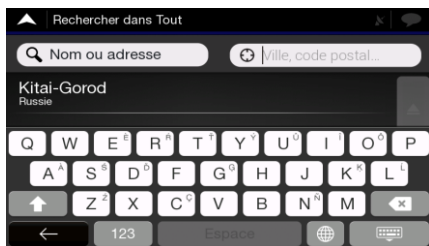

Il vous suffit de saisir quelques lettres pour obtenir un résultat. Le résultat le plus probable apparaît sous le champ de saisie lorsque vous saisissez de nouvelles lettres.

a. Si la nouvelle zone de recherche se trouve dans un autre pays, commencez par saisir le nom du pays, ensuite la ville. Il suffit généralement de saisir les premières lettres du pays ou de la ville et les abréviations conventionnelles peuvent également être utilisées.

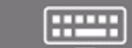

b. Touchez

correspondants.

Filiping

5. Lorsque la zone de recherche appropriée est affichée, commencez à saisir le nom, l'adresse ou la catégorie de la destination que vous recherchez.

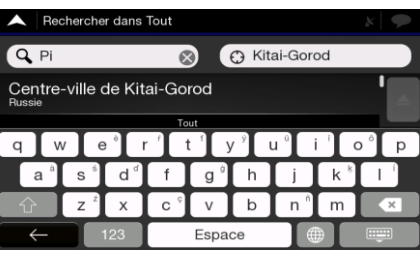

6. Touchez pour passer à l'écran des résultats. Vous pouvez voir tous les résultats dans la liste, quel que soit leur type. Les adresses, lieux, catégories de lieux, lieux enregistrés et destinations récentes sont regroupés sur une seule liste. Vous pouvez directement sélectionner l'élément que vous voulez utiliser comme destination ou restreindre la liste des résultats à un seul type (par exemple, les Lieux).

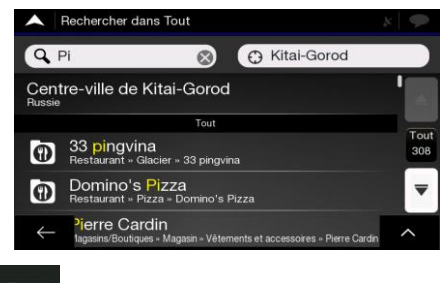

- 7. Si nécessaire, touchez  $\frac{5}{2}$  sur le côté droit de la liste, puis appuyez sur le bouton correspondant pour restreindre la liste des résultats de recherche par type (le numéro de l'icône correspondante affiche le nombre de résultats correspondants) :
	- Touchez pour afficher la liste des destinations récentes avec un nom ou une adresse correspondants.
	- Touchez **Pour afficher la liste de vos destinations enregistrées avec un** nom correspondant.
	- Touchez **Pour afficher la liste des adresses correspondantes.**
	- Touchez pour afficher la liste des noms de catégories de lieux correspondants. Faites défiler la liste et sélectionnez l'une des catégories. La liste des Lieux de cette catégorie classés en fonction de leur distance par rapport à votre position actuelle apparaît.
	- Touchez **pour afficher la liste des lieux correspondants classés selon leur** distance par rapport à votre position actuelle.
	- (facultatif) Si votre produit comporte des Lieux provenant de différents fournisseurs de données, vous pouvez affiner la liste en affichant les résultats d'un seul fournisseur. Recherchez les logos des fournisseurs. Touchez celui du fournisseur dont vous souhaitez afficher les Lieux.

Pour rechercher une intersection dans la recherche combinée, entrez les noms de rues en les reliant à l'aide du signe « & ». Vous n'avez pas besoin d'utiliser d'espaces avant et après le caractère de séparation. Par exemple, vous pouvez trouver l'intersection de Collins Street et de Douglas Avenue en entrant

ήŕ.

Astuce ! des chaînes telles que « Collins St & Douglas Ave », « Collins & Douglas », « Col&Doug », etc. Plus la chaîne d'entrée est précise, moins vous obtiendrez de résultats erronés. Si vous entrez « Collins St& », vous obtiendrez toutes les intersections que forme Collins Street et vous pourrez ainsi sélectionner celle qui vous convient dans la liste des résultats.

8. Une fois la destination sélectionnée, une carte s'affiche en plein écran avec le point sélectionné au milieu. Si nécessaire, touchez une zone quelconque de la carte pour

modifier la destination. Le curseur  $($   $\bullet)$  apparaît sur la nouvelle position.

9. Vérifiez les réglages des types de routes et modifiez-les si nécessaire.

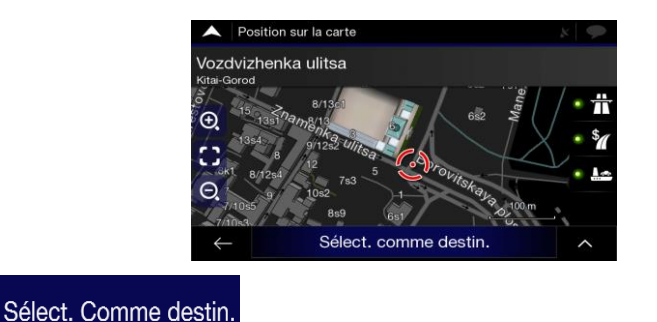

10. Touchez **product and the pour confirmer la destination ou sur pour** pour sélectionner une autre destination.

11. L'itinéraire est calculé et la carte l'affiche en totalité, ce qui vous permet de consulter

les informations sur l'itinéraire et les alternatives d'itinéraires. Touchez Lancer navigation modifier les paramètres de l'itinéraire ou touchez **pour serve de la production de la pour** commencer votre trajet.

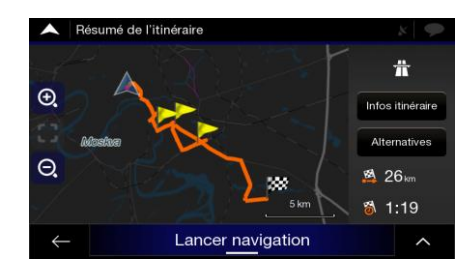

# <span id="page-27-2"></span><span id="page-27-0"></span>**3.1.2 Sélectionner une adresse**

Si vous vous souvenez au moins d'une partie de l'adresse, il s'agit du moyen le plus rapide de sélectionner votre destination.

Sur le même écran, vous pouvez rechercher une adresse en entrant les informations suivantes :

- L'adresse exacte, notamment le numéro de la maison, voir page [28](#page-27-3) ;
- Le centre d'une ville, voir page [31](#page-30-1)
- Le point central d'une rue, voir page [32](#page-31-2)
- Une intersection, voir page [32](#page-31-3)
- <span id="page-27-3"></span>• L'une des options ci-dessus, en commençant par le code postal, voir page [33.](#page-32-1)

### <span id="page-27-1"></span>**3.1.2.1 Saisir une adresse**

Pour saisir une adresse comme destination, suivez les étapes suivantes :

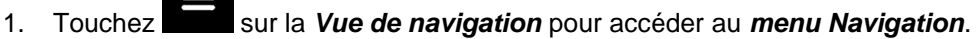

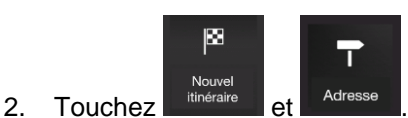

- 3. Par défaut, Lucampers navigation propose le pays et la ville où vous vous trouvez (ou, en l'absence de position GPS valide, le pays et la ville de la dernière position connue). Si nécessaire, changez le pays, en suivant les étapes suivantes :
	- a. Touchez le champ réservé à Pays.

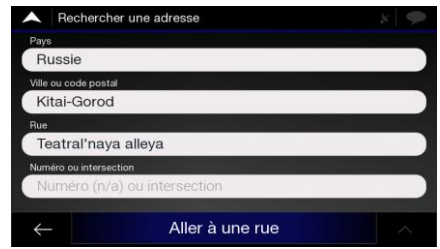

b. Sur l'écran Sélectionner un pays, vous pouvez immédiatement sélectionner un pays dans la liste située sous le champ de saisie ou commencer à saisir les premières lettres du pays sur le clavier.

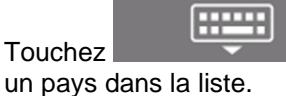

c. Touchez **pour ouvrir la liste des résultats et sélectionnez** 

- 4. Si nécessaire, sélectionnez une nouvelle ville en suivant les étapes suivantes :
	- a. Touchez le champ Ville ou Code postal.
	- b. (facultatif) Sur l'écran Ville ou Code postal, vous pouvez sélectionner une ville dans la liste de suggestions.

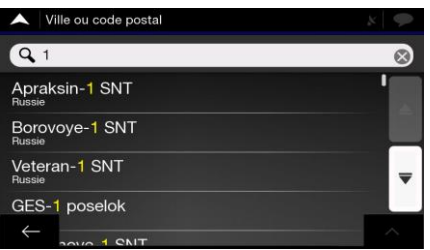

c. Sinon, commencez à entrer les premières lettres de la ville. Les noms qui correspondent à la chaîne d'entrée apparaissent dans une liste.

F

d. Pour ouvrir la liste, touchez **et sélectionnez la ville.** 

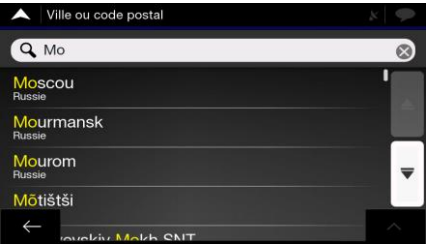

- 5. Entrez le nom de la rue en suivant les étapes suivantes :
	- a. Touchez le champ réservé au Nom de rue.
	- b. (facultatif) Sur l'écran Sélectionner la rue, vous pouvez directement sélectionner une rue dans la liste de suggestions.

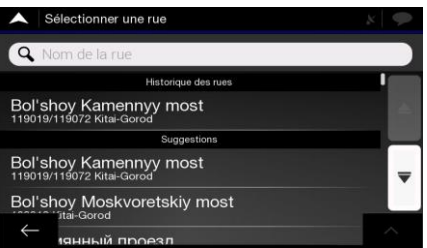

- c. Sinon, commencez à entrer le nom de la rue sur le clavier. Les noms qui correspondent à la chaîne d'entrée apparaissent dans une liste.
- F le nom de la rue dans la liste.

d. Touchez **pour afficher la liste des résultats. Sélectionnez** 

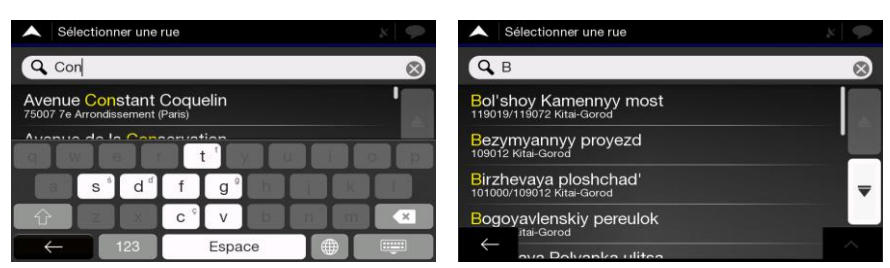

6. Une carte plein écran s'affiche avec le point sélectionné au milieu. Si nécessaire, touchez une zone quelconque de la carte pour modifier la destination. Le curseur

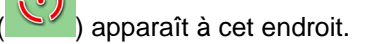

7. Vérifiez les réglages des types de routes et modifiez-les si nécessaire.

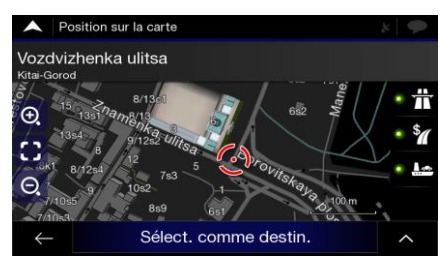

8. Touchez pour confirmer la destination. Vous pouvez également

sélectionner un point proche sur la carte ou toucher pour sélectionner une autre destination.

9. L'itinéraire est calculé et la carte l'affiche en totalité, ce qui vous permet de consulter

les informations sur l'itinéraire et les alternatives d'itinéraires. Touchez

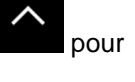

modifier les paramètres de l'itinéraire ou touchez Lancer navigation commencer votre trajet.

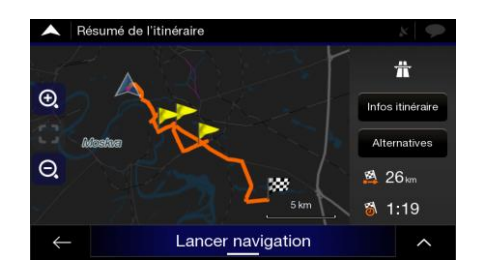

### <span id="page-30-1"></span><span id="page-30-0"></span>**3.1.2.2 Sélectionner un centre-ville**

Le centre-ville n'est pas le centre géométrique de la ville, mais un point arbitraire défini par les créateurs de la carte. Dans les petites villes et villages, il s'agit généralement de l'intersection la plus importante, tandis que dans les grandes villes, il s'agit de l'une des principales intersections.

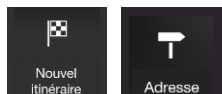

- <sup>Nouvel</sup> et modifiez le pays en suivant les étapes décrites précédemment (page [28\)](#page-27-3), si nécessaire.
- 2. Si nécessaire, sélectionnez une nouvelle ville en suivant les étapes suivantes :
	- a. Touchez le champ Ville ou Code postal.
	- b. (facultatif) Sur l'écran Ville ou Code postal, vous pouvez sélectionner une ville dans la liste de suggestions.

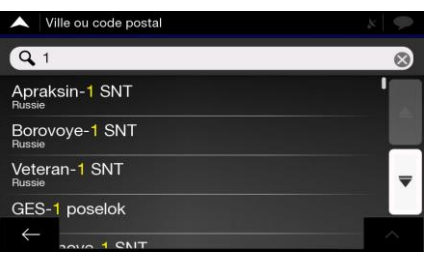

- c. Sinon, commencez à entrer les premières lettres de la ville. Les noms qui correspondent à la chaîne d'entrée apparaissent dans une liste.
- d. Pour ouvrir la liste, touchez **et sélectionnez la ville.**

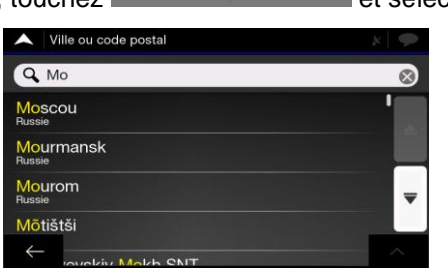

بسبب

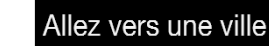

destination de l'itinéraire.

3. Touchez **. De cette façon**, le centre de la ville affichée devient la

### <span id="page-31-2"></span><span id="page-31-0"></span>**3.1.2.3 Sélectionner le point central d'une rue**

Pour naviguer jusqu'au point central d'une rue sans entrer le numéro de la maison, suivez les étapes suivantes :

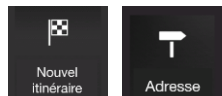

- <sup>Nouvel</sup> et sélectionnez le pays et la ville, tel que décrit précédemment. L'écran Sélectionner une rue apparaît.
- 2. Entrez le nom de la rue en suivant les étapes suivantes :
	- a. Touchez le champ réservé au Nom de rue.
	- b. (facultatif) Sur l'écran Sélectionner la rue, vous pouvez directement sélectionner une rue dans la liste de suggestions.

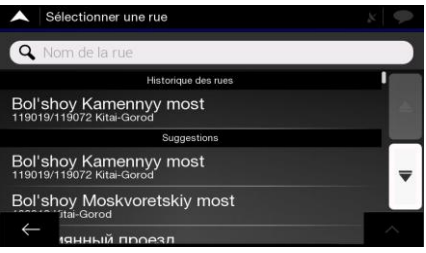

c. Sinon, commencez à entrer le nom de la rue sur le clavier. Les noms qui correspondent à la chaîne d'entrée apparaissent dans une liste.

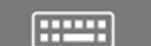

nom de la rue dans la liste.

d. Touchez pour afficher la liste des résultats. Sélectionnez le

Aller á une rue

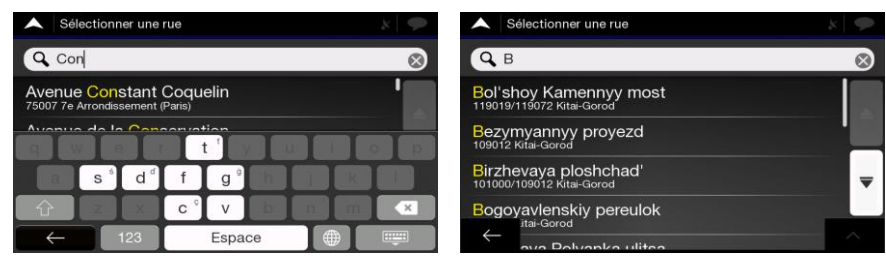

3. Au lieu d'entrer le numéro de la maison, touchez . Le point central de la rue est sélectionné en tant que destination.

#### <span id="page-31-3"></span><span id="page-31-1"></span>**3.1.2.4 Sélectionner une intersection dans une ville**

Pour naviguer jusqu'à une intersection, suivez les étapes suivantes :

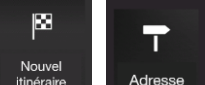

1. Accédez à <sup>nouver</sup> . Adresse et sélectionnez le pays et la ville, tel que décrit précédemment.

- 2. Entrez le nom de la rue en suivant les étapes suivantes :
	- a. Touchez le champ réservé au Nom de rue.
	- b. (facultatif) Sur l'écran Sélectionner la rue, vous pouvez directement sélectionner une rue dans la liste de suggestions.

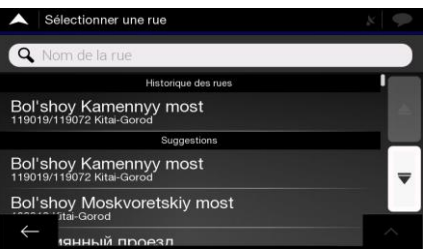

- c. Sinon, commencez à entrer le nom de la rue sur le clavier. Les noms qui correspondent à la chaîne d'entrée apparaissent dans une liste.
- mun nom de la rue dans la liste.

d. Touchez pour afficher la liste des résultats. Sélectionnez le

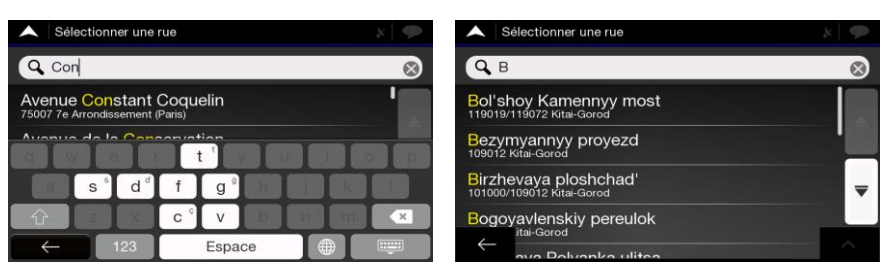

3. Touchez le champ Numéro de la maison ou intersection de rue et parcourez la liste des rues de croisement ou commencez à entrer le nom de la rue dans le champ. Sélectionnez l'une des rues sur la liste.

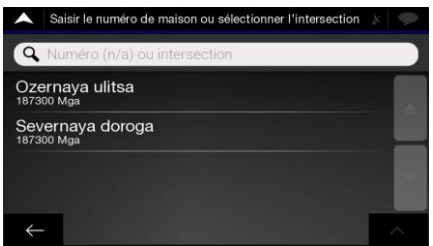

# <span id="page-32-1"></span><span id="page-32-0"></span>**3.1.2.5 Utiliser le code postal pour sélectionner une destination**

Vous pouvez également sélectionner une quelconque destination en entrant le code postal au lieu du nom de la ville. Pour sélectionner le code postal, suivez les étapes suivantes :

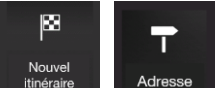

- <sup>Nouvel</sup> et modifiez le pays en suivant les étapes décrites précédemment (page [28\)](#page-27-3), si nécessaire.
- 2. Touchez le champ Ville ou Code postal.
- 3. Entrez le code postal en suivant les étapes suivantes :

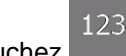

a. Touchez pour activer le clavier numérique.

b. Entrez les premiers caractères du code postal.

**HTTP** 

- c. Touchez **pour afficher la liste des résultats.**
- d. Trouvez l'endroit que vous souhaitez atteindre.

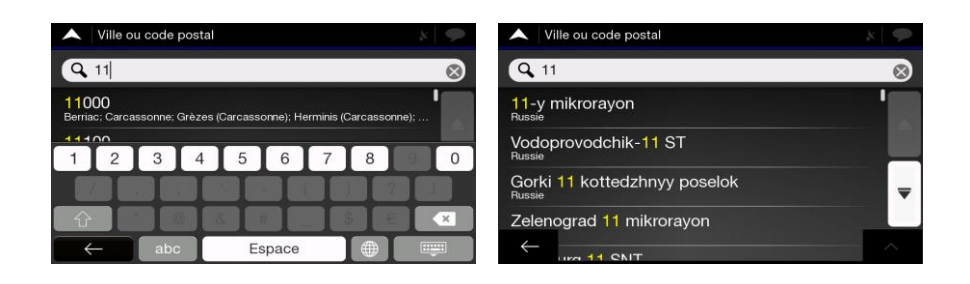

<span id="page-33-2"></span><span id="page-33-0"></span>4. Continuez la recherche en suivant les étapes décrites précédemment (page [28\)](#page-27-3).

# **3.1.3 Sélectionner un Site d'intérêt**

Vous pouvez rechercher des sites d'intérêt (Lieux) dans le menu

Sur le même écran, vous pouvez trouver un Lieu en sélectionnant l'une des options suivantes :

- Rechercher des types de lieux fréquemment recherchés à l'aide des catégories de recherche rapide, voir page [34.](#page-33-3)
- Rechercher un Lieu à partir de son nom, voir page [38](#page-37-1)
- Rechercher un Lieu à partir de sa catégorie, voir page [36](#page-35-1)

<span id="page-33-1"></span>En cas d'urgence, vous pouvez également rechercher de l'aide à proximité, voir page [39](#page-38-1)

#### <span id="page-33-3"></span>**3.1.3.1 Utiliser des catégories de recherche rapide**

La fonction de recherche rapide vous aide à trouver rapidement les types de Lieux les plus fréquemment sélectionnés. Suivez les étapes suivantes :

1. Touchez sur la *Vue de navigation* pour accéder au *menu Navigation*.

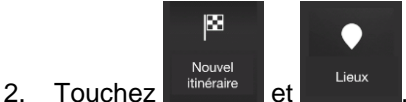

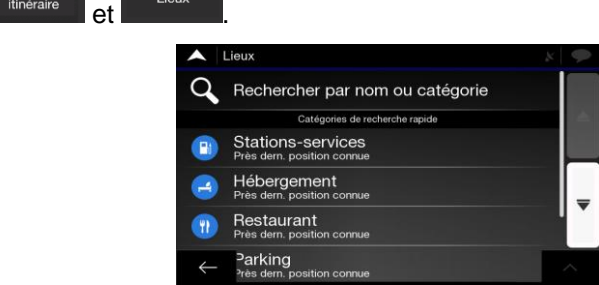

Les catégories de recherche rapide suivantes s'affichent :

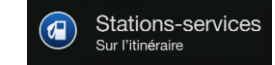

• : S'il existe un itinéraire planifié, les stations-service sont recherchées le long de cet itinéraire.

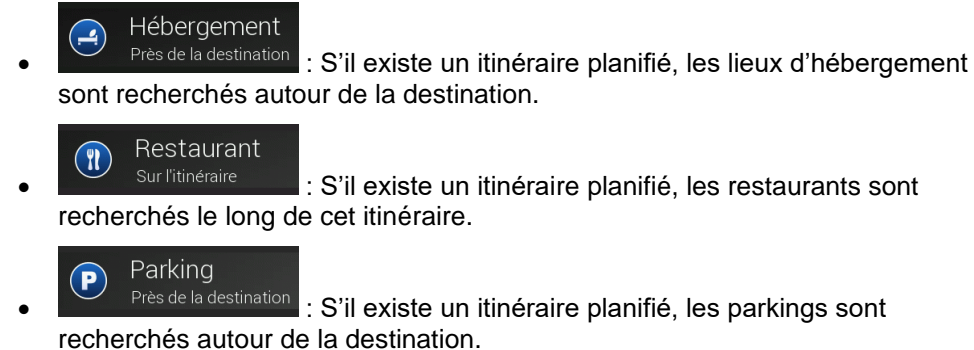

S'il n'existe aucun itinéraire planifié (destination non sélectionnée), la recherche s'effectue autour de la position actuelle. Si la position actuelle n'est pas non plus disponible (pas de signal GPS), les lieux sont recherchés autour de la dernière position connue.

3. Touchez un quelconque bouton de recherche rapide pour obtenir une liste instantanée des Lieux.

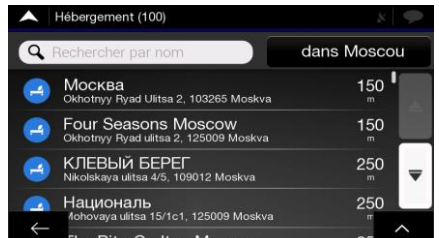

4. Les Lieux de la liste peuvent être classés en fonction de leur distance par rapport à la position actuelle ou à la dernière position connue, la destination ou la longueur de

détour nécessaire. Si vous voulez réorganiser la liste, touchez

Q Rechercher par nom

- 5. (facultatif) Si nécessaire, touchez pour filtrer davantage la liste des résultats.
- 6. Faites défiler la liste et touchez l'un des éléments de la liste. Une carte plein écran s'affiche avec le point sélectionné au milieu. Le nom et l'adresse du Lieu s'affichent dans la partie supérieure de l'écran.

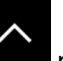

7. Touchez pour afficher les détails du Lieu sélectionné ou pour l'enregistrer. Si un numéro de téléphone est enregistré pour ce Lieu, vous pouvez appeler ce numéro en touchant le bouton vert dans le coin inférieur.

8. Si nécessaire, touchez une zone quelconque de la carte pour modifier la destination.

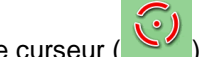

Le curseur (  $\mathbb{C}$  ) apparaît à cet endroit.

9. Vérifiez les réglages des types de routes et modifiez-les si nécessaire.

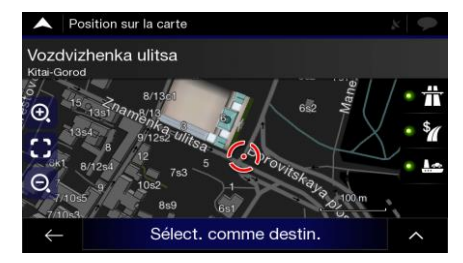

Sélect. Comme destin

10. Touchez **production and pour confirmer la destination.** Vous pouvez également

sélectionner un point proche sur la carte ou toucher pour sélectionner une autre destination.

11. L'itinéraire est calculé et la carte l'affiche en totalité, ce qui vous permet de consulter

les informations sur l'itinéraire et les alternatives d'itinéraires. Touchez

modifier les paramètres de l'itinéraire ou touchez commencer votre trajet.

> ÷  $\odot$  $\bigcap$ **84 26.**  $1:19$ Lancer navigation

Lancer navigation

### <span id="page-35-1"></span><span id="page-35-0"></span>**3.1.3.2 Rechercher par catégorie**

Pour rechercher des Lieux par catégories et sous-catégories, suivez les étapes suivantes :

1. Touchez sur la *Vue de navigation* pour accéder au *menu Navigation*.

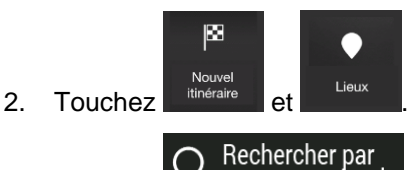

- 3. Touchez **A** nom ou catégorie
- 4. Sélectionnez la zone autour de laquelle vous souhaitez rechercher le Lieu en touchant

#### Près d'ici

. Par défaut, la zone de recherche se situe autour de la position actuelle (ou, si elle n'est pas disponible, autour de la dernière position connue). Dans ce cas, la liste de résultats suivante est classée en fonction de la distance par rapport à cette position.

## Sur l'itinéraire

Touchez **pour effectuer une recherche le long de l'itinéraire** planifié, et non autour d'un point donné. Cela s'avère utile lorsque vous souhaitez ajouter un arrêt ultérieur sans effectuer un grand détour, notamment pour une station-service ou un restaurant. (La liste des résultats est classée en fonction de la longueur de détour nécessaire.)

#### Près de la destination

• Touchez pour rechercher un lieu autour de la destination de l'itinéraire planifié. (La liste des résultats est classée en fonction de la distance par rapport à la destination.)
- Dans une ville
- Touchez **pour rechercher un lieu dans une ville** sélectionnée. (La liste des résultats est classée en fonction de la distance par rapport au centre de la ville sélectionnée.)

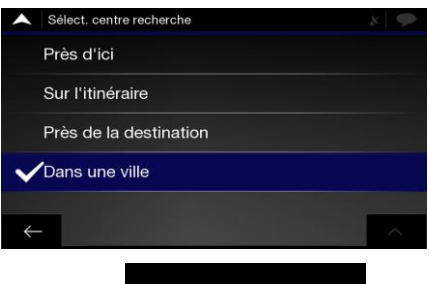

Dans une ville 5. (facultatif) Si vous avez sélectionné **de la maritaine**, sélectionnez la ville dans laquelle vous souhaitez effectuer la recherche.

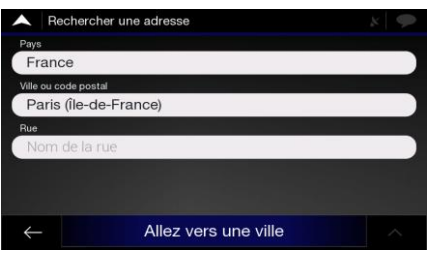

6. Sélectionnez l'une des principales catégories de Lieux (par exemple, Hébergement), puis parcourez les sous-catégories (par exemple, Hôtel ou Motel) pour trouver votre destination.

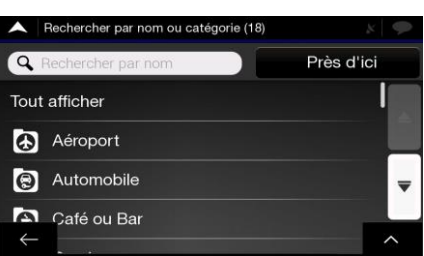

7. Vous pouvez désactiver l'aperçu Catégorie à n'importe quel niveau pour énumérer tous les Lieux autour de la position sélectionnée ou le long de l'itinéraire.

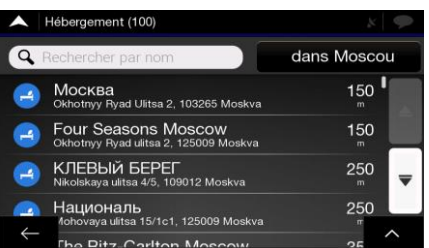

- 8. (facultatif) Les Lieux de la liste peuvent être classés selon les critères suivants :
	- Le nom
	- Leur distance par rapport à la position actuelle ou la dernière position connue
	- Leur distance par rapport à la ville sélectionnée
	- Leur distance par rapport à la destination
	- La longueur de détour nécessaire.

Touchez pour réorganiser la liste.

- 9. Faites défiler la liste et touchez l'un des éléments de la liste. Une carte plein écran s'affiche avec le point sélectionné au milieu. Le nom et l'adresse du Lieu s'affichent dans la partie supérieure de l'écran.
- 10. Le processus se poursuit de la même manière que pour toute autre recherche de Lieux. Référez-vous à la page [34.](#page-33-0)

#### **3.1.3.3 Recherche par nom**

Pour rechercher un lieu par son nom, parcourez les différentes catégories de lieux ou utilisez le mélange des deux types de recherche, suivez les étapes suivantes :

1. Touchez sur la *Vue de navigation* pour accéder au *menu Navigation*.

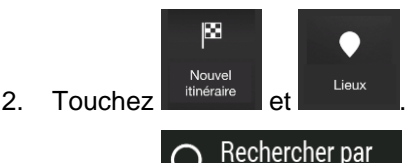

- 3. Touchez **Alta nom ou catégorie** pour ouvrir la fenêtre Recherche par nom ou catégorie.
- 4. Sélectionnez la zone autour de laquelle vous souhaitez rechercher le Lieu. Par défaut, la zone de recherche se situe autour de la position actuelle (ou, si elle n'est pas disponible, autour de la dernière position connue). Dans ce cas, la liste de résultats est classée en fonction de la distance par rapport à cette position. Touchez

#### Près d'ici

pour sélectionner l'une des zones de recherche suivantes :

#### Dans une ville

• Touchez pour rechercher un lieu dans une ville sélectionnée. (La liste des résultats est classée en fonction de la distance par rapport au centre de la ville sélectionnée.)

#### Près de la destination

• Touchez pour rechercher un lieu autour de la destination de l'itinéraire planifié. (La liste des résultats est classée en fonction de la distance par rapport à la destination.)

#### Sur l'itinéraire

• Touchez pour effectuer une recherche le long de l'itinéraire planifié, et non autour d'une position donnée. Cela s'avère utile lorsque vous souhaitez ajouter un arrêt ultérieur sans effectuer un grand détour, notamment pour une station-service ou un restaurant. (La liste des résultats est classée en fonction de la longueur de détour nécessaire.)

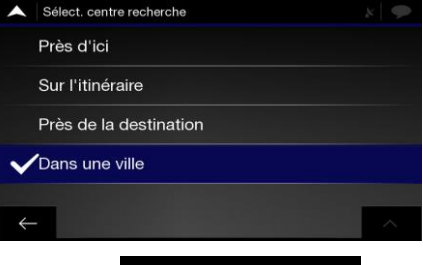

Dans une ville 5. (facultatif) Si vous avez sélectionné **quasi-entreprises de la ville dans** sélectionnez la ville dans laquelle vous souhaitez effectuer la recherche.

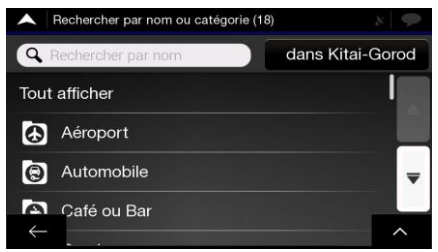

Vous pouvez rechercher le nom d'un Lieu dans toutes les catégories en suivant les étapes suivantes :

**Q** Rechercher par nom 1. Touchez  $\begin{array}{|c|c|c|}\n1. & \text{Touchez} & \text{Tensure} \\
\hline\n\end{array}$ . A l'aide du clavier, entrez le nom du Lieu ou parcourez les catégories.

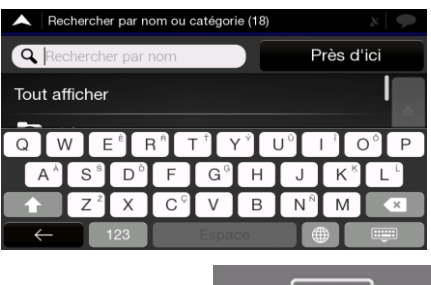

2. Après avoir saisi quelques lettres, touchez Lieux ou des catégories de Lieux avec les noms contenant la séquence de caractères saisie.

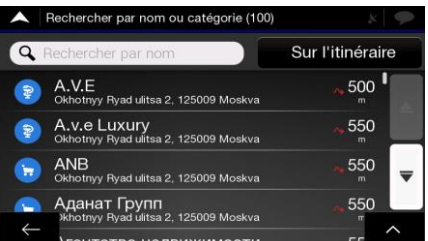

- 3. Parcourez la liste, si nécessaire, et appuyez sur l'élément de la liste souhaité. Une carte plein écran s'affiche avec le point sélectionné au milieu. Le nom et l'adresse du Lieu s'affichent dans la partie supérieure de l'écran.
- 4. Le processus se poursuit de la même manière que pour toute autre recherche de Lieux. Référez-vous à la page [34.](#page-33-0)

#### <span id="page-38-0"></span>**3.1.3.4 Obtenez de l'aide à proximité**

Pour effectuer une recherche rapide d'aide à proximité, suivez les étapes suivantes :

- 1. Touchez sur la *Vue de navigation* pour accéder au *menu Navigation*.  $\bullet$
- 2. Touchez

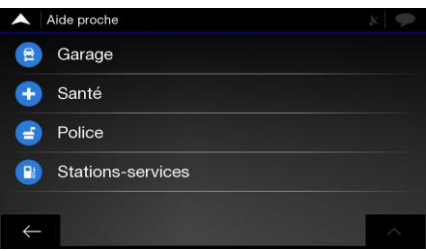

Les Lieux dans les catégories de recherche prédéfinies suivantes peuvent être recherchés autour de la position actuelle (ou autour de la dernière position connue, si la position actuelle n'est pas disponible) :

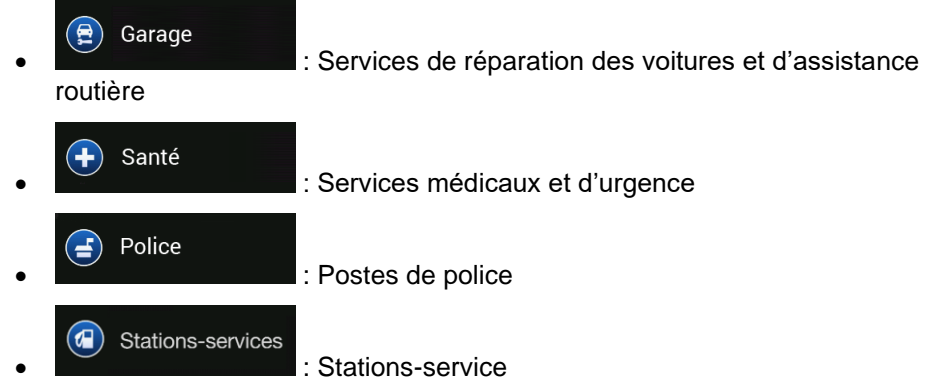

3. Appuyez sur un bouton de recherche rapide quelconque pour obtenir une liste instantanée de Lieux.

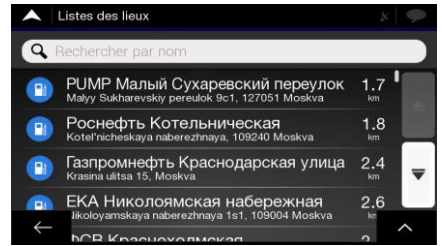

- 4. (facultatif) Les Lieux de la liste peuvent être classés selon les critères suivants :
	- leur distance par rapport à la position actuelle ou la dernière position connue ;
	- leur nom.

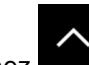

Touchez pour réorganiser la liste.

- 5. Faites défiler la liste et touchez l'un des éléments de la liste. Une carte plein écran s'affiche avec le point sélectionné au milieu. Le nom et l'adresse du Lieu s'affichent dans la partie supérieure de l'écran.
- <span id="page-39-0"></span>6. Le processus se poursuit de la même manière que pour toute autre recherche de Lieux. Référez-vous à la page [34.](#page-33-0)

#### **3.1.4 Choix d'une position enregistrée**

Pour sélectionner une position préalablement enregistrée (page [56\)](#page-55-0), suivez les étapes suivantes :

1. Touchez sur la *Vue de navigation* pour accéder au *menu Navigation*.

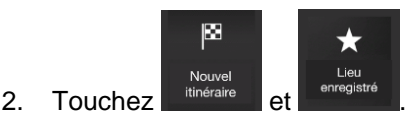

3. La liste des positions enregistrées s'affiche. Elle comporte deux catégories prédéfinies : Maison et travail.

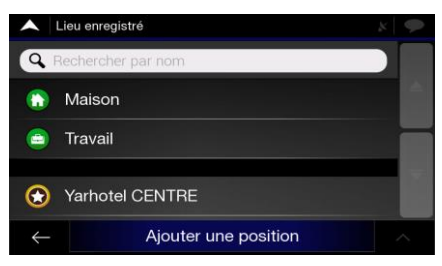

- 4. Appuyez sur la position que vous souhaitez définir comme destination. Si nécessaire, parcourez la liste pour afficher plus de résultats.
- 5. (Facultatif) Si nécessaire, appuyez sur pour activer l'option d'édition afin de renommer les positions enregistrées ou supprimer certaines.
- 6. Une fois que vous avez sélectionné une position enregistrée comme destination, une carte s'affiche en plein écran avec le point sélectionné au milieu.
- 7. Si nécessaire, touchez une zone quelconque de la carte pour modifier la destination.

Le curseur  $($   $\bullet$  ) apparaît sur la nouvelle position.

8. Vérifiez les réglages des types de routes et modifiez-les si nécessaire.

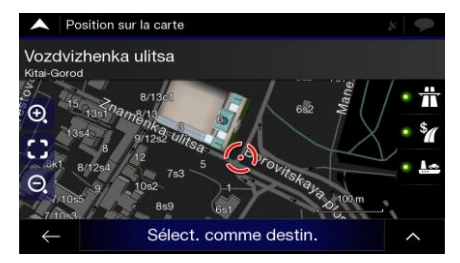

Sélect. Comme destin.

9. Touchez **production continues and pour confirmer la destination.** Vous pouvez également

Lancer navigation

sélectionner un point proche sur la carte ou toucher pour sélectionner une autre destination.

10. L'itinéraire est calculé et la carte l'affiche en totalité, ce qui vous permet de consulter

les informations sur l'itinéraire et les alternatives d'itinéraires. Touchez

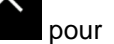

modifier les paramètres de l'itinéraire ou touchez commencer votre trajet.

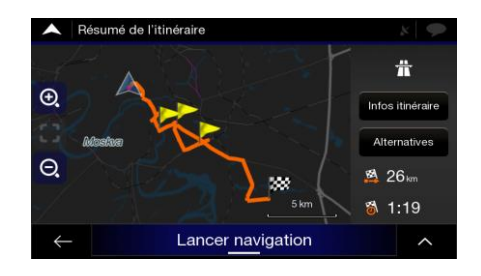

#### **3.1.5 Sélection d'un élément de l'historique**

Les destinations que vous avez utilisées précédemment apparaissent dans la liste Historique. L'Historique intelligent propose ces lieux à partir de vos destinations précédentes, en utilisant des paramètres tels que l'heure, le jour de la semaine et la position actuelle. Plus vous utilisez le logiciel de navigation, mieux il peut deviner la destination souhaitée. Pour sélectionner un élément de l'historique, suivez les étapes suivantes :

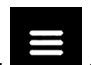

#### 1. Touchez sur la *Vue de navigation* pour accéder au *menu Navigation*.

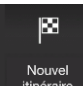

Nouvel Mouvel **Reuvel Survel State State State State State State State State State State State State State State State State State State State State State State State State State State State State State State State State S** l'écran Nouvel itinéraire vers... pour y accéder rapidement. Vous pouvez sélectionner l'un d'entre eux comme destination.

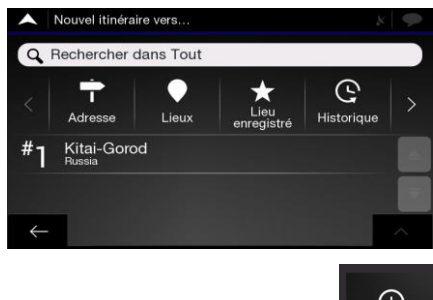

- 3. Pour ouvrir tous les éléments de l'historique, touchez  $\left| \frac{\text{Historique}}{\text{Listed}} \right|$ . La liste des destinations récentes s'affiche. La liste commence par les trois destinations les plus probables qui sont sélectionnées en fonction de vos itinéraires précédents (Historique intelligent). Les autres destinations sont classées suivant l'ordre dans lequel elles ont été sélectionnées pour la dernière fois. Si nécessaire, faites défiler la liste pour voir les destinations précédentes.
- 4. Sélectionnez une destination dans la liste.
- 5. Une carte plein écran s'affiche avec le point sélectionné au milieu. Si nécessaire, touchez une zone quelconque de la carte pour modifier la destination. Le curseur

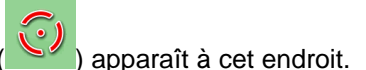

6. Vérifiez les réglages des types de routes et modifiez-les si nécessaire.

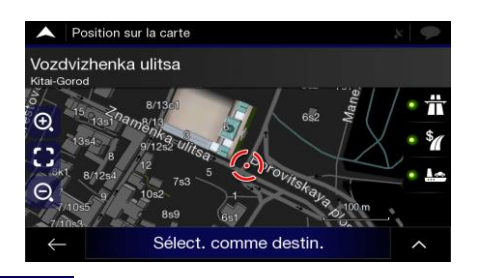

Sélect. Comme destin.

7. Touchez **production and the pour confirmer la destination.** Vous pouvez également

sélectionner un point proche sur la carte ou toucher pour sélectionner une autre destination.

8. L'itinéraire est calculé et la carte l'affiche en totalité, ce qui vous permet de consulter

les informations sur l'itinéraire et les alternatives d'itinéraires. Touchez Lancer navigation modifier les paramètres de l'itinéraire ou touchez commencer votre trajet. 품

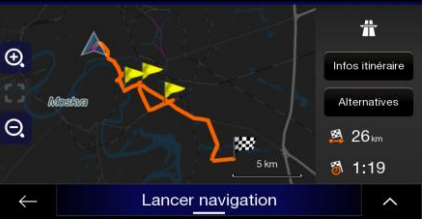

## **3.1.6 Sélection d'un itinéraire enregistré**

Les itinéraires que vous avez enregistrés précédemment apparaissent dans une liste. Pour sélectionner un itinéraire précédent, suivez les étapes suivantes :

- 1. Touchez sur la *Vue de navigation* pour accéder au *menu Navigation*.
- $\mathbb{R}$ E Nouvel Nouvel 2. Touchez tinéraire Itinéraire 001 Itinéraire 002  $\leftarrow$
- 3. La liste des itinéraires enregistrés apparaît. Au besoin, faites défiler la liste pour voir les itinéraires précédents.
- 4. Sélectionnez un itinéraire et l'écran Itinéraire multipoint apparaît. Au besoin, modifiez

Calculer l'itinéraire

l'itinéraire enregistré. Dans le cas contraire, appuyez sur

5. L'itinéraire est calculé et la carte l'affiche en totalité, ce qui vous permet de consulter

les informations sur l'itinéraire et les alternatives d'itinéraires. Touchez modifier les paramètres de l'itinéraire ou touchez Lancer navigation commencer votre trajet. é de l'itinéraire 곢

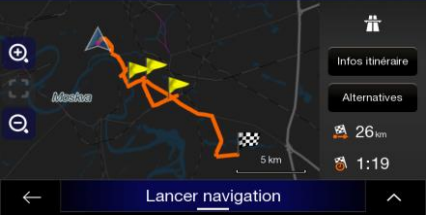

## **3.1.7 Saisie des coordonnées**

Pour sélectionner une destination en entrant ses coordonnées, suivez les étapes suivantes :

1. Touchez sur la *Vue de navigation* pour accéder au *menu Navigation*.

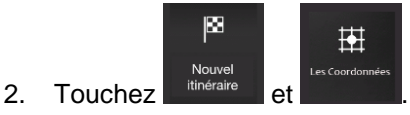

3. Vous pouvez saisir les valeurs de latitude et de longitude dans l'un des formats suivants : degrés décimaux, degrés et minutes décimales, ou degrés, minutes et

OK

secondes décimales. Touchez

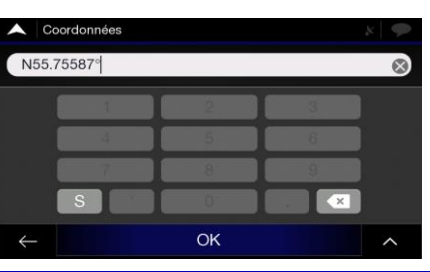

Coordonnées UTM

(en option) Si nécessaire, appuyez sur , puis sur **et aux et aux et aux et aux et aux et aux** et entrez les coordonnées au format UTM.

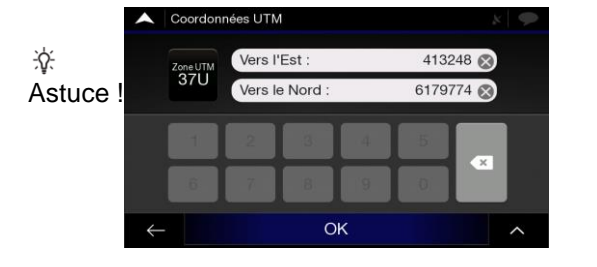

4. Une carte plein écran s'affiche avec le point sélectionné au milieu. Si nécessaire, touchez une zone quelconque de la carte pour modifier la destination. Le curseur

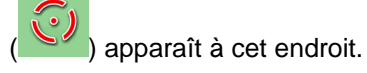

5. Vérifiez les réglages des types de routes et modifiez-les si nécessaire.

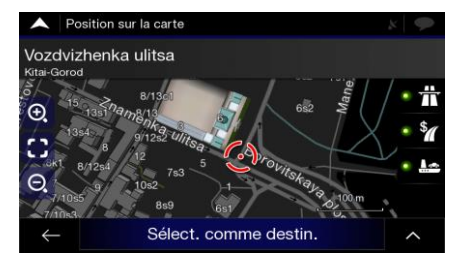

Sélect. Comme destin.

6. Touchez **pour confirmer la destination.** Vous pouvez également

sélectionner un point proche sur la carte ou toucher pour sélectionner une autre destination.

7. L'itinéraire est calculé et la carte apparaît, indiquant tout l'itinéraire, et là vous pouvez

vérifier les informations d'itinéraire ainsi que les alternatives d'itinéraire. Touchez

Lancer navigation pour modifier les paramètres de l'itinéraire ou touchez **prouring automatique de la pour** commencer votre trajet.

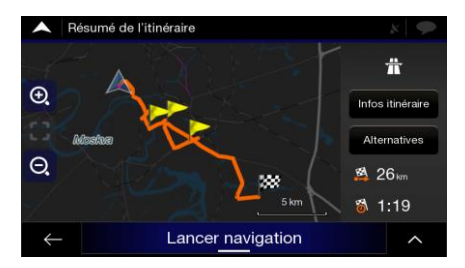

#### **3.1.8 Sélection d'un emplacement sur la carte**

Pour sélectionner un emplacement sur la carte, suivez les étapes suivantes :

1. Localisez votre destination sur la carte. Déplacez et mettez la carte à l'échelle si nécessaire.

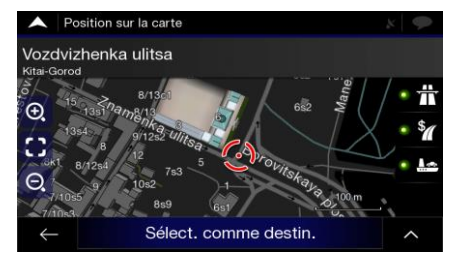

2. Appuyez sur l'emplacement que vous souhaitez sélectionner comme destination. Le

curseur  $($   $\mathbb{C}$  ) apparaît alors à cet emplacement.

3. (en option) Si nécessaire, appuyez sur **pour répertorier les lieux proches du** point sélectionné ou pour enregistrer cet emplacement.

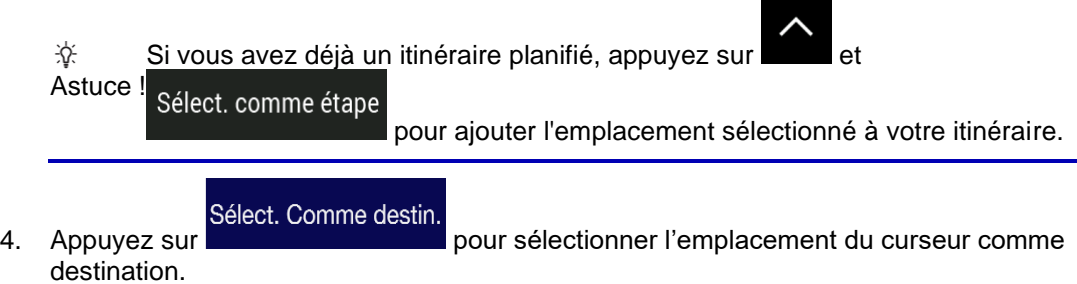

5. L'itinéraire est calculé et la carte apparaît, indiquant tout l'itinéraire, et là vous pouvez

vérifier les informations d'itinéraire ainsi que les alternatives d'itinéraire. Touchez

pour modifier les paramètres de l'itinéraire ou touchez commencer votre trajet.

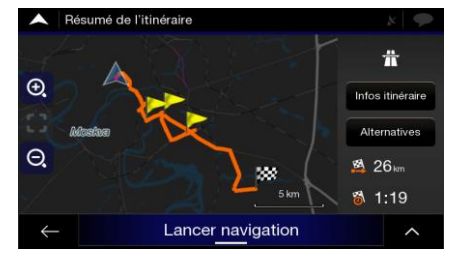

## <span id="page-45-0"></span>**3.1.9 Planification d'un itinéraire multipoint**

Pour créer votre itinéraire destination par destination, procédez comme suit :

- 1. Touchez sur la *Vue de navigation* pour accéder au *menu Navigation*.  $\ddot{\cdot}$ Itinéraire 2. Touchez Multipoint ۸ ion GPS actuelle  $\blacksquare$ Cont. sans itinéraire  $\leftarrow$
- 3. La liste des points d'itinéraire ne contient qu'une seule ligne, le point de départ de l'itinéraire, qui correspond normalement à la position GPS actuelle.

**Destination** 

4. Appuyez sur **production** pour sélectionner la destination.

5. L'écran Nouvel itinéraire vers... s'affiche. À cet écran, vous pouvez sélectionner la destination de l'itinéraire de la même manière que celle décrite dans les sections précédentes.

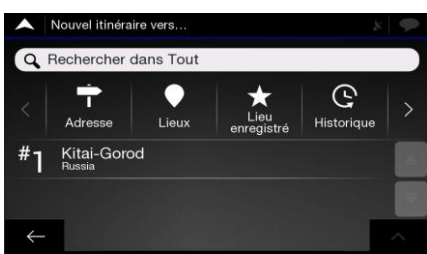

6. Lorsque l'emplacement sélectionné apparaît sur la carte, appuyez sur Sélect. Comme destin.

pour revenir à la liste. Au besoin, vous pouvez ajouter d'autres destinations intermédiaires.

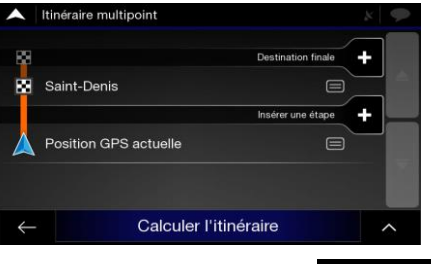

Insérer une étape -

7. Pour ajouter d'autres points d'itinéraire, appuyez sur **ou sur le principale de la contrat de la contrat de l** 

Destination finale +

pour modifier la destination finale. Le menu Ajouter à l'itinéraire ... apparaît à nouveau, vous permettant de sélectionner le nouveau point d'itinéraire de la même manière que vous avez défini la destination auparavant.

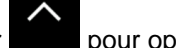

8. (en option) Appuyez sur pour optimiser l'itinéraire complet ou l'ordre des points d'étapes. Vous pouvez également supprimer toutes les destinations.

9. Lorsque vous avez ajouté tous les points de l'itinéraire, appuyez sur

Calculer l'itinéraire

. L'itinéraire prévu est automatiquement calculé.

## **3.2 Vérification des informations sur l'itinéraire et des alternatives**

Pour obtenir une vue d'ensemble de l'itinéraire planifié et vérifier différents paramètres de l'itinéraire planifié, procédez comme suit :

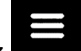

1. Touchez sur la *Vue de navigation* pour accéder au *menu Navigation*.

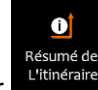

2. Dans le menu Navigation, appuyez sur

L'itinéraire planifié est affiché sur toute la longueur de la carte avec les informations supplémentaires suivantes :

- La longueur totale de l'itinéraire
- La durée totale de l'itinéraire.

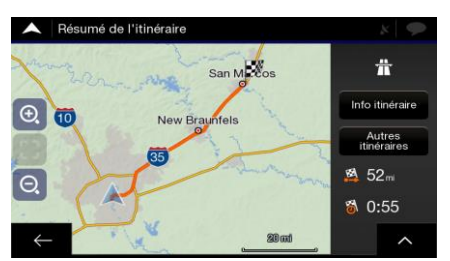

Infos itinéraire

En appuyant sur **Entrance et au control de la vous pouvez** vérifier les informations détaillées

Tout sur l'itinéraire. Si vous appuyez sur **de la coule au second-se la coule de l'écran**, vous pouvez restreindre les informations sur l'itinéraire, par exemple pour afficher uniquement les tronçons autoroutiers ou les itinéraires à péage.

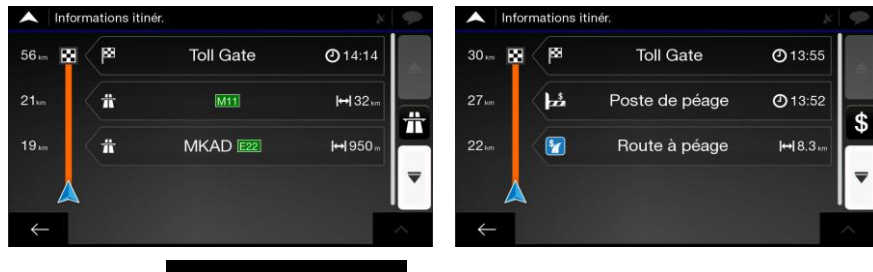

#### **Alternatives**

En appuyant sur , vous pouvez voir une liste d'itinéraires alternatifs et sélectionner l'itinéraire le plus approprié.

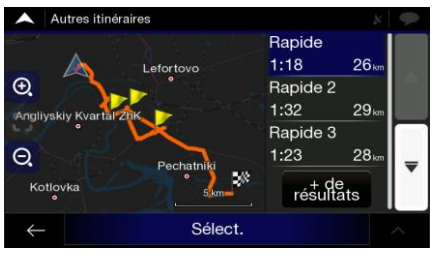

3. Appuyez sur à l'écran Résumé d'itinéraire pour effectuer des actions supplémentaires, par exemple modifier vos préférences d'itinéraire ou afficher l'itinéraire.

## **3.3 Vérification des événements de circulation**

Des informations statistiques sur la circulation hors ligne ( informations de vitesse historiques ou modèles de trafic) peuvent être prises en compte dans le calcul d'itinéraire en fonction de l'heure du jour et du jour de la semaine si des données appropriées sont inscrites sur l'appareil. En outre, les informations sur la circulation en temps réel peuvent vous aider à éviter les embouteillages actuels tels que les fermetures temporaires de routes ou les embouteillages causés par un accident. Ces deux fonctions dépendent de la disponibilité des données.

Pour plus amples informations sur les icônes de circulation, référez-vous à la page [21.](#page-20-0)

Les segments de route affectés par des événements de circulation sont affichés dans une couleur différente sur la carte et de petits symboles au-dessus de l'itinéraire indiquent la nature de l'événement.

Pour vérifier le résumé du trafic, procédez comme suit :

1. À l'Écran de navigation, appuyez sur l'icône de circulation dans le coin (par exemple,

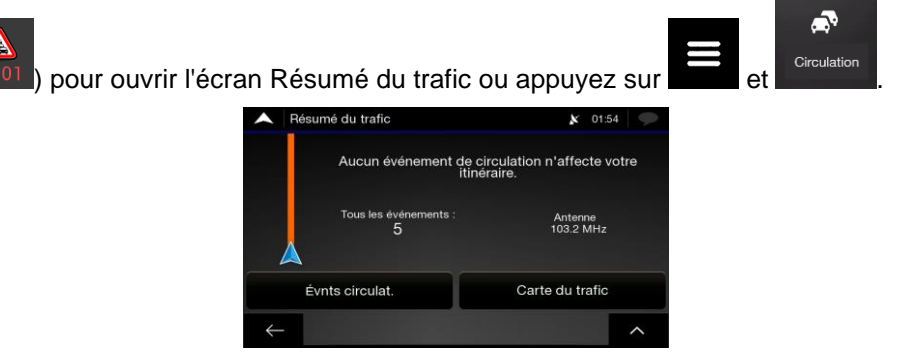

2. S'il existe au moins un événement significatif sur l'itinéraire planifié, une description

du prochain événement s'affiche. Appuyez sur pour voir la liste de tous les événements.

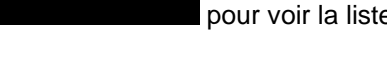

Évnts circulat.

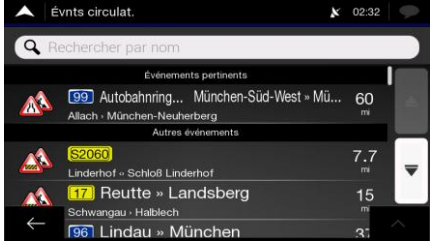

3. Appuyez sur n'importe quel élément de la liste pour voir ses détails et pour afficher entièrement le segment de route affecté sur la carte.

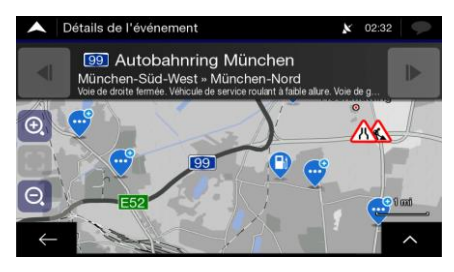

Pour afficher des informations sur la circulation en temps réel sur la carte, procédez comme suit :

1. À l'Écran de navigation, appuyez sur l'icône de circulation (par exemple,  $\pm 0.01$ ) pour

ouvrir l'écran Résumé du trafic et appuyez sur .

2. Appuyez sur pour afficher en temps réel les informations routières sur la carte. Une carte 2D s'affiche avec les segments de routes colorés suivant l'impact de la circulation.

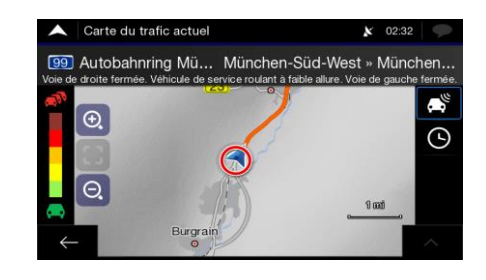

3. Appuyez sur pour afficher les informations historiques du trafic. Une carte 2D s'affiche avec les segments de routes colorés suivant la probable densité du trafic au cours d'une période donnée. Les informations pertinentes pour la période courante s'affichent à l'ouverture de l'écran. Au besoin, vous pouvez parcourir la carte pour une meilleure visibilité de certains segments de routes. Modifiez le jour de la semaine et l'heure du jour pour consulter la période souhaitée.

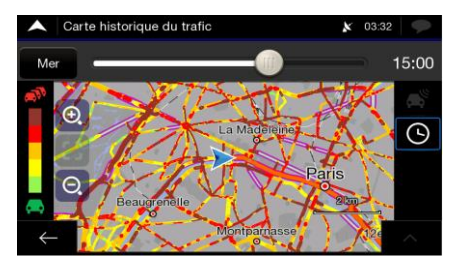

## **3.4 Modifier l'itinéraire**

Lorsque la navigation est déjà en cours, il existe plusieurs moyens pour modifier l'itinéraire planifié. Vous avez les options suivantes :

- Configurer un nouveau point de départ, voir page [50](#page-49-0)
- Ajouter une destination supplémentaire, voir page [51](#page-50-0)
- Modifier la liste des destinations, voir page [52](#page-51-0)
- Enregistrer l'itinéraire planifié, voir page [52](#page-51-1)
- Supprimer l'itinéraire planifié, voir page [53](#page-52-0)
- Sélectionner une alternative d'itinéraire lorsque vous planifiez un itinéraire, voir page [54](#page-53-0)
- Sélectionner une alternative d'itinéraire pour l'itinéraire existant, voir page [54](#page-53-1)
- <span id="page-49-0"></span>• Interrompre l'orientation, voir page [56.](#page-55-1)

#### **3.4.1 Réglage d'un nouveau point de départ**

Concernant la navigation normale, tous les itinéraires sont calculés à partir de votre position actuelle. Vous pouvez mettre en pause la navigation pour vérifier les futurs itinéraires, les simuler ou voir leur durée dans le temps et leur distance. Vous pouvez ensuite déterminer le point de départ de l'itinéraire vers un emplacement différent de la position GPS actuelle.

1. Touchez sur la *Vue de navigation* pour accéder au *menu Navigation*.

2. Dans le menu Navigation, appuyez sur

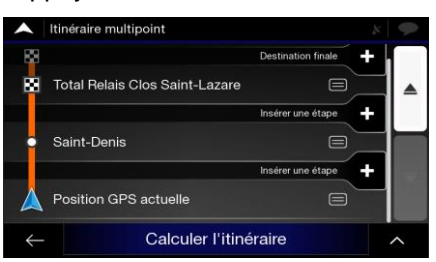

 $\ddot{\phantom{1}}$ Itinéraire

3. La première ligne à partir du bas représente le début de l'itinéraire, en principe la

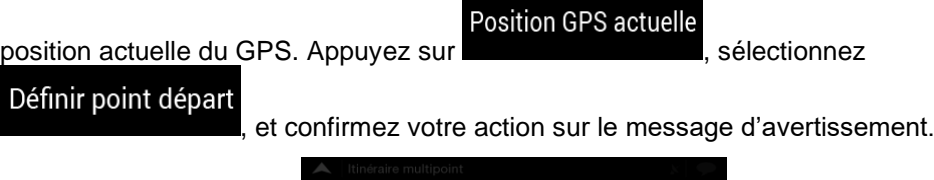

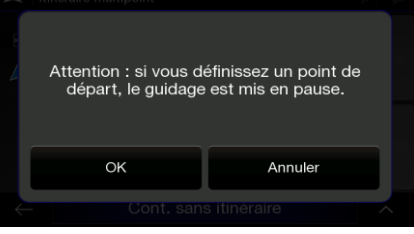

4. L'écran Modifier le départ pour... apparaît. Sélectionnez le point de départ de l'itinéraire de la même façon que vous sélectionnez une destination.

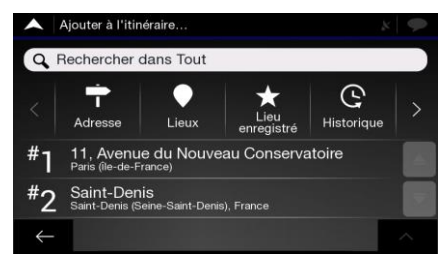

- 5. Le nouveau point de départ apparaît sur la carte. Appuyez sur Définir le Point de Départ et l'écran Itinéraire multipoint apparaît à l'endroit où vous souhaitez continuer l'ajout d'une destination à votre itinéraire.
- 6. Appuyez pour continuer. L'itinéraire sera enregistré avec le point de départ que vous avez planifié. Vous pouvez utiliser l'itinéraire enregistré plus tard pour planifier un itinéraire. (Voir page 44.)

#### <span id="page-50-0"></span>**3.4.2 Ajouter une destination supplémentaire**

Si vous avez déjà planifié l'itinéraire et que vous sélectionnez une nouvelle destination comme expliqué dans les sections ci-dessus, l'itinéraire de la destination précédente est supprimé et le nouvel itinéraire est calculé.

Pour ajouter une nouvelle destination intermédiaire à l'itinéraire planifié, effectuez les étapes suivantes :

• Touchez la carte n'importe où pour la parcourir. Après avoir sélectionné la position sur

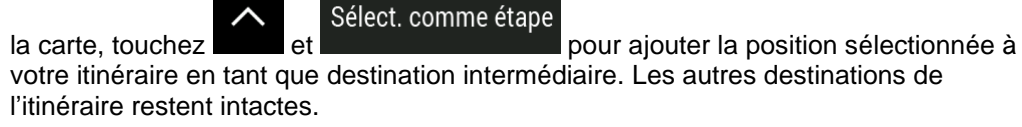

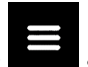

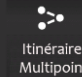

<span id="page-51-0"></span>Appuyez sur le bouton de navigation et touchez Multipoint . Vous pouvez ajouter une destination à votre itinéraire, comme expliqué en page [46.](#page-45-0)

#### **3.4.3 Modifier la liste des destinations**

Pour modifier votre itinéraire, effectuez les étapes suivantes :

1. Touchez sur la *Vue de navigation* pour accéder au *menu Navigation*.

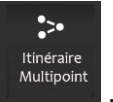

2. Dans le menu Navigation, appuyez sur

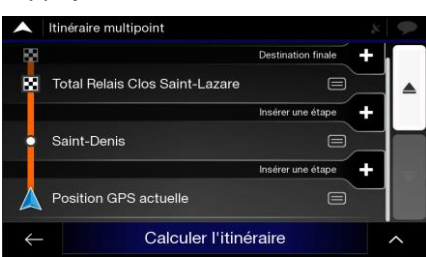

Les options suivantes apparaissent à l'écran :

- Appuyez sur pour supprimer toutes les destinations ou optimiser les étapes ou l'itinéraire.
- Touchez le nom de la destination intermédiaire pour la déplacer vers le haut ou vers le bas dans la liste, pour enregistrer le lieu ou pour la supprimer de la liste.
- Si vous avez un itinéraire comportant au moins une destination intermédiaire, vous pouvez supprimer l'étape de la liste en la touchant ou en accédant au

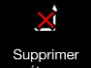

<span id="page-51-1"></span>menu Navigation Appuyez sur  $\frac{d}{dt}$ , puis confirmez la suppression.

## **3.4.4 Enregistrer l'itinéraire planifié**

.

Pour enregistrer votre itinéraire planifié, effectuez les étapes suivantes :

1. Sélectionnez une destination telle que décrite précédemment et touchez

Sélect. Comme destin.

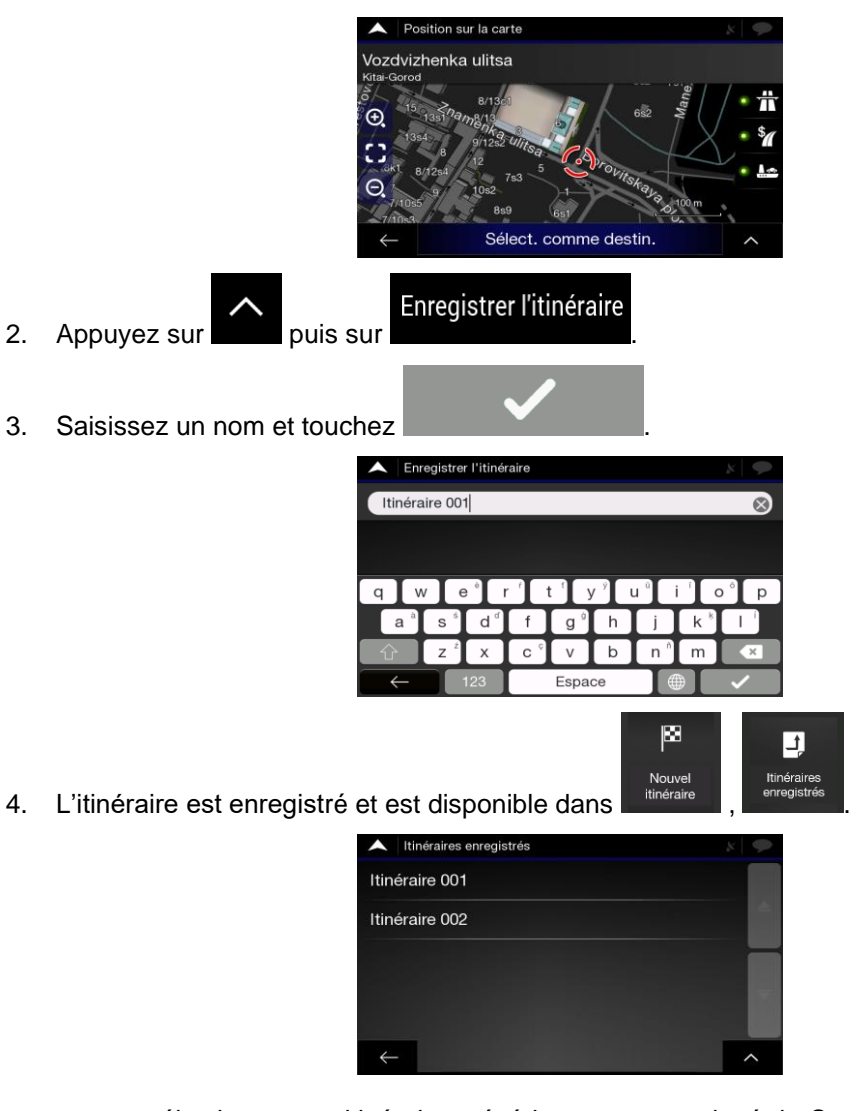

<span id="page-52-0"></span>Lorsque vous sélectionnez un itinéraire précédemment enregistré, le Système de navigation Alpine recalcule l'itinéraire à l'aide de la destination et/ou des étapes enregistrées.

## **3.4.5 Supprimer l'itinéraire planifié**

Pour supprimer l'itinéraire sur lequel vous naviguez, vous disposez des deux options suivantes :

• Si vous avez déjà planifié l'itinéraire et que vous sélectionnez une nouvelle destination comme expliqué dans les sections ci-dessus, l'itinéraire de la destination précédente est automatiquement supprimé et le nouvel itinéraire est calculé.

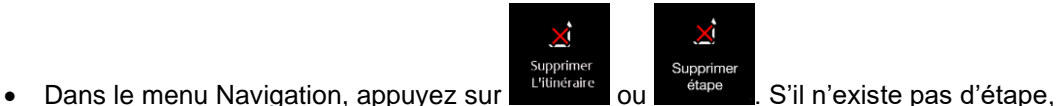

l'itinéraire planifié est supprimé après confirmation. Si vous avez des étapes, vous pouvez opter pour la suppression de la totalité de l'itinéraire ou uniquement de l'étape suivante.

## <span id="page-53-0"></span>**3.4.6 Sélectionner une alternative d'itinéraire lors de la planification de l'itinéraire**

Pour sélectionner l'une des différentes alternatives d'itinéraire ou modifier la méthode de calcul d'itinéraire après avoir sélectionné une nouvelle destination, suivez les étapes ci-après :

1. 1}Sélectionnez une destination comme expliqué précédemment, et allez à l'écran de confirmation d'itinéraire.

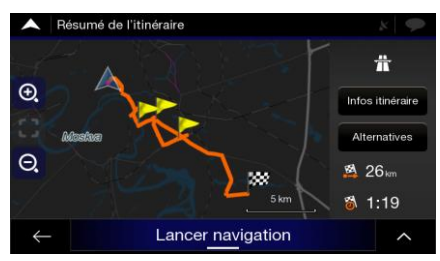

#### Alternatives

- 2. Touchez
- 3. Les détails de base d'alternatives d'itinéraire s'affichent. Touchez l'un d'entre eux pour le voir sur la carte.

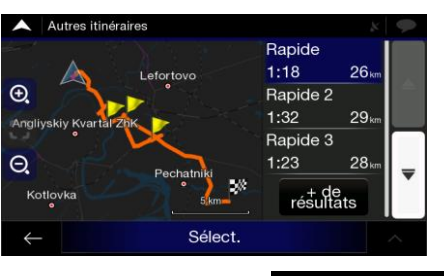

+ de résultats

4. Pour afficher d'autres suggestions, appuyez sur et faites défiler vers le bas pour trouver d'autres itinéraires avec différentes méthodes de planification d'itinéraire.

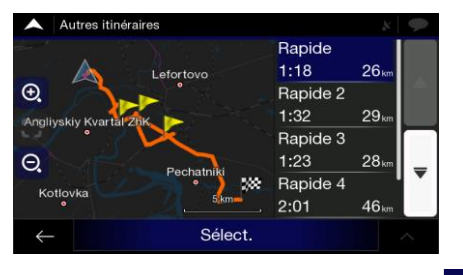

Sélect

5. Sélectionnez l'une des alternatives d'itinéraire et appuyez sur pour revenir à l'écran précédent. Le système de navigation Lucampers recalcule l'itinéraire. Lancer navigation

<span id="page-53-1"></span>Appuyez sur **production of the pour démarrer votre trajet.** La ligne orange indique maintenant le nouvel itinéraire planifié.

#### **3.4.7 Sélectionner une alternative d'itinéraire pour un itinéraire existant**

Pour recalculer l'itinéraire planifié avec une méthode de planification d'itinéraire différente et pour comparer différentes alternatives d'itinéraire, procédez comme suit :

- 1. Touchez sur la *Vue de navigation* pour accéder au *menu Navigation*.
- 2. Vous pouvez accéder à la liste des alternatives d'itinéraire à partir du menu Navigation de l'une des façons suivantes :

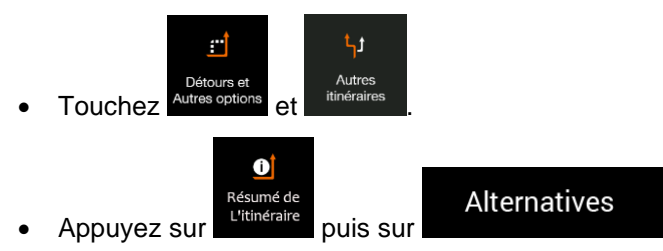

3. Les détails de base de quelques alternatives d'itinéraire s'affichent. Touchez l'un d'entre eux pour le voir sur la carte.

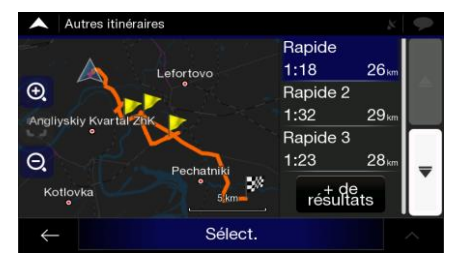

S'il existe des alternatives appropriées calculées avec la méthode de planification d'itinéraire sélectionnée dans les préférences d'itinéraire (page [70\)](#page-69-0), elles s'affichent en haut de la liste. 3>Les itinéraires avec d'autres méthodes de planification d'itinéraires sont affichés en bas de la liste.

4. S'il y a plus que quelques suggestions, vous pouvez appuyer sur et faire défiler vers le bas pour afficher les itinéraires.

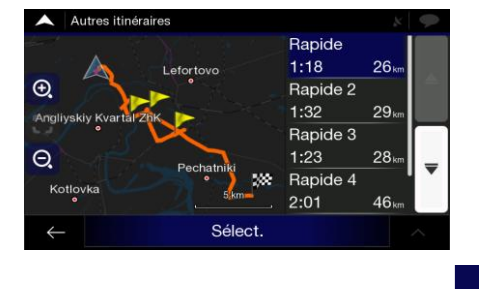

Sélect.

+ de résultats

5. Sélectionnez l'une des alternatives d'itinéraire et appuyez sur pour revenir à l'écran précédent. Le système de navigation Lucampers remplace l'itinéraire

infigure du Lancer navigation<br>initial. Appuyez sur Lancer navigation pour démarrer votre trajet. La ligne orange indique maintenant le nouvel itinéraire planifié.

#### **3.4.8 Réglage d'un détour**

1. Appuyez sur sur l'écran de Navigation pour accéder au menu Navigation.

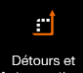

Détours et<br>2. Dans le menu Navigation, appuyez sur extres option

Vous pouvez configurer un détour pour votre itinéraire de la manière suivante :

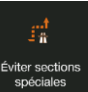

• Appuyez sur pour ouvrir une liste de sections spéciales de l'itinéraire planifié, tels que des tronçons d'autoroute, des routes à péage ou des trajets en ferry. Appuyez sur l'un de ces éléments de l'itinéraire pour éviter une section spéciale.

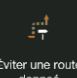

Appuyez sur soute de pour ouvrir la liste complète des routes de l'itinéraire planifié. Appuyez sur l'un de ces éléments de l'itinéraire pour éviter cette route spécifique.

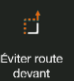

Appuyez sur **pour éviter une partie de l'itinéraire planifié qui se trouve juste** devant vous sur l'itinéraire. Vous pouvez définir la distance pour laquelle vous voulez éviter la route à venir.

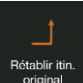

<span id="page-55-1"></span>**Adapte four pour supprimer toutes les détours que vous avez configurés** pour l'itinéraire planifié.

#### **3.4.9 Interrompre l'orientation.**

Lorsque vous conduisez sur un itinéraire planifié mais que vous n'avez pas besoin d'orientation pour une certaine partie de l'itinéraire, vous pouvez le suspendre et continuer quand vous en avez à nouveau besoin.

Ш Dans le menu Navigation, appuyez sur pour interrompre l'orientation.

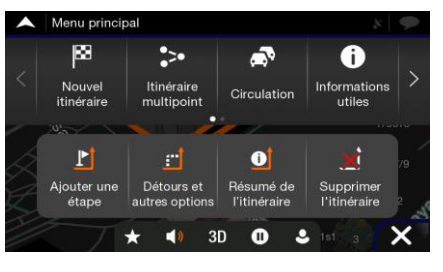

<span id="page-55-0"></span>Appuyez sur pour reprendre l'orientation.

## **3.5 Enregistrer un emplacement**

Pour ajouter un emplacement aux emplacements enregistrés (la liste des destinations fréquemment utilisées), procédez comme suit :

- 1. Sélectionnez une destination comme décrit plus haut. Il peut s'agir d'une adresse, d'un lieu, d'un lieu quelconque sur la carte, d'une destination précédemment utilisée dans l'historique, etc.
- 2. Lorsque la carte apparaît avec l'emplacement sélectionné au milieu, appuyez sur

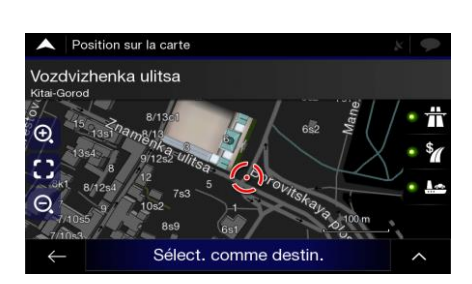

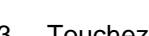

.

Enregistrer la position<br>3. Touchez

4. (facultatif) À l'aide du clavier, vous pouvez modifier le nom proposé pour l'emplacement enregistré.

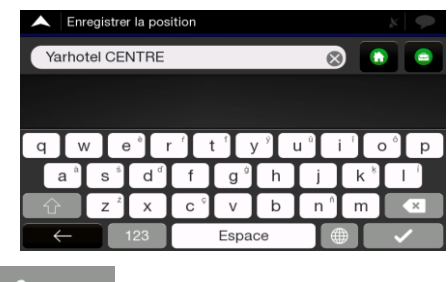

5. Appuyez sur **pour enregistrer l'emplacement.** 

Pour ajouter l'adresse de votre domicile et votre adresse professionnelle aux emplacements enregistrés, procédez comme suit :

- 1. Sur l'écran de Navigation, appuyez sur **Travail** Maison رگ 2. Appuyez sur **a contract ou sur contract ou sur contract ou sur contract ou sur contract ou sur contract ou sur** OK pour confirmer votre sélection.
- 3. Vous pouvez rechercher l'adresse comme décrit sur la page [25.](#page-24-0)

La planification d'un itinéraire vers l'un des emplacements enregistrés est décrite à la page [40.](#page-39-0)

#### **3.5.1 Modifier un emplacement enregistré**

Pour modifier une position préalablement enregistrée, suivez les étapes suivantes :

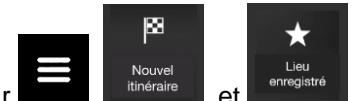

- 1. Sur l'écran de Navigation, appuyez sur
- 2. La liste des positions enregistrées s'affiche.

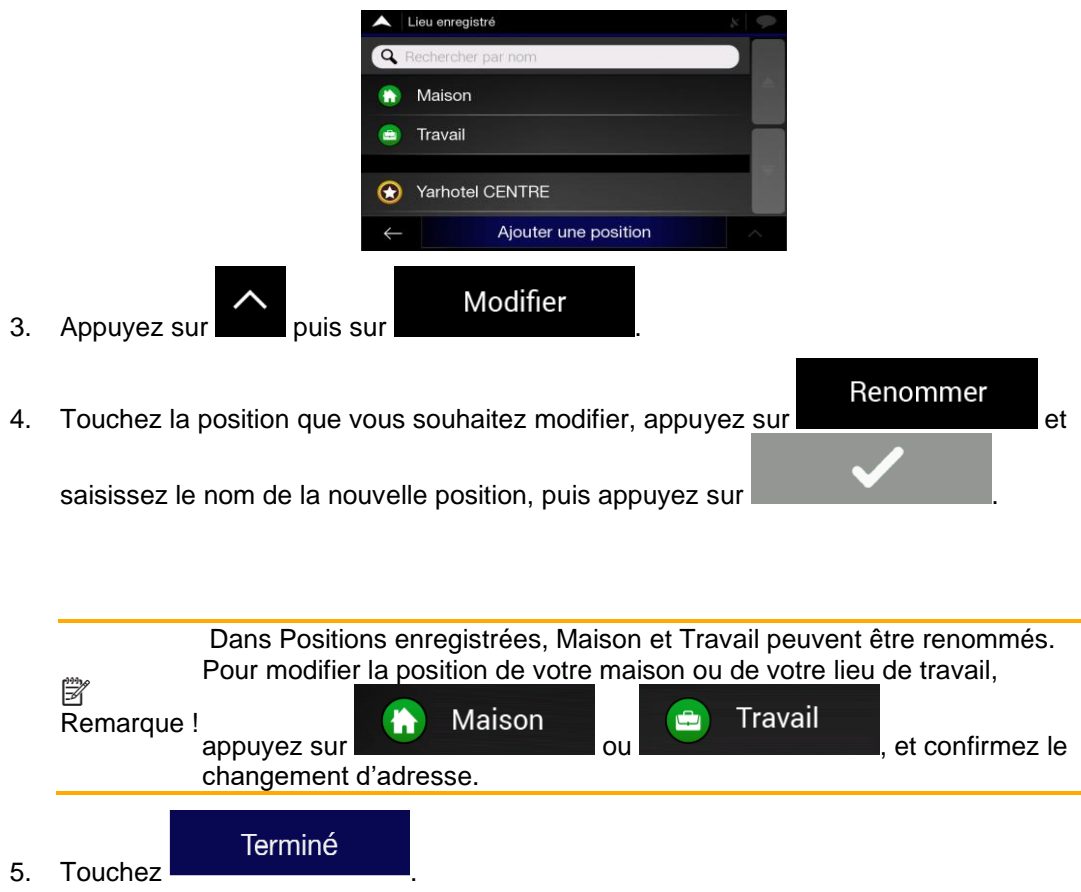

L'ajout d'une position dans la liste des positions enregistrées est décrite à la page [56.](#page-55-0)

# **3.6 Exécuter une simulation**

Pour exécuter une navigation simulée qui illustre l'itinéraire prévue, suivez les étapes suivantes :

- 1. Touchez sur la *Vue de navigation* pour accéder au *menu Navigation*.
	- $\bullet$
- Résumé de<br>2. Dans le menu Navigation, appuyez sur

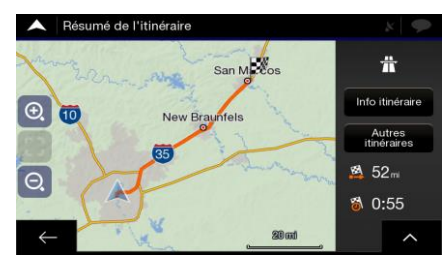

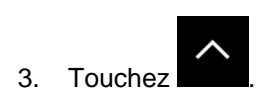

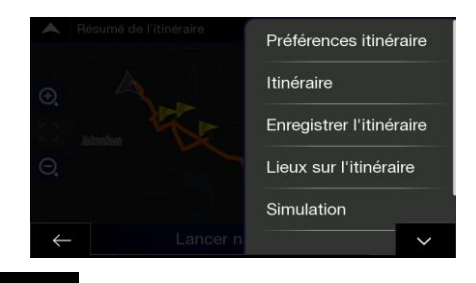

## Simulation

4. Touchez . La simulation commence à partir du point de départ de l'itinéraire et vous mène tout le long de l'itinéraire planifié à l'aide d'une vitesse réaliste.

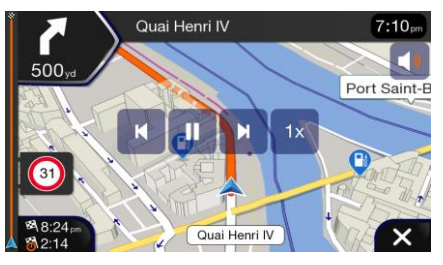

(en option) Vous avez les commandes suivantes au cours de la simulation (les boutons de commande disparaissent après quelques secondes mais vous pouvez les rouvrir en touchant la carte) :

- М • : Passez à l'événement de l'itinéraire suivant (manœuvre).
	- Ш • : Arrêtez la simulation.
	- K • : Passez à l'événement de l'itinéraire précédent (manœuvre).
- $1x$ • : Touchez pour augmenter la vitesse de simulation à 4, 8 ou 16 fois plus rapide. Touchez à nouveau pour revenir à la vitesse normale.
- 5. Appuyez sur pour arrêter la simulation.

## <span id="page-58-0"></span>**3.7 Navigation tout terrain**

Au premier démarrage, le système de navigation Lucampers calcule les itinéraires à l'aide du réseau routier des cartes fournies avec le produit. Si vous souhaitez ignorer les itinéraires pendant la navigation, vous pouvez passer en mode tout terrain, par exemple lorsque vous conduisez dans un désert.

## **3.7.1 Basculer en navigation tout terrain**

Pour passer en navigation tout terrain, suivez les étapes suivantes :

Ö 1. Sur l'écran de Navigation, appuyez sur Mode de navigation **Tout terrain** 2. Appuyez sur Route **Example 10** et sélectionnez

La plupart des procédures décrites pour la navigation routière s'appliquent aussi à la navigation tout terrain. Toutefois, certaines ne sont pas disponibles dans ce mode de navigation. Par exemple :

- Vous ne pouvez pas ouvrir l'itinéraire, car vous n'avez pas de manœuvres, mais seulement des points d'itinéraire et des lignes droites entre eux.
- Il n'y a pas d'autres itinéraires ni de méthodes de planification d'itinéraire.
- Les paramètres de véhicule sont désactivés.

#### **3.7.2 Sélectionner la destination en mode Tout terrain**

La sélection d'une destination (étape ou destination finale) est la même que celle décrite dans les sections précédentes. La seule différence est que les points d'itinéraire sont liés pour former un itinéraire avec des lignes droites quel que soit le réseau routier et les réglementations routières.

#### **3.7.3 Navigation en mode Tout terrain**

La véritable différence entre les modes Routier et Tout terrain se trouve dans la navigation elle-même. Lorsque vous êtes sur l'écran de navigation avec un itinéraire tout terrain :

- Votre position et votre cap ne sont pas alignés sur la route la plus proche.
- Il n'existe aucune navigation étape par étape, uniquement une direction recommandée.

Vous pouvez voir une ligne orange tracée entre votre position actuelle et la destination suivante à atteindre. Le champ Aperçu du virage situé dans l'angle supérieur gauche indique une boussole accompagnée de votre position et de la distance de la prochaine destination.

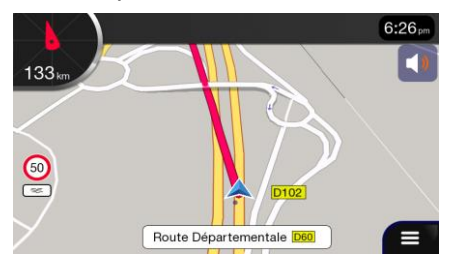

Quand vous aurez atteint la destination finale, la navigation s'arrêtera.

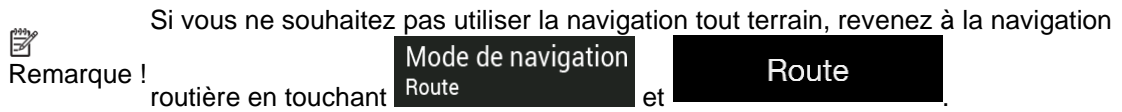

# **4 Mise à jour de la carte**

Pour mettre à jour votre logiciel de navigation et ses cartes, voici ce dont vous aurez besoin :

- Une connexion Internet
- Un périphérique de stockage sdcard

Pour mettre à jour votre logiciel de navigation et ses cartes, suivez les étapes suivantes :

- 1. Téléchargez et installez logiciel Lucampersexpress sur votre PC.
	- a. Allez sur le site Web lucampers.com.
	- b. Cliquez sur Aide en haut du site pour accéder à la page de téléchargement.
	- c. Suivez les instructions sur le site pour télécharger et installer Lucampersexpress sur votre PC.

2. Prendre la MicroSD du CC-V11 et la mettre sur votre PC. lancée le logiciel Lucampersexpress.

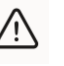

Mise en garde !

N'éteignez pas votre système de navigation pendant le processus suivant.

Ne retirez pas le périphérique de stockage sdcarte tant que le processus de préparation n'est pas terminé..

Une fois le téléchargement terminé, retirez la MicroSD du PC.

- $\hat{\mathbf{r}}$ 
	-
	- $\frac{1}{\sqrt{2}}$
- 
- 
- 
- 
- 
- -
	- -

# **5 Guide de référence**

Les sections suivantes décrivent les différents concepts et écrans de menu du système de navigation Lucampers.

## **5.1 Concepts**

Les sections suivantes décrivent et expliquent les concepts relatifs à la navigation.

#### **5.1.1 Réception GPS en 2D/3D**

Le récepteur GPS utilise les signaux satellites pour calculer sa (votre) position et a besoin d'au moins quatre signaux pour indiquer une position en trois dimensions incluant l'altitude. É tant donné que les satellites se déplacent et que des objets bloquent parfois les signaux, votre appareil GPS peut ne pas recevoir ces quatre signaux. Si trois satellites sont disponibles, le récepteur peut calculer la position GPS horizontale avec une précision inférieure ; mais, l'appareil GPS n'indique pas de données d'altitude et ne fournit qu'une réception en 2D.

Plusieurs facteurs peuvent provoquer une déviation entre votre position réelle et celle indiquée par l'appareil GPS. Par exemple, un retard de signal dans l'ionosphère ou la présence d'objets réfléchissants près de l'appareil GPS a diverses incidences sur la précision avec laquelle le GPS peut calculer votre position.

#### **5.1.2 Radars et autres Points d'alerte de proximité**

Il existe un avertissement de proximité spécial pour les radars (tel que les radars de vitesse ou aux feux rouges) et d'autres Points d'alerte de proximité (tels que les écoles ou les passages à niveau). Ces Points d'alerte sont préalablement chargés dans le système de navigation Lucampers.

L'application peut vous avertir lorsque vous approchez des radars tels queles radars de vitesse ou les zones dangereuses telles que les zones scolaires ou les passages à niveau. Vous pouvez configurer les différents types d'alertes de façon individuelle dans les paramètres de d'avertissement, référez-vous à la page [73.](#page-72-0)

Les types d'avertissements suivants sont disponibles :

- Avertissement audio : des bips sont émis lorsque vous approchez de l'un de ces points et une alerte supplémentaire vous avertit si vous dépassez la limite de vitesse donnée pendant l'approche.
- Avertissement visuel : le type de Point d'alerte, sa distance et la limite de la vitesse correspondante apparaissent sur l'écran de navigation à l'approche de l'une de ces positions.

S'agissant de certains Points d'alerte, la limite de vitesse obligatoire ou prévue est disponible. Dans leur cas, l'alerte audio est différente si vous roulez en deçà ou au-delà de la limite de vitesse.

• En cas d'excès de vitesse uniquement : L'alerte audio n'est émise que lorsque vous dépassez la limite de vitesse indiquée.

• À l'approche : L'alerte audio est toujours émise lorsque vous approchez l'un de ces Points d'alerte. Afin d'attirer votre attention, l'alerte est différente lorsque vous dépassez la limite de vitesse.

L'avertissement des radars est généralement désactivé lorsque vous vous trouvez dans un pays où les avertissements de radars sont interdits. Assurez-₩ Remarque ! vous que l'utilisation de cette fonction est légale dans le pays où vous avez l'intention de vous en servir. Utilisez-le sous votre entière responsabilité.

#### **5.1.3 Calcul et recalcul d'un itinéraire**

Un itinéraire est une séquence d'événements sur l'itinéraire, c'est-à-dire des manœuvres (par exemple : virages, ronds-points) pour atteindre la destination. L'itinéraire contient un point de départ et une ou plusieurs destinations. Le point de départ correspond à la position actuelle (ou la dernière connue) par défaut. Si vous souhaitez afficher un nouvel itinéraire, le point de départ peut être remplacé par tout autre point donné. Référez-vous à la [50.](#page-49-0)

Une fois la destination sélectionnée, le système de navigation Lucampers calcule l'itinéraire en fonction de vos préférences. Ces préférences englobent la méthode de planification de l'itinéraire, le type de véhicule et les types d'itinéraires utilisés ou évités lors du calcul de l'itinéraire. Pour plus de détails sur toutes les préférences, référez-vous aux paramètres de référen[ces d](#page-69-0)'Itinéraire, page 70.

Les évènements de la circulation qui modifient parfois considérablement l'itinéraire sont aussi pris en compte. Référez-vous à la page [65.](#page-64-0)

Le système de navigation Lucampers recalcule automatiquement l'itinéraire lorsque vous vous écartez de l'itinéraire proposé.

Si les services de circulation sont activés, le système de navigation Lucampers prend en compte les informations routières dynamiques en temps réel dans le calcul de l'itinéraire et peut également recalculer l'itinéraire si la situation routière change pendant la navigation.

Des données intelligentes (informations capturées de l'historique de la vitesse basées sur des données de sonde) sont utilisées pour générer un itinéraire optimal en fonction du jour de la semaine et de l'heure du jour. Les segments d'itinéraire sur lesquels le flux de la circulation est généralement lent à un moment donné de la journée et un jour de la semaine sont évités s'il est possible de trouver une alternative convenable. Lors du calcul de l'itinéraire optimal, les données correspondant à l'heure de l'arrivée estimée du véhicule à un point donné de l'itinéraire sont prises en compte. De ce fait, il est possible que le système de navigation Lucampers suggère un itinéraire différent pendant les heures de pointe en semaine, en particulier dans les grandes villes où les embouteillages sont fréquents. Référez-vou[s à la](#page-64-0) page 65.

## **5.1.4 Zoom intelligent**

Le zoom intelligent offre les fonctions suivantes :

- **Durant la navigation sur un itinéraire :** Lorsque vous approchez d'un virage, il effectue un zoom avant et élève l'angle de vue pour vous permettre de reconnaître facilement la prochaine manœuvre. Si le virage suivant est éloigné, le dispositif effectue un zoom arrière et abaisse l'angle de vue pour former un angle plat et vous permettre ainsi de voir la route devant vous.
- **Durant une conduite sans itinéraire planifié :** Le zoom intelligent effectue un zoom avant lorsque vous roulez doucement et un zoom arrière lorsque vous roulez à grande vitesse.

#### **5.1.5 Avertissements de limite de vitesse**

Les cartes utilisées par le logiciel peuvent contenir des informations sur les limites de vitesse des segments de route. Le système de navigation Lucampers peut vous avertir lorsque vous dépassez la limite de vitesse actuelle. Il est possible que cette information ne soit pas disponible dans votre région ou qu'elle ne soit pas complètement correcte pour toutes les routes de la carte.

L'avertissement de vitesse peut être réglé avec précision dans Avertissements. Référez-vous à la page [73.](#page-72-0)

Vous pouvez également définir la tolérance de vitesse relative au-dessus de laquelle l'application déclenche l'alerte.

Les types d'avertissements suivants sont disponibles :

- Avertissement audio : Vous recevez un avertissement verbal quand vous dépassez la limite de vitesse avec le pourcentage donné.
- Avertissement visuel : La limite de vitesse actuelle s'affiche sur la carte quand vous la

dépassez (par exemple 50

Vous pouvez également choisir de voir en permanence le panneau de limite de vitesse sur la carte.

#### **5.1.6 Historique du trafic**

Si des informations statistiques sur la circulation sont enregistrées avec les données de carte, Lucampers navigation peut les prendre en compte lors de la planification d'un itinéraire. Dans des circonstances normales, ces statistiques vous permettent d'éviter les embouteillages habituels en un jour précis de la semaine et à une heure précise ; mais dans certains cas, comme les jours fériés qui tombent les jours de la semaine, ils peuvent être trompeurs. Vous pouvez activer ou désactiver cette fonction dans Paramètres de trafic. [Réf](#page-76-0)érez-vous à la page 77.

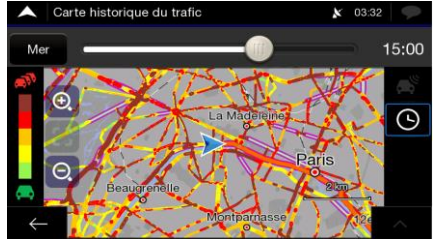

#### <span id="page-64-0"></span>**5.1.7 Trafic en temps réel**

Les informations sur le trafic en temps réel peuvent vous fournir l'état actuel de la circulation. Le calcul d'itinéraire peut permettre d'éviter des barrages routiers ou des embouteillages imprévus causés par un accident.

Les sources de données suivantes sont disponibles :

• TMC (Traffic Message Channel) (Station de messages sur la circulation) :

Le TMC est une application spécifique de radiodiffusion de données de service (RDS) FM utilisée pour diffuser des informations sur le trafic en temps réel et sur la météo.

Si des données publiques sur le trafic sont diffusées à votre position, Lucampers navigation recherche automatiquement des données TMC sur les stations de radio FM et les informations décodées sont immédiatement utilisées dans la planification de l'itinéraire.

TMC n'est pas un service disponible partout dans le monde. Il peut ne pas ⊯ être disponible dans votre pays ou région. Contactez votre distributeur Remarque ! régional pour des détails relatifs à la couverture.

L'application prend automatiquement en compte les événements reçus liés à la circulation. Vous n'avez rien à paramétrer dans Lucampers navigation.

Lorsque Lucampers navigation reçoit des informations routières qui peuvent avoir une incidence sur votre itinéraire, il vous avertit qu'il reprend les calculs. La navigation se poursuit avec un nouvel itinéraire optimal qui tient compte des toutes dernières conditions de circulation.

Pour plus amples informations sur les icônes de circulation, référez-vous à la page [21.](#page-20-0)

Pour affiner ce service, vous disposez des options suivantes dans Paramètres de trafic (page [77\)](#page-76-0):

- Configurez la durée minimale de gain que vous considérez comme acceptable pour le coût d'un détour.
- Indiquez à Lucampers navigation que vous souhaitez confirmer le nouvel itinéraire planifié avant qu'il ne prenne effet.

S'il existe des événements de circulation que l'application n'a pas contournés sur

Remarque ! l'itinéraire planifié, l'icône  $t^{10.01}$  affiche la liste des événements importants liés à la circulation pour vous permettre de les examiner rapidement.

#### **5.1.8 Navigation intelligente**

₩

Grâce à la navigation intelligente, l'itinéraire planifié peut s'adapter à la circulation et aux autres changements pendant la navigation. Les sections suivantes décrivent ces fonctionnalités.

#### **5.1.8.1 Alternatives d'itinéraire en temps réel**

Lucampers navigation peut vous proposer une alternative d'itinéraire sur des routes normales en cas d'embouteillage. La fenêtre Autre alternative d'itinéraire apparaît et affiche la longueur et la durée du détour.

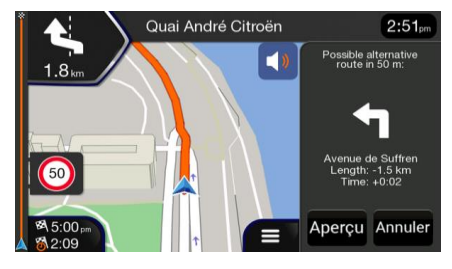

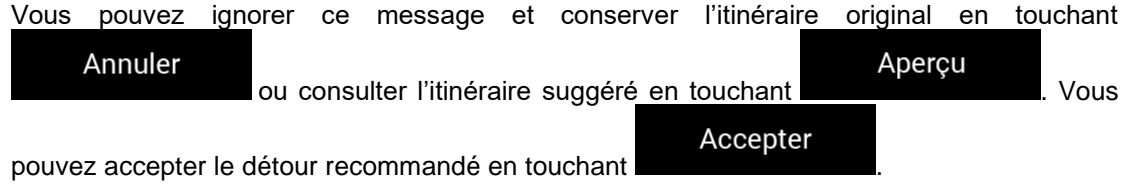

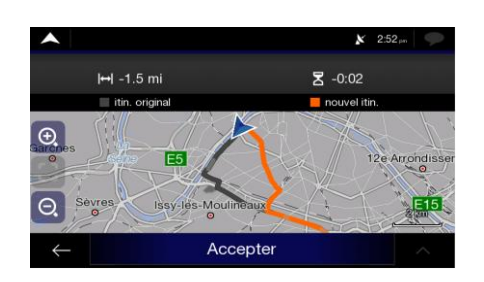

#### **5.1.8.2 Conseils lors du détour**

Si vous abandonnez l'itinéraire planifié en quittant une autoroute, Lucampers navigation essaie de deviner la raison du détour. La fenêtre Raison du détour apparaît et affiche les stations- service, les restaurants ou d'autres lieux disponibles à proximité de la position actuelle. De même, s'il existe sur l'itinéraire initial des parties évitables en amont (telles qu'un tunnel, une route à péage ou un ferry), vous pouvez les trouver sur la liste au cas où vous souhaitez les contourner.

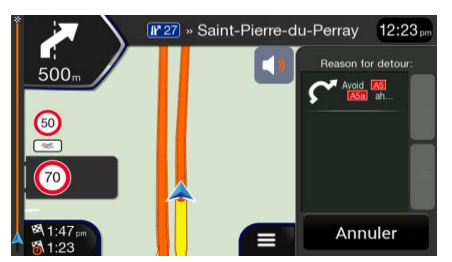

En touchant l'un des lieux, Lucampers navigation crée une étape et vous guide jusqu'au lieu Annuler

sélectionné. Vous pouvez les ignorer en touchant

## **5.2 Menu Informations utiles**

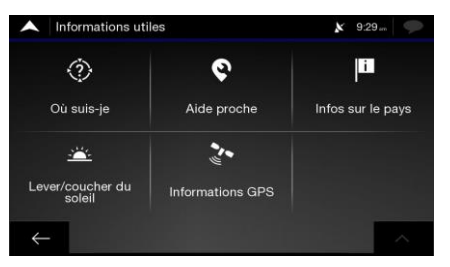

Le menu Informations utiles offre plusieurs fonctions supplémentaires. Il se trouve dans le menu Navigation.

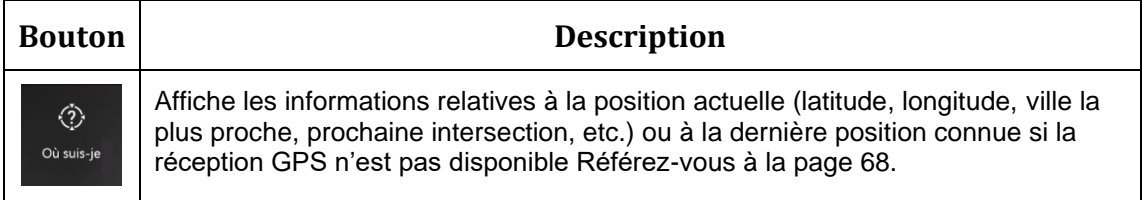

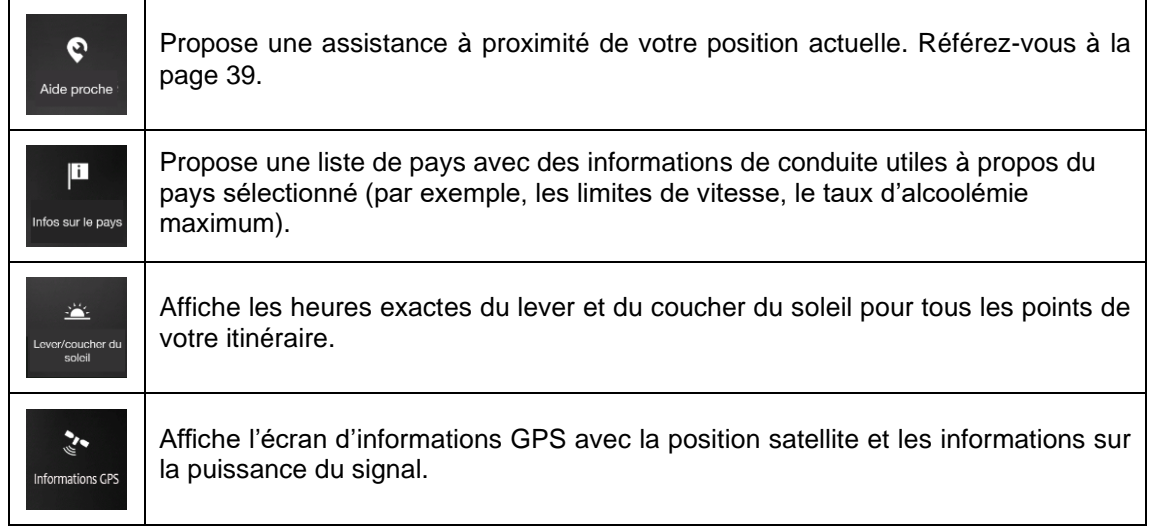

#### <span id="page-67-0"></span>**5.2.1 Où suis-je**

Cet écran contient des informations sur votre position actuelle (ou sur la dernière position connue, si la réception GPS n'est pas disponible). Vous pouvez y accéder des deux manières :

• En accédant au menu Navigation et en touchant ormat<br>اصل<del>اف</del>

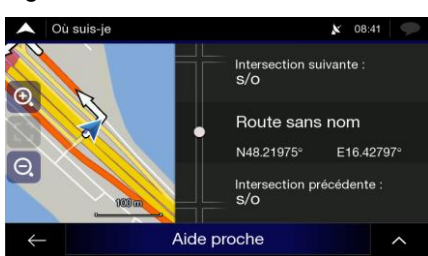

6

 $\Diamond$ 

• En touchant le nom de la rue actuelle s'il est affiché en dessous du marqueur de la position actuelle sur la carte.

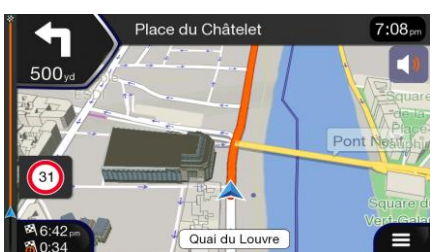

Les informations suivantes s'affichent sur l'écran Où suis-je :

- Les détails relatifs à l'adresse (si disponibles) de la position actuelle
- La latitude et la longitude (coordonnées de la position actuelle en format WGS84)
- La ville la plus proche
- La prochaine intersection
- L'intersection précédente.

Vous pouvez également effectuer quelques actions sur cet écran.

Enregistrer la position Touchez et et pour ajouter la position actuelle aux lieux enregistrés et pour consulter les informations relatives au pays.

Vous pouvez aussi rechercher une assistance à proximité de votre position actuelle. Touchez

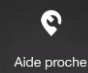

pour ouvrir un nouvel écran permettant d'effectuer une recherche rapide et de sélectionner une catégorie. Pour de plus amples informations, référez-vous à la page [39.](#page-38-0)

# **5.3 Menu Configuration**

Vous pouvez configurer les paramètres de navigation et modifier le comportement de Lucampers

navigation en touchant

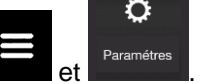

Touchez les flèches pour voir le contenu des autres pages.

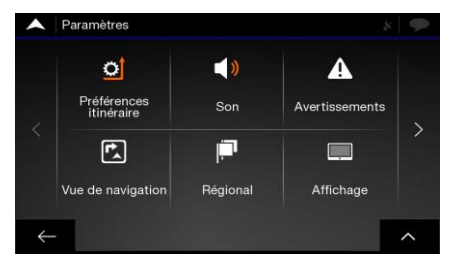

La modification de certains de ces paramètres peut ne pas avoir d'effet dans ₩ Remarque ! votre région actuelle si les données cartographiques ne contiennent pas les informations requises.

Le menu Configuration offre les options suivantes :

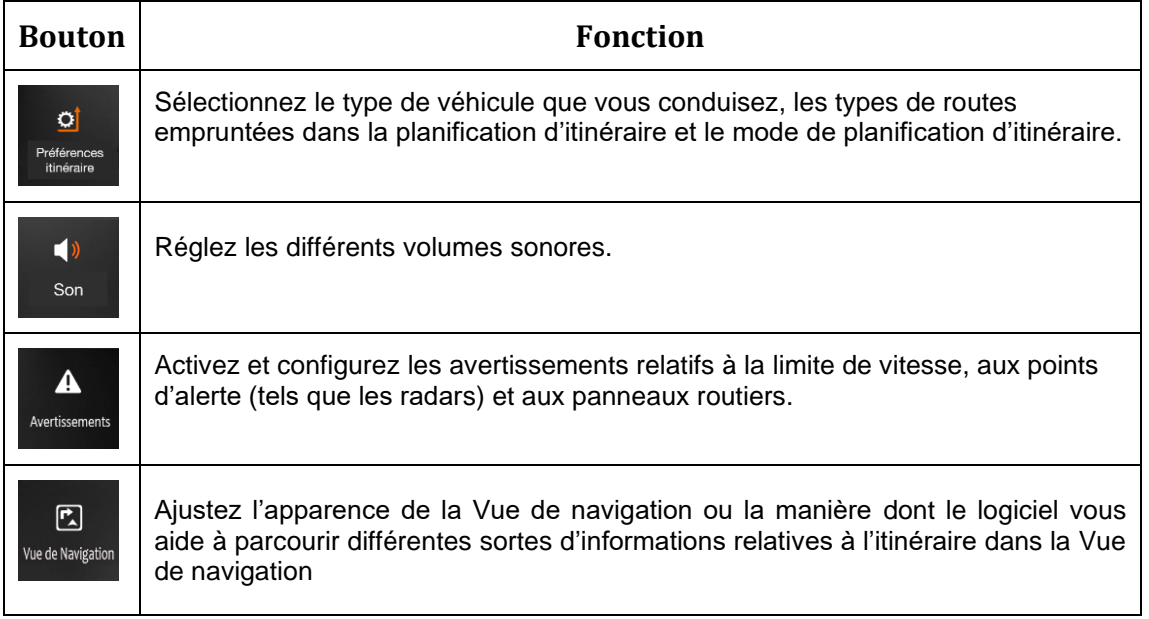

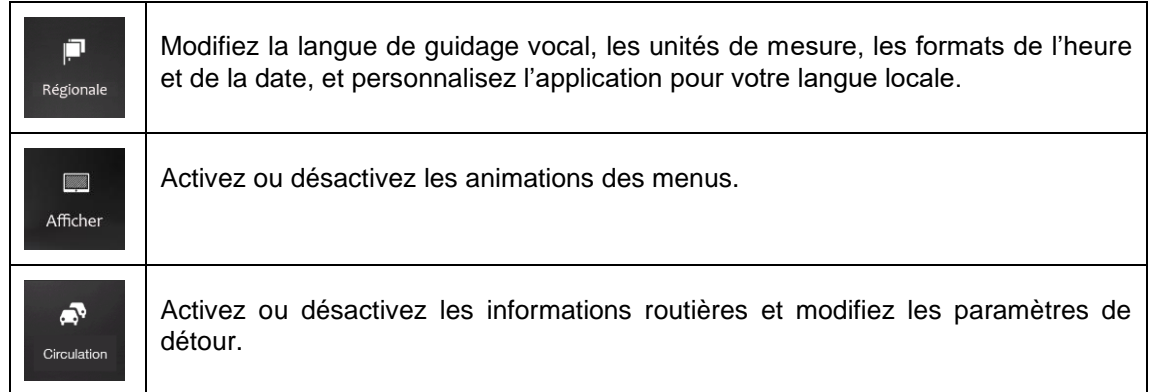

# <span id="page-69-0"></span>**5.3.1 Réglages des préférences d'itinéraires**

Les paramètres suivants déterminent le mode de calcul des itinéraires :

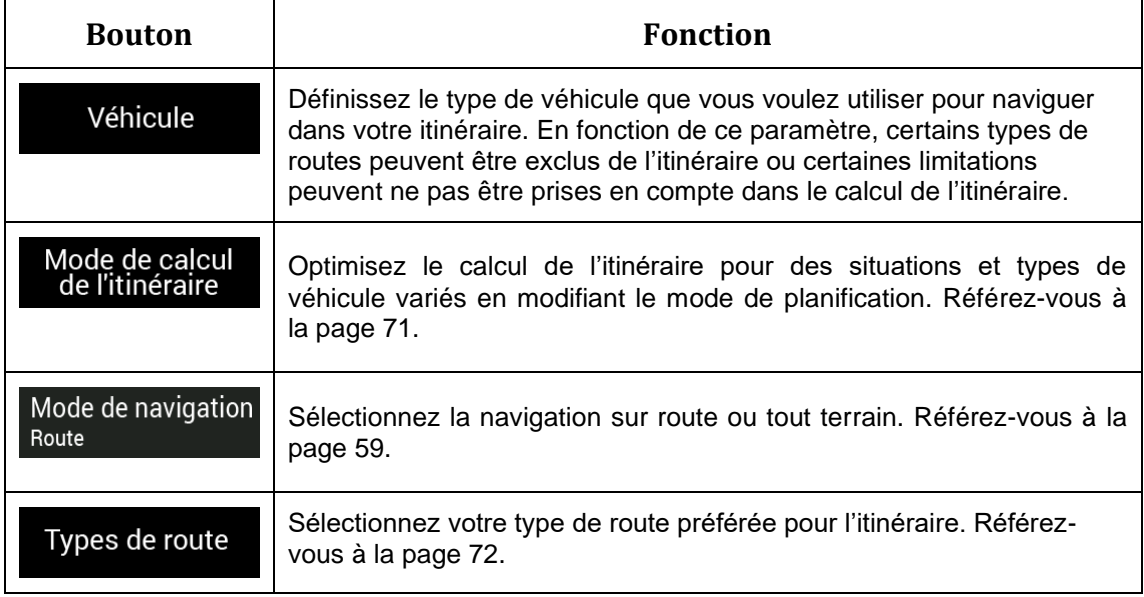

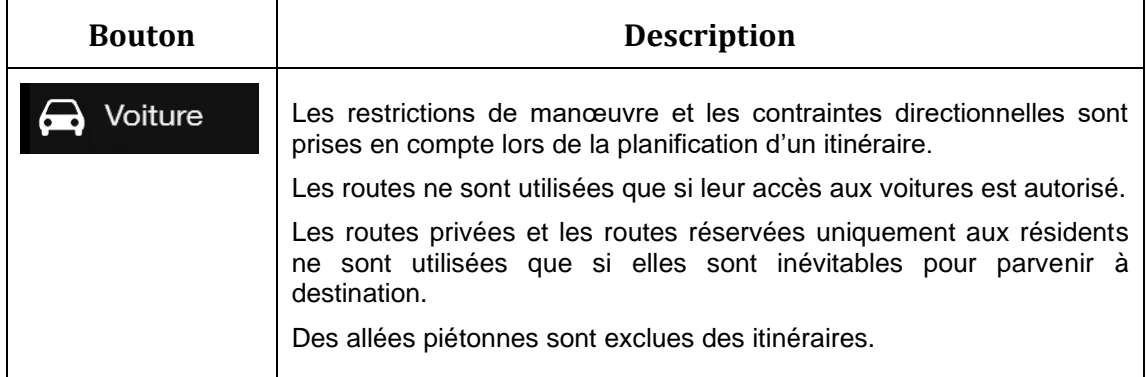

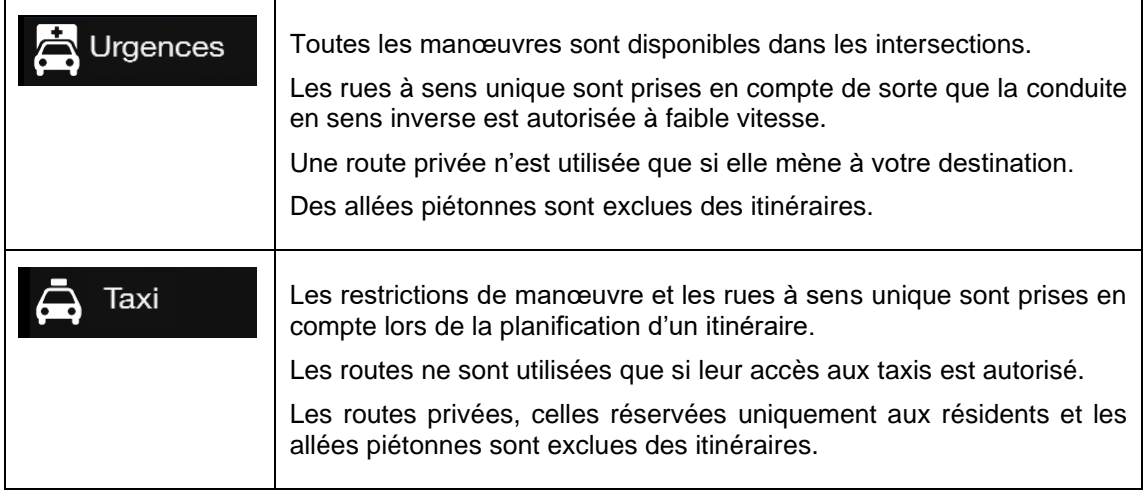

La disponibilité de cette option dépend du type de véhicule que vous  $\mathbb{B}$ Remarque ! conduisez.

#### <span id="page-70-0"></span>**5.3.1.1 Types de modes de calcul de l'itinéraire**

Vous pouvez sélectionner l'un des modes de calcul d'itinéraire suivants :

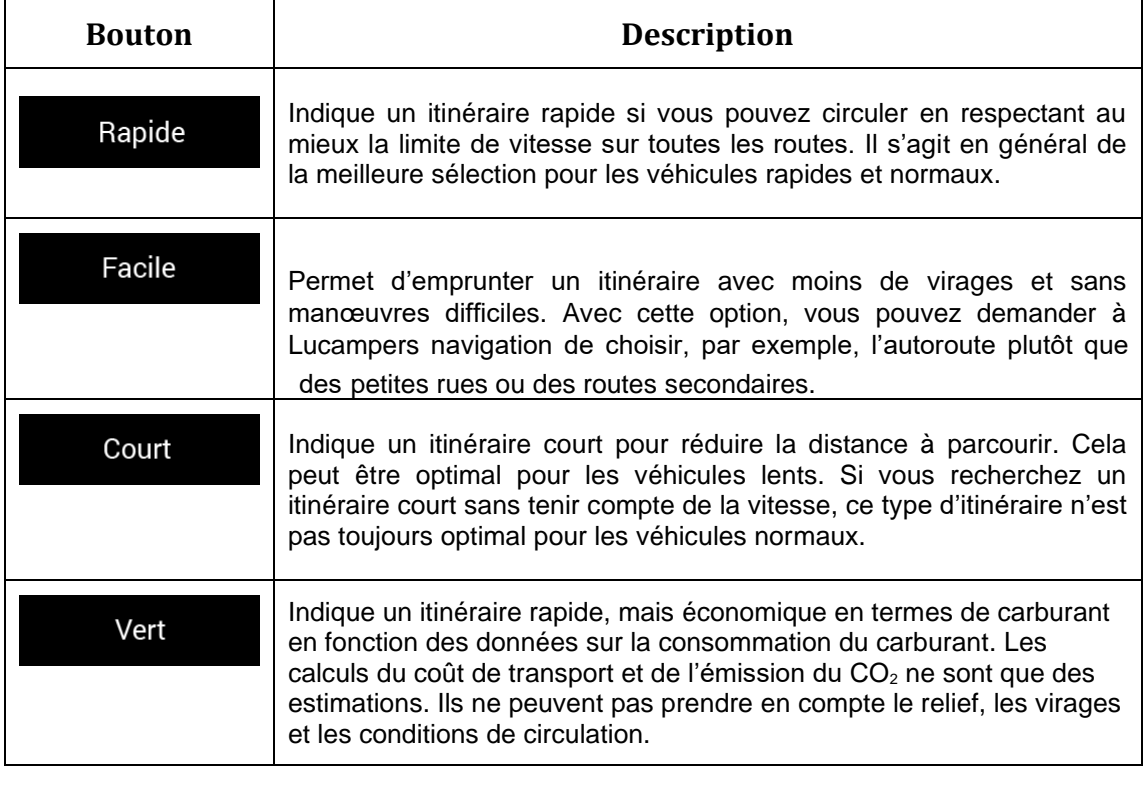

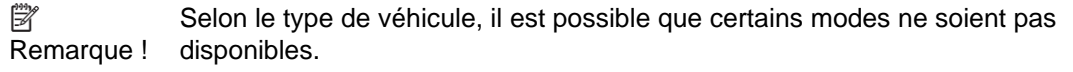

#### **5.3.1.2 Mode de navigation**

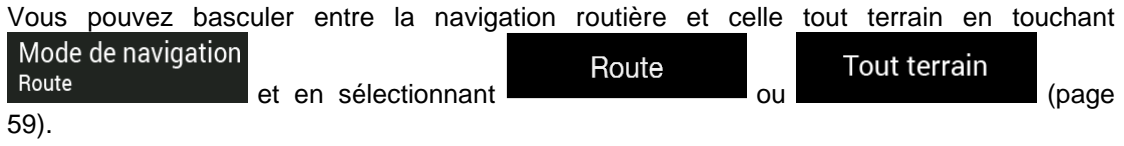

#### <span id="page-71-0"></span>**5.3.1.3 Types de routes**

Pour que l'itinéraire corresponde à vos besoins, vous pouvez aussi définir les types de routes à prendre en considération ou à exclure de l'itinéraire.

L'exclusion d'un type de route est une préférence. Cela ne renvoie pas nécessairement à une interdiction totale. S'il est impossible d'arriver à destination sans avoir recours à l'un des types de routes exclus, l'application les utilise, mais uniquement si cela s'avère indispensable Dans ce cas, une icône d'avertissement apparaît sur l'écran Informations sur l'itinéraire et la partie de l'itinéraire qui ne correspond pas à votre préférence est signalée par une autre couleur sur la carte.

Les types de routes suivants sont disponibles :

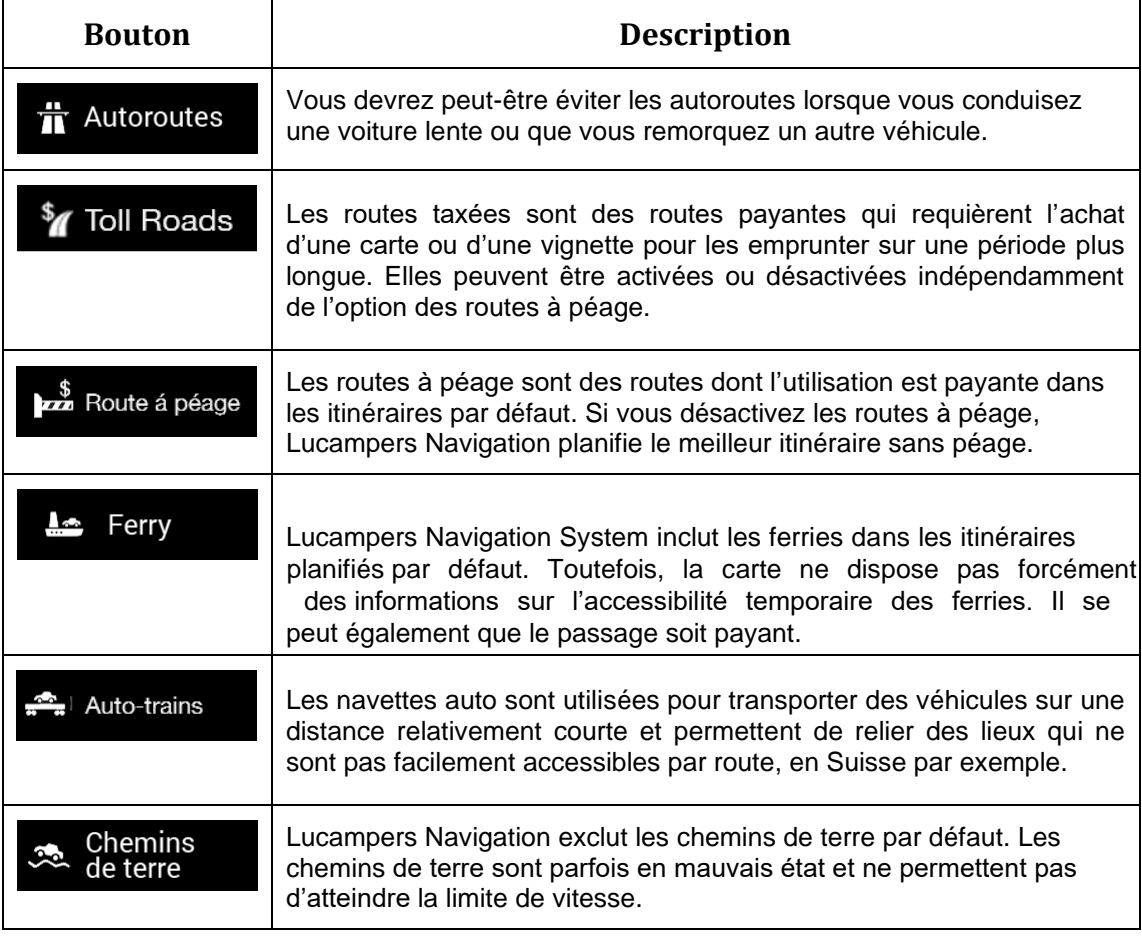

#### **5.3.2 Paramètres de son**

Vous pouvez modifier les paramètres suivants :
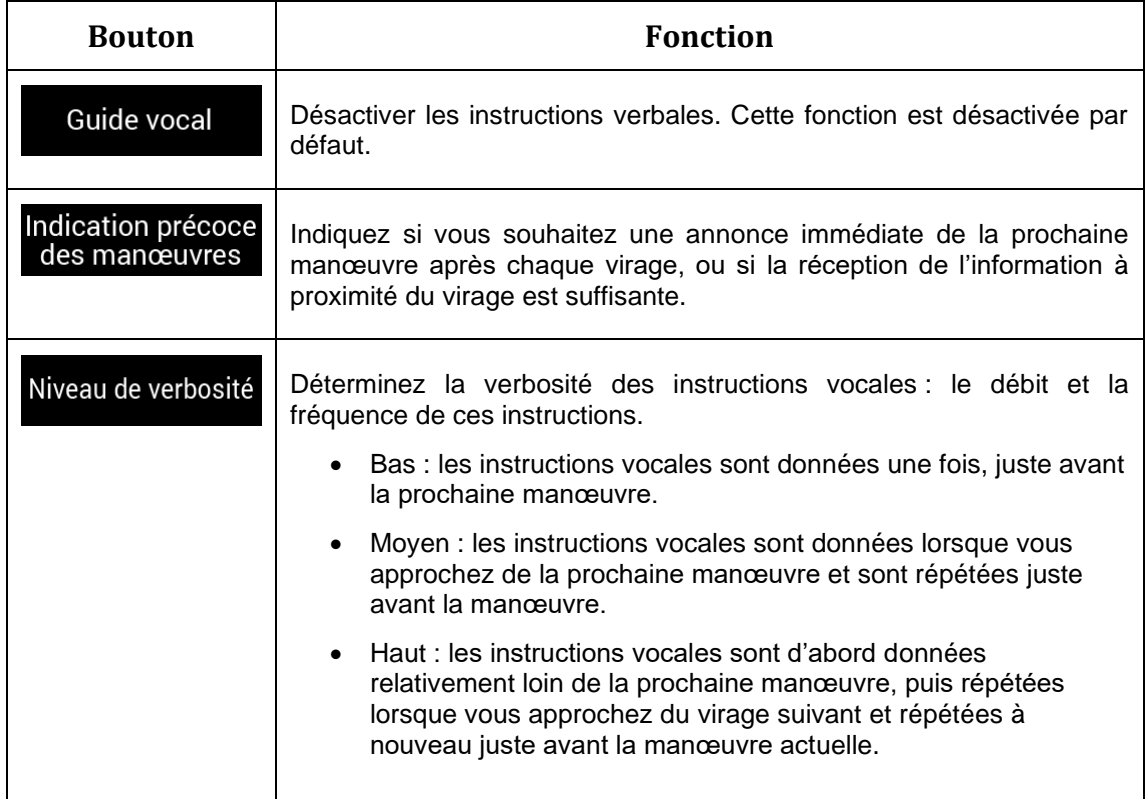

## **5.3.3 Paramètres des avertissements**

Vous pouvez activer et modifier les paramètres suivants :

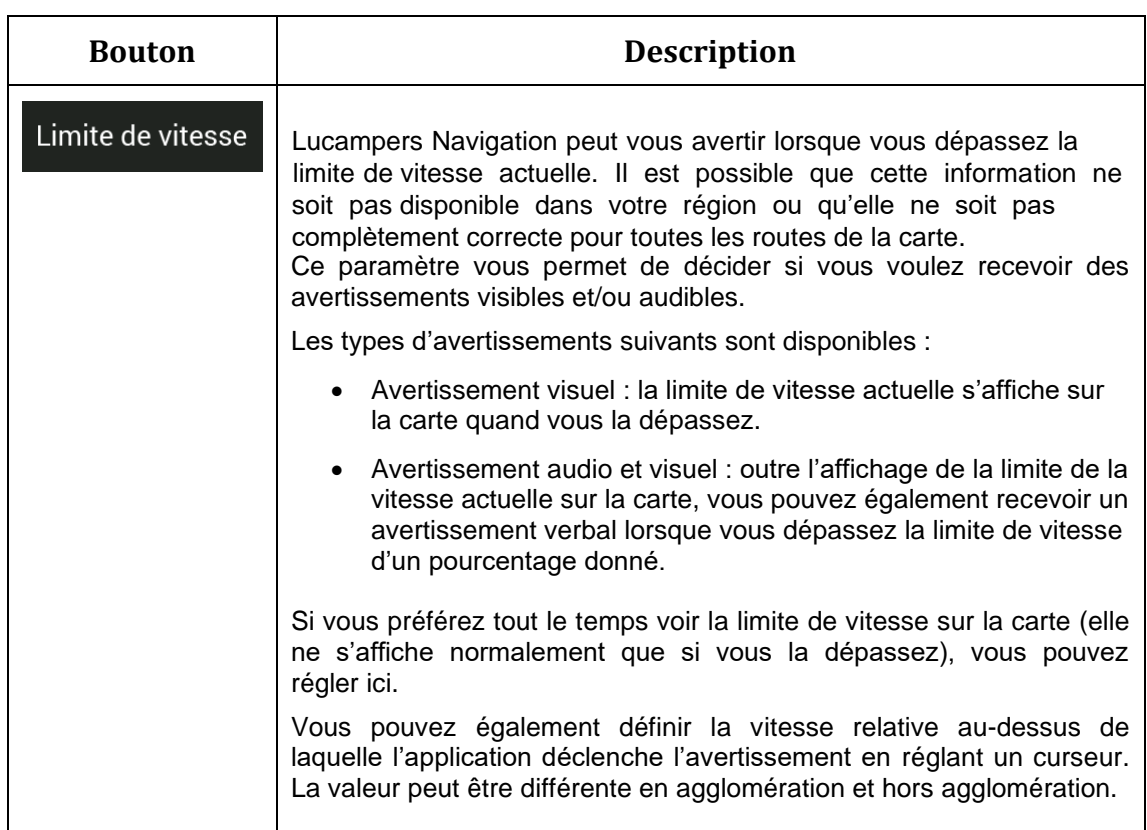

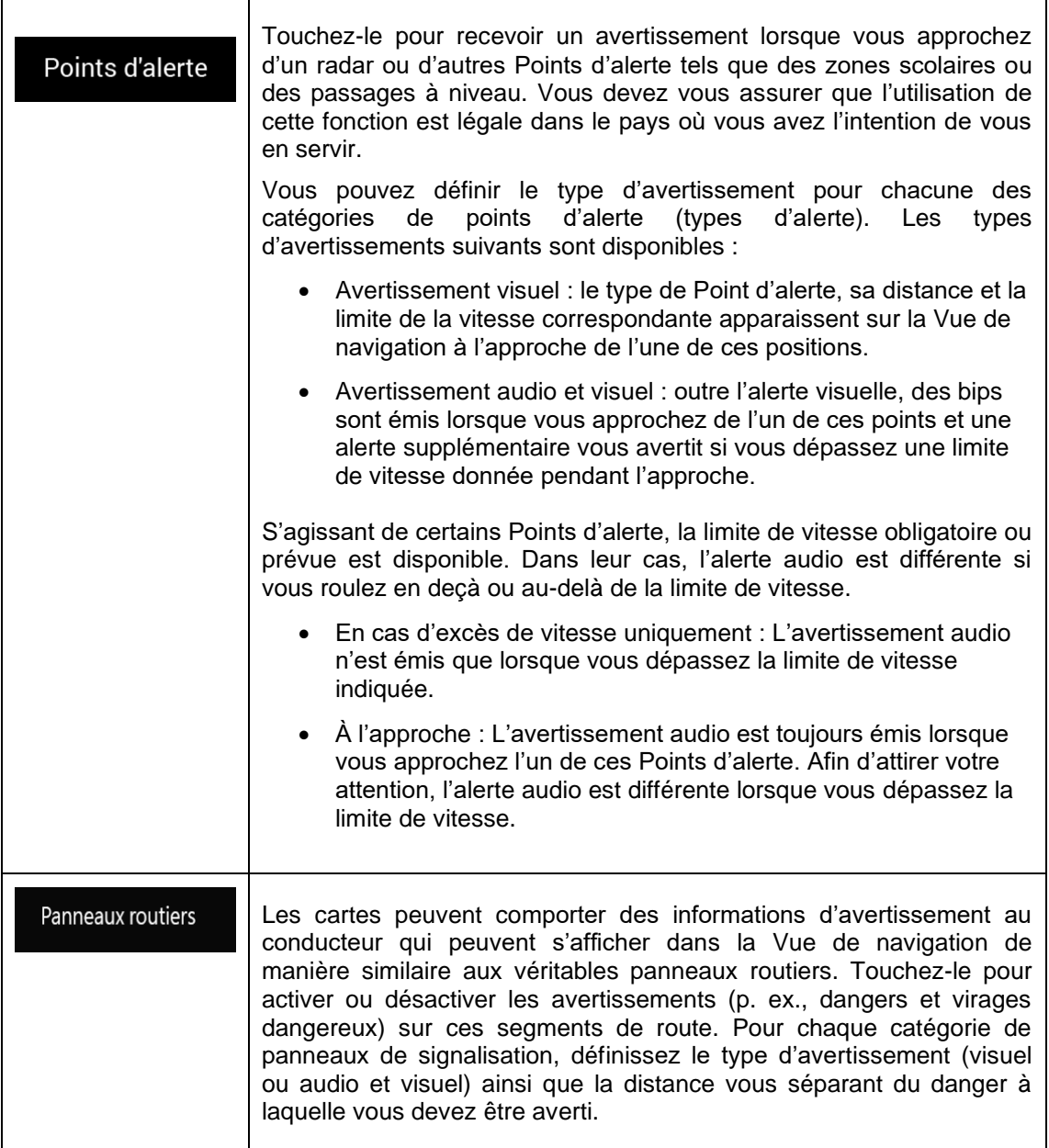

#### **5.3.4 Paramètres de la Vue de navigation**

Ces paramètres vous permettent de régler précisément l'aspect de la Vue de navigation. Vous pouvez également régler la façon dont le logiciel vous aide à parcourir différentes sortes d'informations relatives à l'itinéraire dans la Vue de navigation.

### Apparence de la carte

Touchez **pour régler la Vue de navigation selon vos besoins, choisir des** thèmes de couleur appropriés dans la liste pour une utilisation diurne et nocturne, afficher ou masquer les bâtiments, les monuments en 3D et gérer la visibilité de votre emplacement (les lieux à afficher sur la carte).

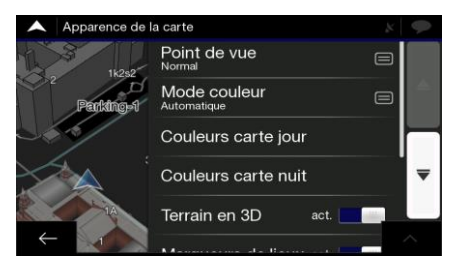

Vous pouvez modifier les paramètres suivants :

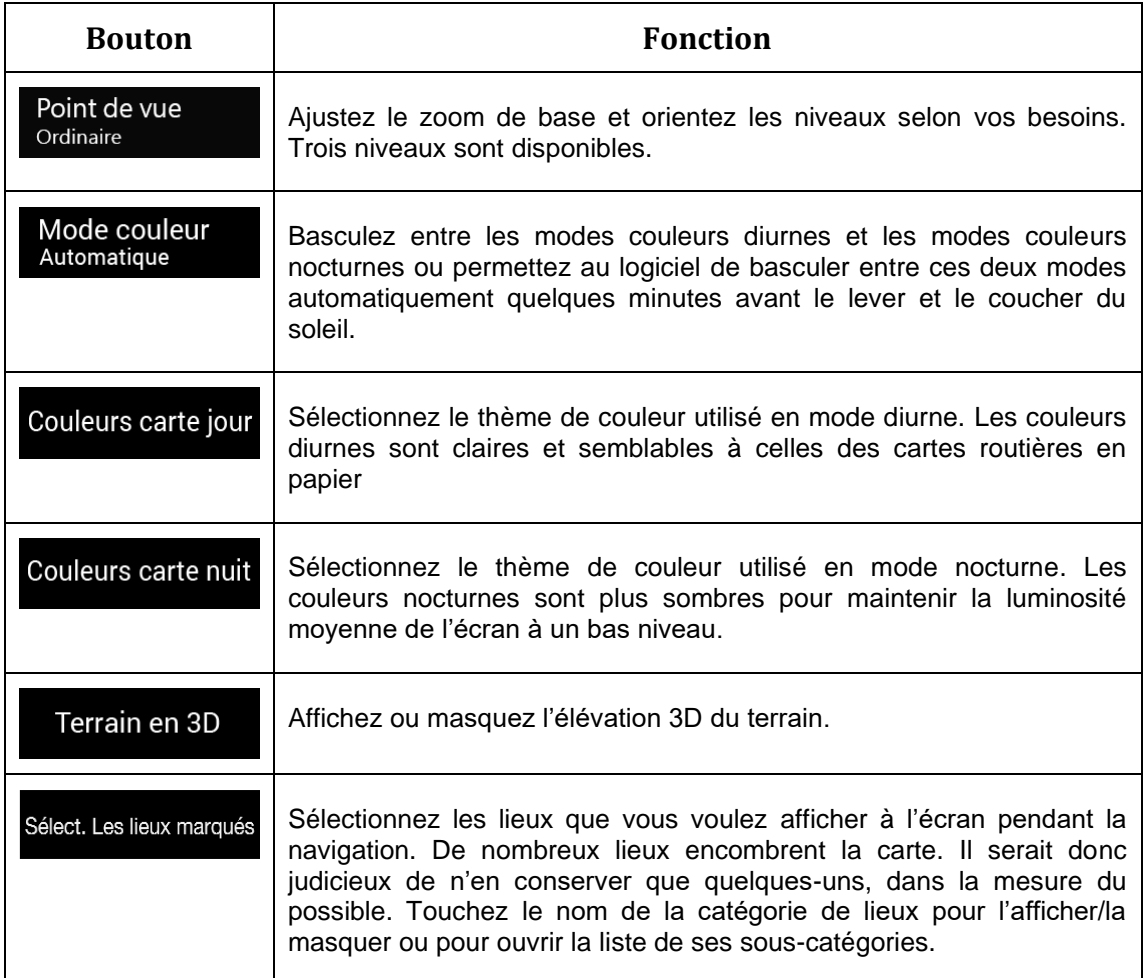

Vous pouvez modifier les paramètres supplémentaires suivants sur l'écran Vue de navigation :

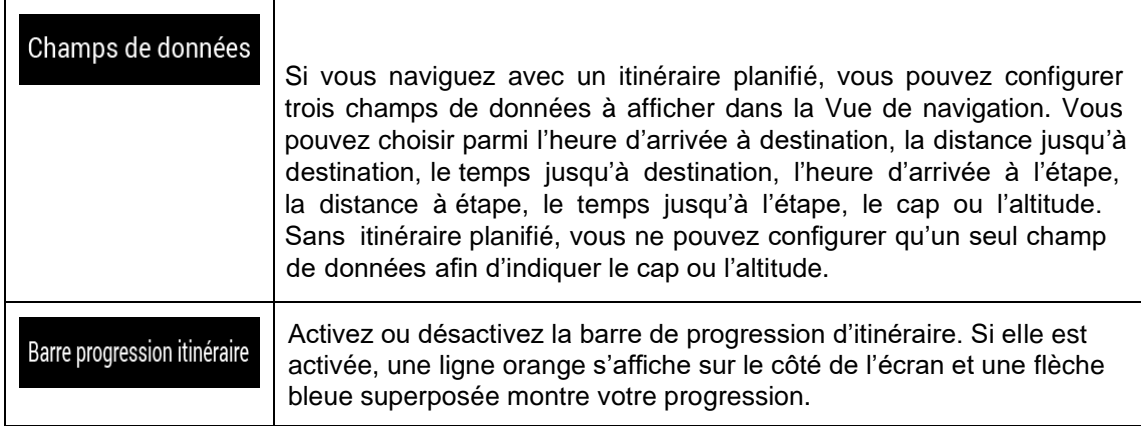

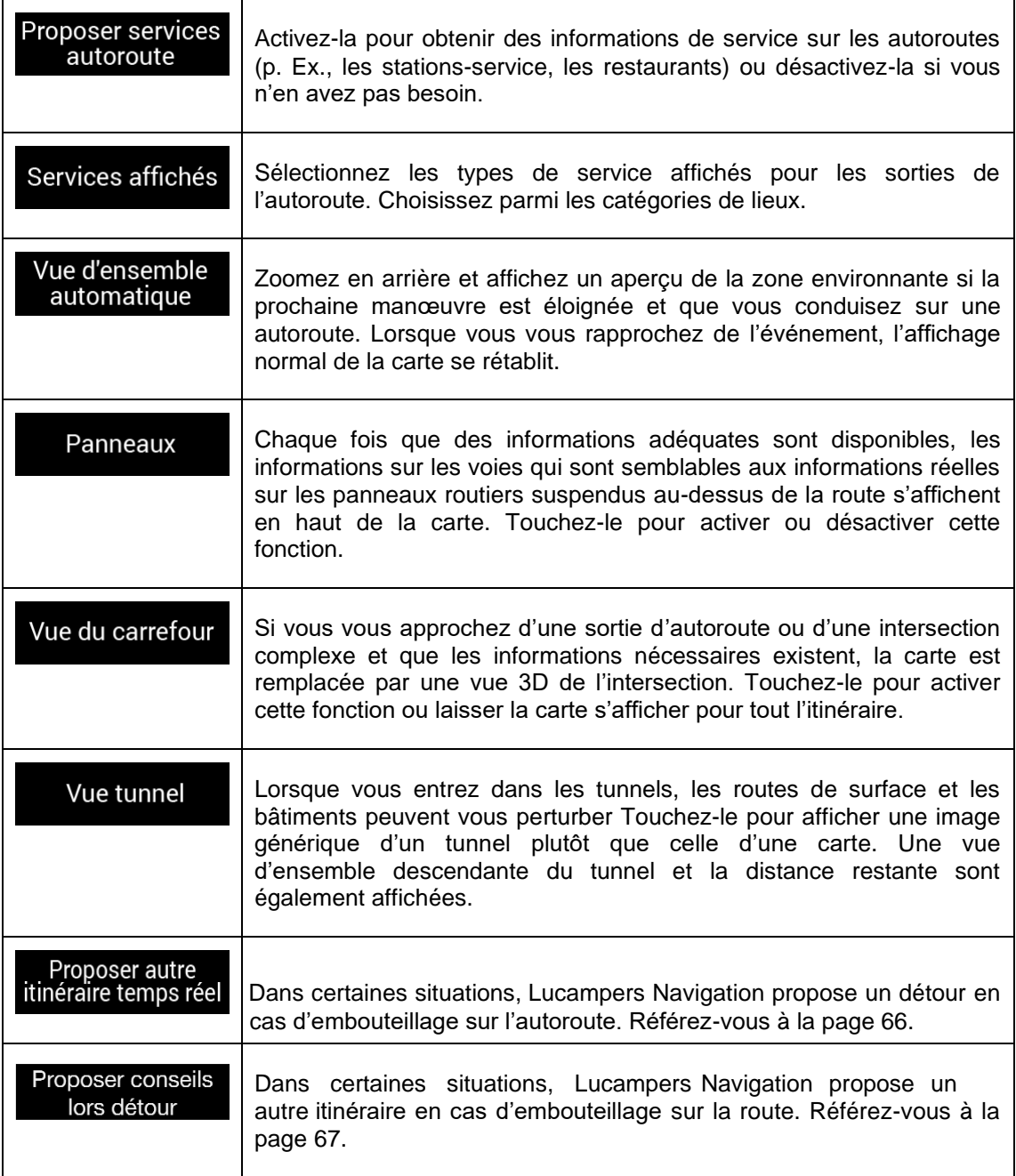

# **5.3.5 Paramètres régionaux**

Vous pouvez modifier les paramètres suivants :

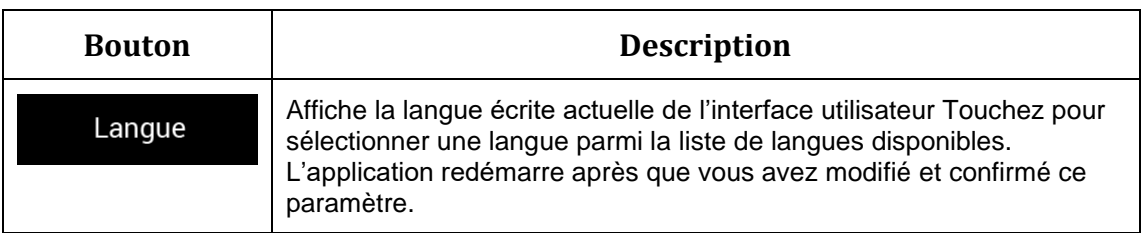

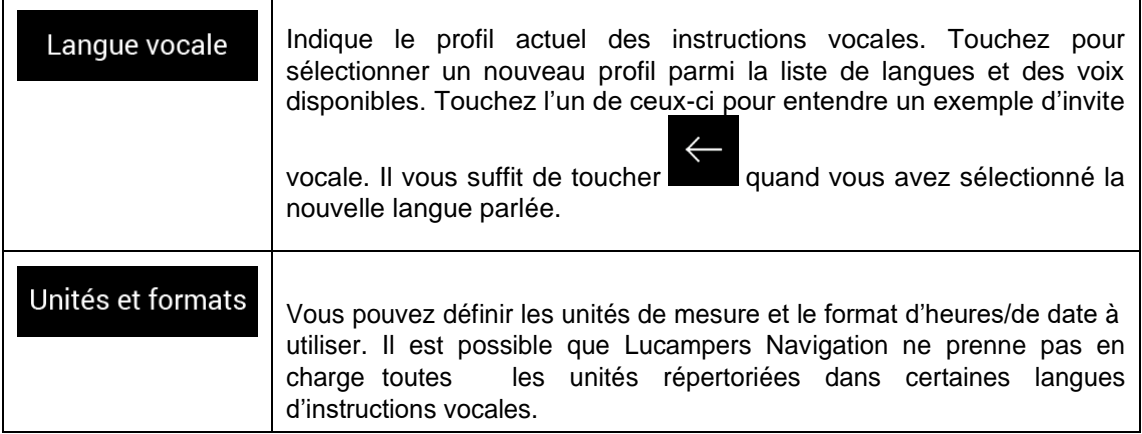

## **5.3.6 Paramètres d'affichage**

Vous pouvez modifier les paramètres suivants :

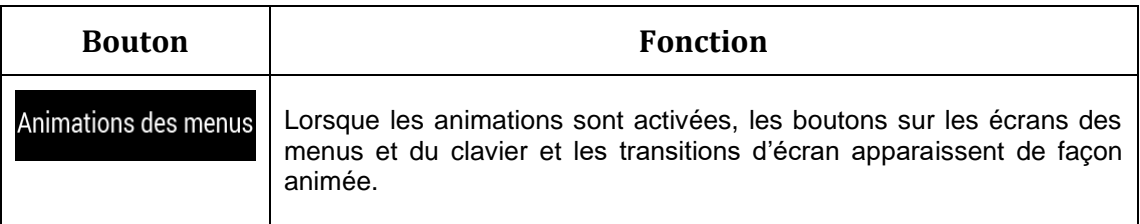

# **5.3.7 Paramètres de la circulation**

Vous pouvez modifier les paramètres suivants :

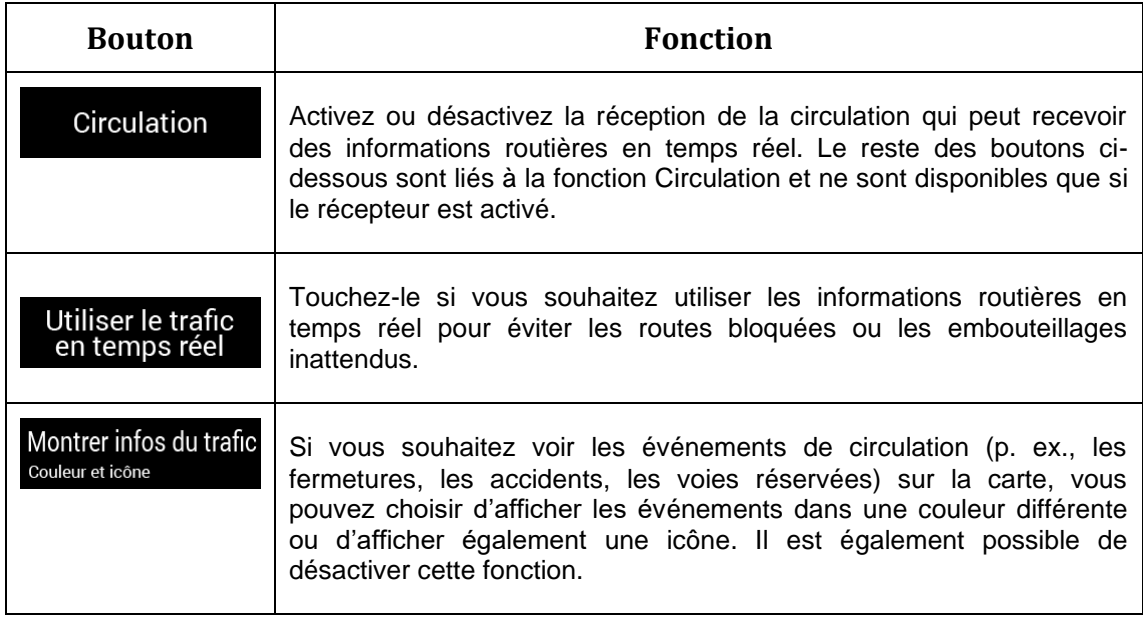

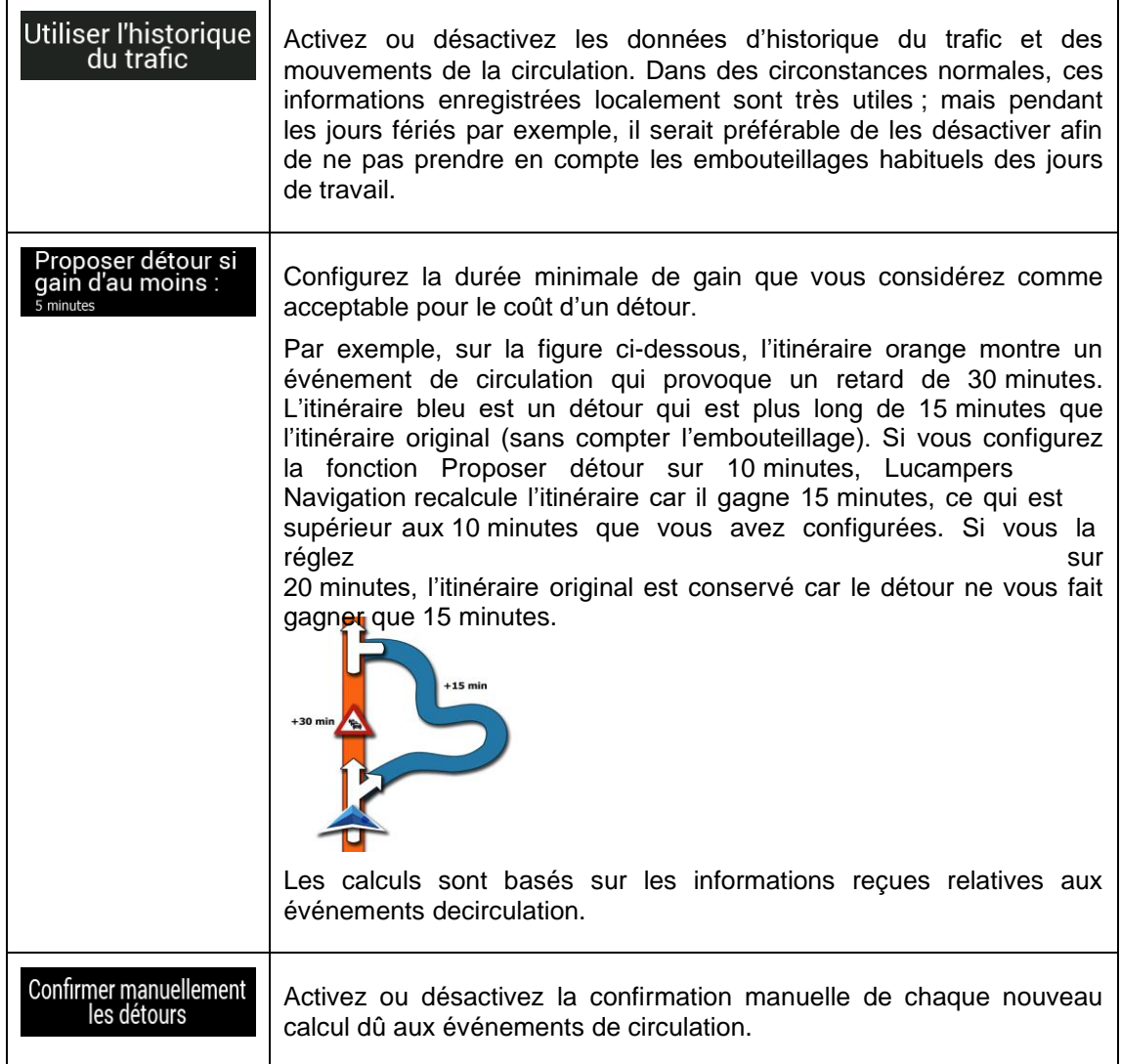

# **6 Dépannage**

Cette section offre des solutions possibles aux problèmes qui peuvent survenir lors de l'utilisation de Lucampers navigation.

### **6.1 Le signal GPS ne peut pas être reçu**

**Problème**: La position actuelle n'est pas disponible, car le signal GPS ne peut pas être reçu.

**Cause 1**: Le signal GPS est faible ou peut ne pas être disponible si vous vous trouvez entre de grands immeubles, dans des garages ou des tunnels, car il s'affaiblit ou se déforme lorsqu'il traverse des matériaux solides.

**Solution 1**: Allez à un endroit avec une vue dégagée du ciel ou au moins avec une plus grande partie du ciel visible.

**Cause 2**: La réception des signaux GPS peut prendre plusieurs minutes lorsque vous utilisez Lucampers navigation pour la première fois ou lorsque votre dernière position connue est plus éloignée de votre position actuelle.

**Solution 2**: Attendez quelques minutes pour que le signal GPS revienne.

#### **6.2 Adresse introuvable**

**Problème**: Lucampers navigation ne peut pas trouver l'adresse que vous avez saisie.

**Cause**: Les données cartographiques numériques peuvent ne pas inclure toutes les adresses.

**Solution 1**: Si le numéro de rue n'est pas connu ou si Lucampers navigation ne le trouve pas,

sélectionnez uniquement le nom de la rue. De cette façon, Lucampers navigation vous conduira au milieu de la rue, où vous trouverez plus facilement l'adresse exacte.

**Solution 2**: Recherchez une autre adresse proche de la destination.

**Solution 3**: Recherchez les coordonnées ou un site d'intérêt à proximité.

## **6.3 L'itinéraire calculé n'est pas optimal**

**Problème**: L'itinéraire planifié est trop long ou comprend plusieurs routes secondaires.

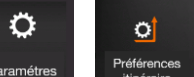

paramètre optimal.

**Cause**: In Paramétres , la méthode de planification d'itinéraire n'est pas définie sur le

**Solution**: Sélectionnez votre méthode de planification d'itinéraire préférée en suivant les étapes suivantes :

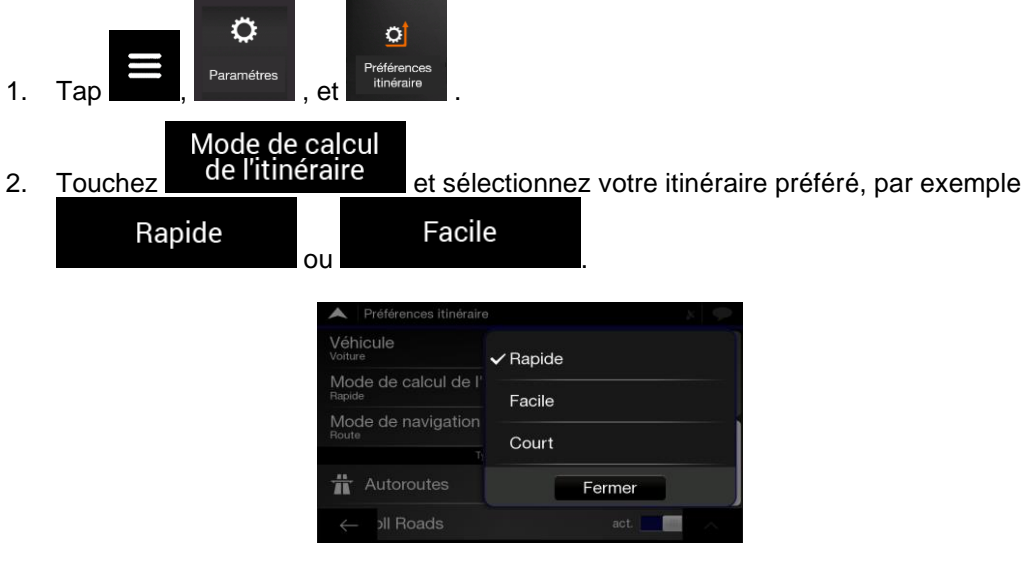

## **6.4 Désactivation de l'avertissement de limite de vitesse**

**Problème**: L'avertissement de limite de vitesse retentit même si la limite de vitesse actuelle est maintenue.

**Cause**: La limite de vitesse dans les données cartographiques numériques peut différer de la limite de vitesse réelle de votre position actuelle.

Solution: Désactivez l'avertissement de vitesse en suivant les étapes suivantes :

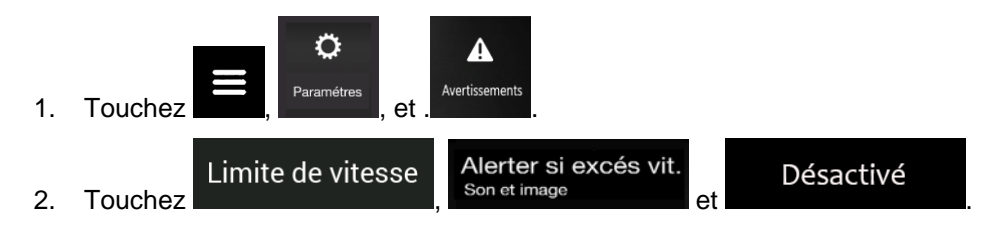

### **6.5 Les boutons du clavier sont grisés**

**Problème**: Certains boutons du clavier sont grisés et ne peuvent pas être utilisés.

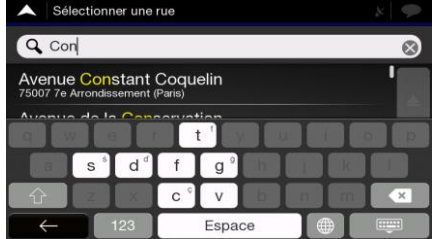

**Cause**: Lucampers navigation dispose d'un clavier intelligent pour la recherche d'adresse, ce qui signifie que seuls les boutons qui peuvent être utilisés pour saisir un nom disponible sur la carte sont actifs.

**Solution**: Vérifiez si vous avez saisi le nom correctement. Si le nom est correct, l'adresse que vous recherchez n'est pas disponible dans les données cartographiques numériques.

## **6.6 La carte est cachée derrière l'image d'une intersection**

**Problème**: La carte n'est pas visible car elle est cachée derrière l'image d'une intersection.

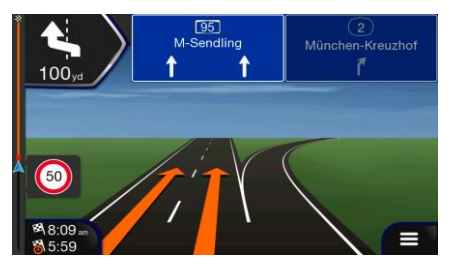

**Cause**: Si vous vous approchez d'une sortie d'autoroute ou d'une intersection complexe et que les informations nécessaires existent, la carte est remplacée par une vue 3D de l'intersection. Les voies que vous devez emprunter sont indiquées par des flèches.

**Solution**: Si vous souhaitez masquer l'intersection actuellement affichée et revenir à la Vue de Lucampers navigation, touchez sur l'image. Pour désactiver cette fonction, procédez comme suit :

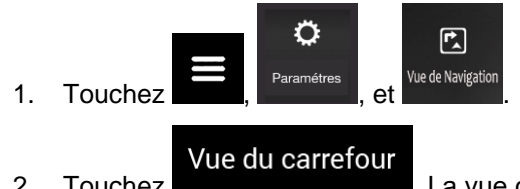

2. Touchez **. La vue de l'intersection n'apparaîtra plus.**